# **Rational**® **PurifyPlus Rational**® **Purify**® **Rational**® **PureCoverage**® **Rational**® **Quantify**®

# Getting Started

VERSION: 2002.05.20

PART NUMBER: 800-025734-000

WINDOWS

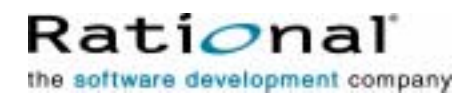

support@rational.com http://www.rational.com

#### **IMPORTANT NOTICE**

#### **COPYRIGHT**

Copyright ©2001, 2002, Rational Software Corporation. All rights reserved.

Part Number: 800-025734-000

Version Number: 2002.05.20

#### **PERMITTED USAGE**

THIS DOCUMENT CONTAINS PROPRIETARY INFORMATION WHICH IS THE PROPERTY OF RATIONAL SOFTWARE CORPORATION ("RATIONAL") AND IS FURNISHED FOR THE SOLE PURPOSE OF THE OPERATION AND THE MAINTENANCE OF PRODUCTS OF RATIONAL. NO PART OF THIS PUBLICATION IS TO BE USED FOR ANY OTHER PURPOSE, AND IS NOT TO BE REPRODUCED, COPIED, ADAPTED, DISCLOSED, DISTRIBUTED, TRANSMITTED, STORED IN A RETRIEVAL SYSTEM OR TRANSLATED INTO ANY HUMAN OR COMPUTER LANGUAGE, IN ANY FORM, BY ANY MEANS, IN WHOLE OR IN PART, WITHOUT THE PRIOR EXPRESS WRITTEN CONSENT OF RATIONAL.

#### **TRADEMARKS**

Rational, Rational Software Corporation, ClearQuest, PureCoverage, Purify, Purify'd, Quantify, and Rational Visual Test, among others, are either trademarks or registered trademarks of Rational Software Corporation in the United States and/or in other countries. All other names are used for identification purposes only, and are trademarks or registered trademarks of their respective companies.

Microsoft, Virtual Basic, Visual C++, Visual Studio, and Windows are trademarks or registered trademarks of Microsoft Corporation in the United States and other countries.

#### **PATENT**

U.S. Patent Nos. 5,193,180 and 5,335,344 and 5,535,329 and 5,835,701. Additional patents pending.

Purify is licensed under Sun Microsystems, Inc., U.S. Patent No. 5,404,499.

#### **GOVERNMENT RIGHTS LEGEND**

Use, duplication, or disclosure by the U.S. Government is subject to restrictions set forth in the applicable Rational Software Corporation license agreement and as provided in DFARS 277.7202-1(a) and 277.7202-3(a) (1995), DFARS 252.227-7013(c)(1)(ii) (Oct. 1988), FAR 12.212(a) (1995), FAR 52.227-19, or FAR 227-14, as applicable.

#### **WARRANTY DISCLAIMER**

This document and its associated software may be used as stated in the underlying license agreement. Rational Software Corporation expressly disclaims all other

warranties, express or implied, with respect to the media and software product and its documentation, including without limitation, the warranties of merchantability or fitness for a particular purpose or arising from a course of dealing, usage, or trade practice.

# **Contents**

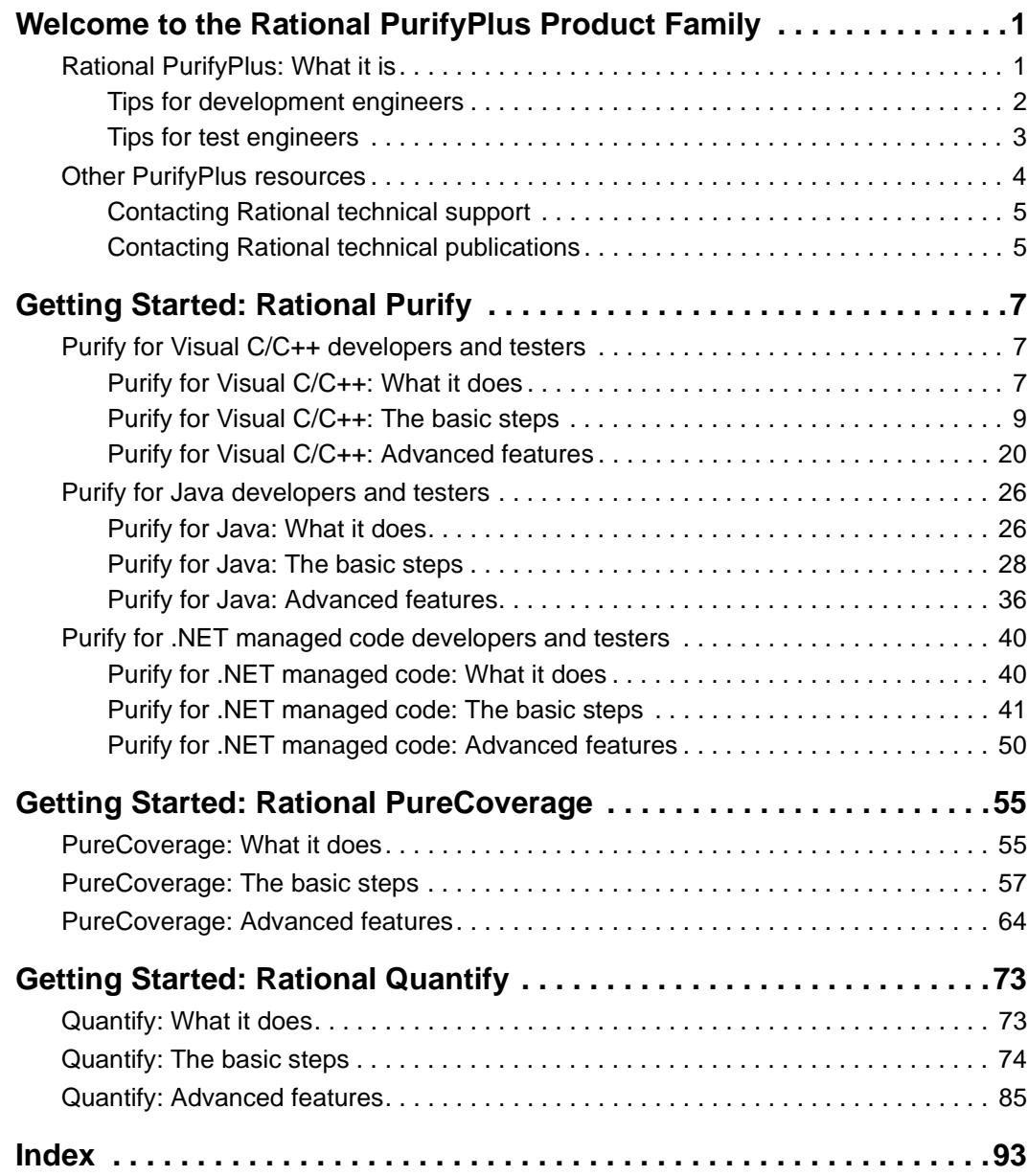

vi

# <span id="page-6-0"></span>**Welcome to the Rational PurifyPlus Product Family**

# <span id="page-6-1"></span>**Rational PurifyPlus: What it is**

Rational® PurifyPlus brings together three essential tools that help you you develop high-quality applications more efficiently:

- **Rational Purify**<sup>®</sup> An automatic error detection tool for finding runtime errors and memory leaks in every component of your program.
- **Rational Quantify**<sup>®</sup> A performance analysis tool for resolving performance bottlenecks so your program can run faster.
- **Rational PureCoverage**<sup>®</sup> A code coverage tool for making sure your code is thoroughly tested before you release it.

These tools are easy to use, yet provide invaluable information to help your team develop faster and more reliable applications in Visual  $C/C_{++}$ , Visual Basic, Java, or managed code in any language that Microsoft Visual Studio .NET supports.

If you're developing code in Visual Studio, start the PurifyPlus tools from the Visual Studio menus or toolbars. You can use Purify, for example, along with your Visual Studio debugger and editor to save time correcting a software defect. You can also use the tools as standalone applications when you don't need all the resources of Visual Studio.

If you're testing software, incorporate the PurifyPlus tools into existing test scripts and harnesses to automate error detection, memory profiling, code-coverage monitoring, and performance testing. Use the tools from the beginning with your nightly tests so that you can easily spot regressions as soon as they occur.

Do yourself a favor. Don't waste days looking for problems that PurifyPlus can pinpoint in seconds. And don't release a product with hidden bugs that these tools can detect easily. Consistent use of the PurifyPlus tools, from the time you start development until you ship, will provide solid benefits both to you and to your customers.

#### <span id="page-7-0"></span>**Tips for development engineers**

Here are some tips for using PurifyPlus to develop fast, reliable code.

#### **Find memory errors early**

Use Purify as you code to pinpoint hard-to-find bugs. Memory errors don't always show up right away, but they're the ones that will make your program crash someday.

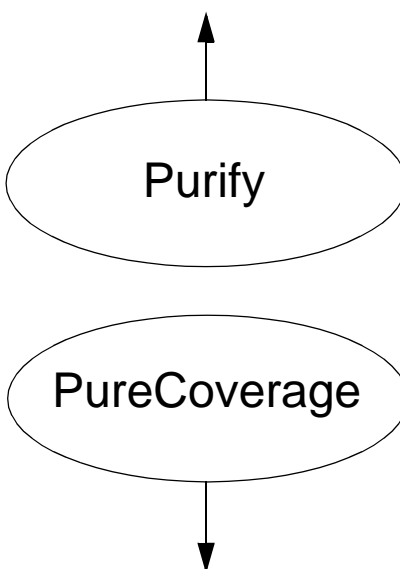

#### **Prevent performance bottlenecks**

Whenever you write new code or modify existing code, use Quantify to catch any incremental performance losses before they turn into bottlenecks.

Quantify gives you the information you need to write more efficient code. It can turn everyone on your team into a performance engineer.

# **Quantify**

#### **Improve code coverage**

You haven't Purify'd® code you haven't run.

Use PureCoverage to make sure you're exercising all your code during pre-checkin testing.

For  $C/C_{++}$  code, you can run PureCoverage from within Purify—just click **Coverage, error, and leak data** in Purify's Run Program dialog.

#### **Analyze code structure**

A common reason for writing new code is to improve the performance of a program. But how can you effectively improve the performance of code that might have been developed over several years by many different people?

Use Quantify not only to find performance bottlenecks, but also to learn more about how your code is structured. It will help you to make effective performance improvements.

#### <span id="page-8-0"></span>**Tips for test engineers**

Here are some tips for using PurifyPlus to guarantee quality software.

#### **Find the internal errors in your code Test all your code daily**

For best results, run all your tests on a Purify'd version of your program. This will find the internal memory problems that your external functionality tests can't uncover.

Use PureCoverage every day to make sure you're testing all your code. With ongoing coverage feedback, you can be sure your tests are keeping pace with your code development.

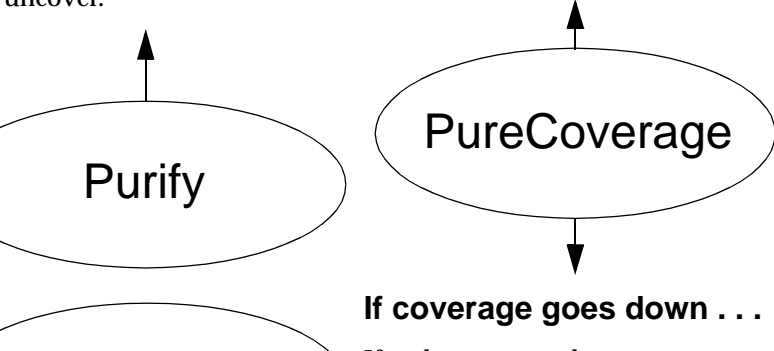

If code coverage drops, your existing tests may not be exercising new code. Or the new code might have introduced a defect that's causing a large section of code not to be tested. Use an automated testing tool like Rational Robot or Rational Visual Test® to write test cases that exercise the new code.

#### **If performance drops . . .**

A sudden drop in performance is probably caused by the most recent code checked in. Let Quantify show you which parts of your program became slower compared to a previous run that had acceptable performance.

# **If performance improves . . .**

An unexpected improvement in performance can indicate that a large part of your code is no longer being exercised. Compare the most recent PureCoverage results with a previous run to see if you're still getting the same level of coverage.

**Quantify** 

#### Additional information is available for all the PurifyPlus tools:

<span id="page-9-0"></span>To learn how to pinpoint hard-to-find bugs in C/C++, Java, and managed code, go to [Getting Started: Rational Purify](#page-12-3) on page 7

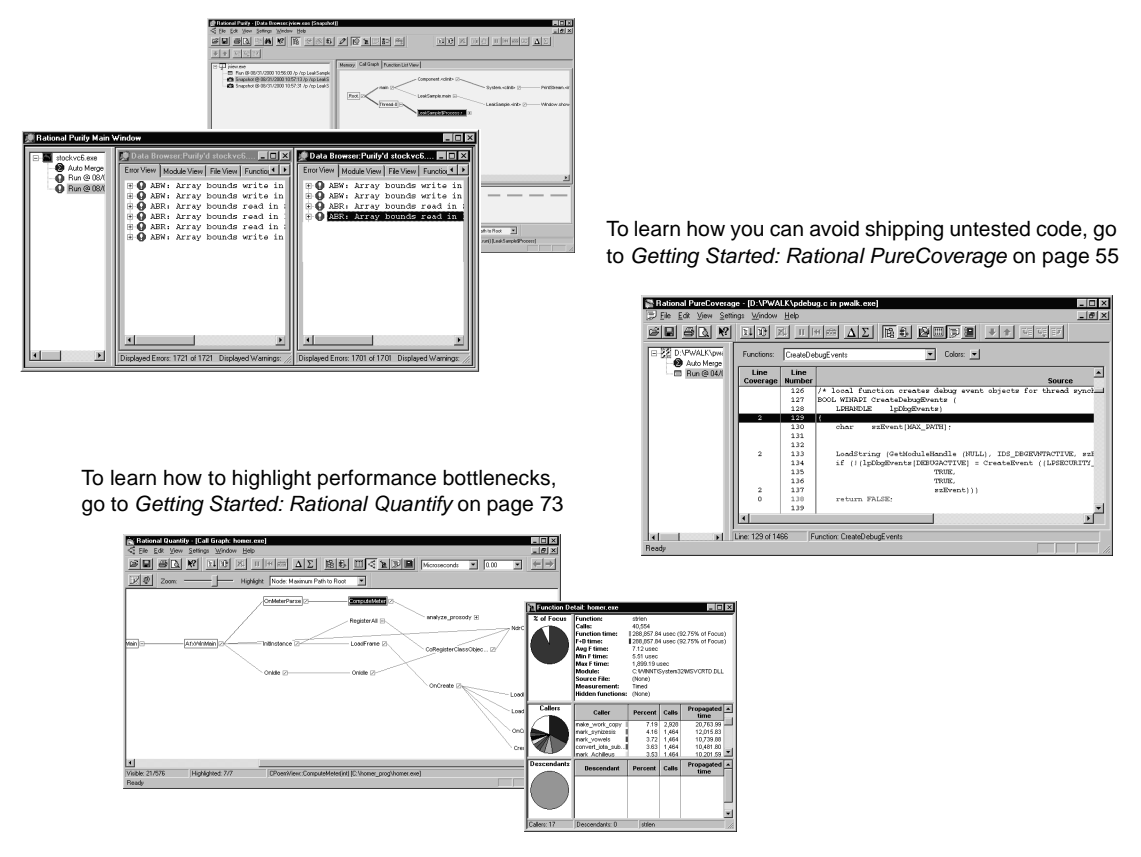

The online help systems for Purify, Quantify, and PureCoverage contain detailed information about using the products and interpreting the data they collect.

For information about Rational Software and other Rational products, go to http://www.rational.com.

#### <span id="page-10-0"></span>**Contacting Rational technical support**

You can contact Rational technical support by email at support@rational.com.

You can also reach Rational technical support over the Internet or by telephone. For contact information, as well as for answers to common questions about Purify, Quantify, and PureCoverage, go to http://www.rational.com/support.

#### <span id="page-10-1"></span>**Contacting Rational technical publications**

To order copies of Rational publications, go to the Rational Press at http://www.rational.com/support/documentation/index.jsp#press.

Please send any feedback about Rational documentation to the Rational technical publications department at techpubs@rational.com.

# <span id="page-12-3"></span><span id="page-12-0"></span>**Getting Started: Rational Purify**

Whether you're working in Visual C/C++ native code, Java, or .NET managed code, Rational® Purify® can save you time and improve the quality of your code.

## <span id="page-12-1"></span>**Purify for Visual C/C++ developers and testers**

#### <span id="page-12-2"></span>**Purify for Visual C/C++: What it does**

Run-time memory errors and leaks are among the most difficult errors to locate and the most important to correct. The symptoms of incorrect memory use are unpredictable and typically appear far from the cause of the error. The errors often remain undetected until triggered by some random event, so that a program can seem to work correctly when in fact it's only working by accident.

That's where Purify can help you get ahead. Purify provides:

- **•** Fast, comprehensive run-time error detection for Visual  $C/C++$ programs
- Error checking even when the source is not available
- Code-coverage data that shows you code you haven't tested

Purify automatically integrates into Microsoft Visual Studio and requires no special builds. You can use Purify without changing the way you work.

#### **Find errors before they occur**

Purify detects the following kinds of memory errors—and many others—before they actually occur, so that you can resolve them before they do any damage:

- Array bounds errors
- Accesses through dangling pointers
- Uninitialized memory reads
- Memory allocation errors
- Memory leaks

**More information?** For a complete list of the errors that Purify detects in Visual C/C++, select **Purify Messages** from the Purify Help menu.

#### **Check every component in your program**

Software development today is component based. To deliver quality applications on time, you not only need to make sure your own code is error free, you also need a way to check the components your software uses—even when you don't have the source code. Errors that occur within a component may be the result of your code supplying the component with unexpected data; only Purify can detect such errors so that you can correct your use of the component and improve the reliability of your application.

Purify can check every component in your program, even in complex multi-threaded, multi-process applications, including:

- .dll's, including Windows .dll's and Microsoft Foundation Class Library .dll's
- Visual  $C/C++$  components embedded within Visual Basic applications, Internet Explorer, Netscape Navigator, or any Microsoft Office application
- Microsoft Excel and Microsoft Word plug-ins
- COM-enabled applications using OLE and ActiveX controls

Purify checks calls to Windows API functions, including GDI, Internet services, system registry, and COM and OLE interface API functions. It also validates parameters such as memory handles and pointers.

#### **Look for errors in the right places**

In addition to finding the critical errors that occur when you exercise your program, Purify can also tell you how thoroughly you've covered your program's code. If you have Rational PureCoverage installed, Purify can collect coverage data automatically for every run, report exactly how much of your code you've checked, and identify untested lines and functions. Using this information you can make sure you're

finding the errors in all your code, and that you won't be caught off-guard by undiscovered problems in lines or functions that you overlooked.

**More information?** Look up *coverage data* in the Purify online Help index.

### **Use Purify from the start**

For maximum benefit, start using Purify as soon as your code is ready to run and continue using it regularly throughout your development cycle, especially for:

- **Code check-in.** Reduce the risk that bugs in your code might impact other code modules.
- **Nightly tests.** Incorporate Purify into your test harness to verify that modules work together and to expose code dependencies and collisions. Collect coverage data for every run to make sure that your tests are exercising any code that has been added or modified.
- **Acceptance tests.** Validate third-party code or code from other development groups before incorporating it into your application.

By using Purify consistently from the time you start development, you'll release clean, reliable products on time.

#### <span id="page-14-0"></span>**Purify for Visual C/C++: The basic steps**

With Purify, you can deliver more reliable  $C/C++$  code in a few easy steps:

- **1** Run your program with Purify to collect:
	- ❑ Error data
	- ❑ Code coverage data
- **2** Analyze the error data and correct your source code.
- **3** If you've collected coverage data, analyze it to find any parts of your code that you have not Purify'd®.
- **4** Rerun your program with Purify.

The following pages show you how to use Purify integrated with Microsoft Visual Studio 6, but you can also use Purify in other ways. Read the following:

- *[Using Purify standalone](#page-27-0)* on page 22
- *[Testing C/C++ code with the command-line interface](#page-28-0)* on page 23.

#### **Running a C/C++ program with Purify**

Open your project in Visual Studio, then engage Purify from the Purify toolbar.

If you have installed Rational PureCoverage, set Purify to collect coverage data in addition to checking for errors and memory leaks.

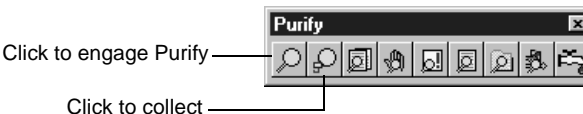

coverage data

Build and execute your program using commands from the Visual Studio **Build** menu. To get the maximum level of detail in Purify error and coverage data, build your program with debug and relocation data.

**More information?** For information about building programs with debug and relocation data, look up *debug data* in the Purify online Help index.

Purify copies the program and each library the program calls, then *instruments* the copies using Object Code Insertion (OCI) technology. The instrumentation process inserts instructions that validate every read, write, and memory allocation and deallocation. If you're collecting coverage data, Purify also inserts instructions that increment counters when you exercise specific lines and functions.

Purify reports its progress as it instruments each module.

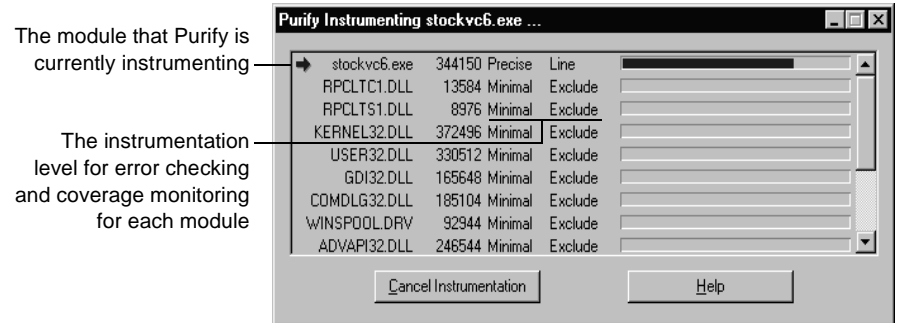

Purify instruments each module at a default instrumentation level. If you want to focus on a specific part of your program, you can override the default and customize the instrumentation level.

**More information?** For an explanation of instrumentation levels and how to use them, read *[Customizing instrumentation](#page-25-1)* on page 20. For more detail, look up *instrumenting* in the Purify online Help index.

Purify caches the instrumented copy of each module. When you rerun a program, Purify saves time and resources by using the cached modules, re-instrumenting only the ones that have changed since the previous run.

As you exercise your program, Purify detects run-time errors and memory leaks and displays them in an Error View tab in the Purify Data Browser window.

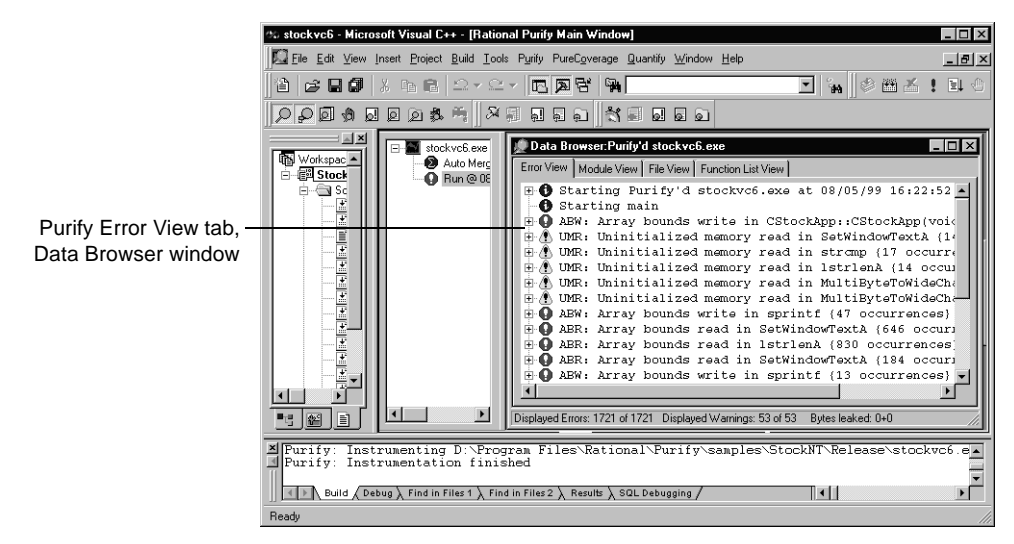

**More information?** Look up *error view* in the Purify online Help index.

**Note:** If you're debugging client/server and multi-process applications, you can debug several processes and see the error reports for each running application simultaneously. To do this, run each process in a separate instance of Visual Studio with Purify engaged. Alternatively, you can use the standalone Purify user interface. See *[Using Purify standalone](#page-27-0)* on page 22.

#### **Seeing all your errors at a glance**

Purify displays error and warning messages about run-time errors and memory leaks, and informational messages about the progress of your program's execution.

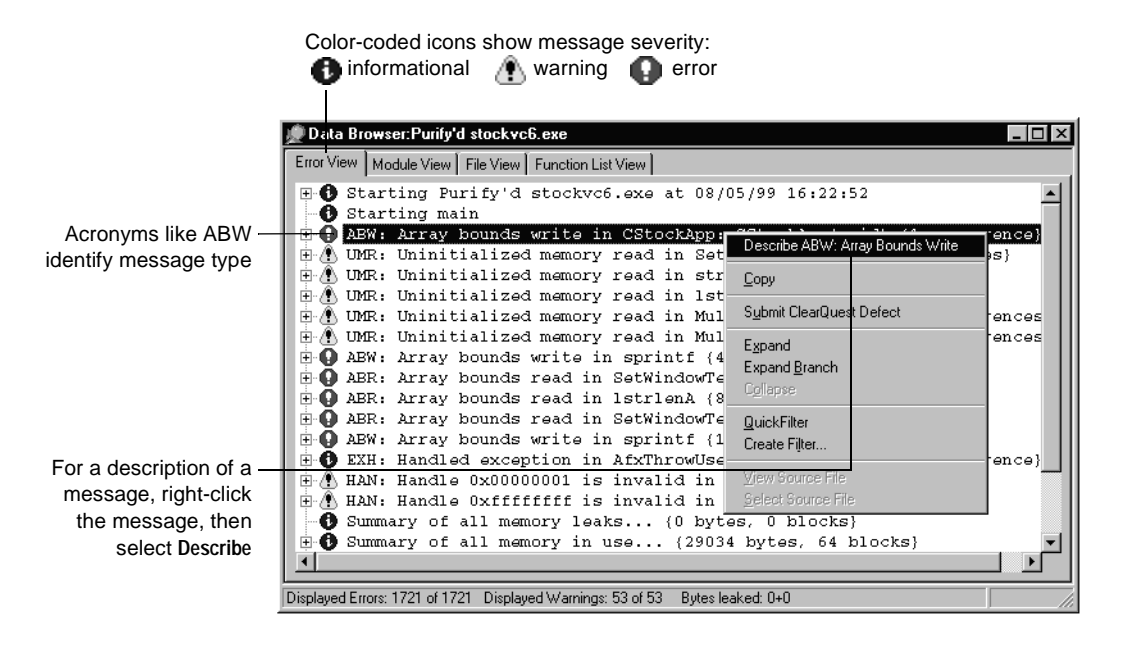

When you exit the program, Purify reports memory leaks. In addition to memory leaks, you can set Purify to report memory in use at exit and handles in use at exit.

**More information?** Look up *error and leak settings* in the Purify online Help index.

#### **When identical errors repeat**

An error often repeats many times in a program, particularly if it occurs inside a loop. To provide a concise overview of a program's errors, Purify by default displays each error message only once, the first time an error occurs, and then updates a counter whenever the error repeats.

| Data Browser: Purify'd stockvc6.exe                                              |  |
|----------------------------------------------------------------------------------|--|
| Error View   Module View   File View   Function List View                        |  |
| $\boxplus$ Starting Purify'd stockvc6.exe at 08/05/99 16:22:52                   |  |
| Starting main<br>m                                                               |  |
| ABW: Array bounds write in CStockApp::CStockApp(void) {1 occurrence}<br>匣        |  |
| (% UMR: Uninitialized memory read in SetWindowTextA {14 occurrences}<br>匣        |  |
| WWW. Uninitialized memory read in stromp {17 occurrences}<br>田                   |  |
| UMR: Uninitialized memory read in 1strlenA (14 occurrences)<br>田                 |  |
| A UMR: Uninitialized memory read in MultiByteToWideChar {3 occurrences<br>国      |  |
| UMR: Uninitialized memory read in MultiByteToWideChar {3 occurrences             |  |
| A ABW: Array bounds write in sprintf {47 occurrences}                            |  |
| ABR: Array bounds read in SetWindowTextA (646 occurrences)                       |  |
| D ABR: Array bounds read in 1strlenA {830 occurrences}<br>匣                      |  |
| ABR: Array bounds read in SetWindowTextA {184 occurrences}                       |  |
| ABW: Array bounds write in sprintf (13 occurrences)<br>匣                         |  |
| EXH: Handled exception in AfxThrowUserException(void) {1 occurrence}<br>m<br>匣   |  |
| A HAN: Handle 0x00000001 is invalid in GetObjectW {1 occurrence}<br>田            |  |
| HAN: Handle Oxffffffff is invalid in GetObjectW {1 occurrence}<br>$\mathbf{F}$   |  |
| Summary of all memory leaks {0 bytes, 0 blocks}<br>n                             |  |
| Summary of all memory in use (29034 bytes, 64 blocks)<br>$\mathbf{F}$            |  |
|                                                                                  |  |
|                                                                                  |  |
| Displayed Errors: 1721 of 1721 Displayed Warnings: 53 of 53<br>Bytes leaked: 0+0 |  |

This uninitialized memory read (UMR) occurred 17 times

**More information?** If you want Purify to display each occurrence of a message individually, instead of reporting counts, you can change the default setting. Look up *error and leak settings* in the Purify online Help index.

#### **Focusing on critical errors first**

A large program can generate hundreds of messages. To focus on the most critical error messages quickly, create filters to hide all other messages from the display.

You can filter messages individually, or you can filter them based on their type and source. Consider hiding all informational messages, for example, or all messages originating from a specific file.

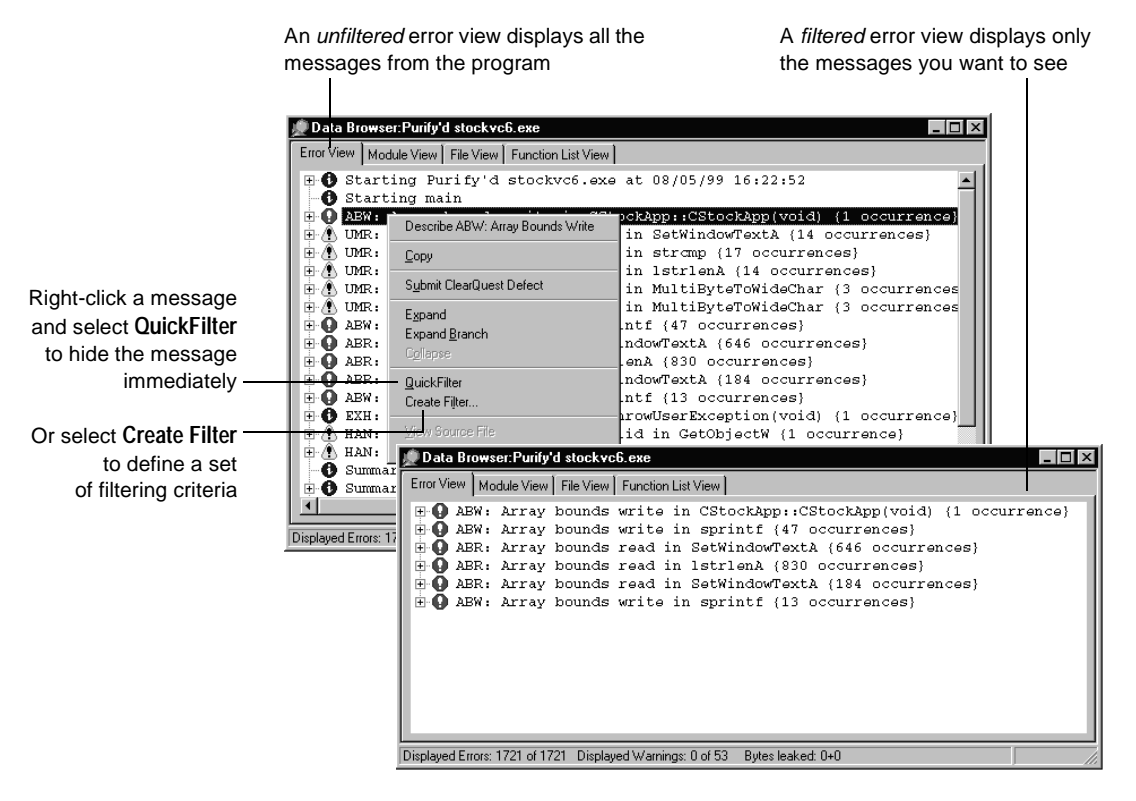

Once created, error filters apply to the current run and to all future runs of the program until you disable them. Disabling a filter causes hidden messages to be redisplayed in the error view.

### **Working with error data filters**

Purify filters are very flexible. Click the Filter Manager tool  $\|\cdot\|$  to create individual filters or groups of filters, and to apply them to specific programs or modules. You can also create global filters that apply to all programs and modules. And you can share filters, which Purify saves as .pft files, with other members of your team.

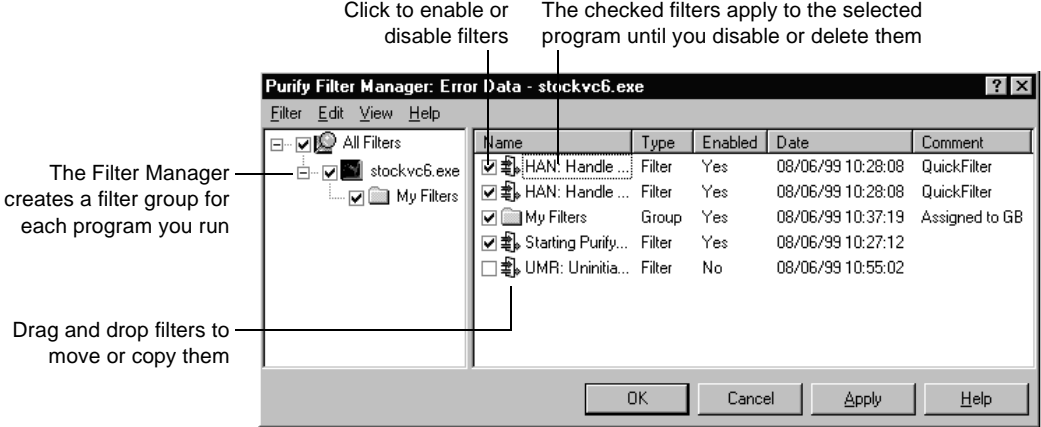

**More information?** Purify provides filters for coverage data as well as for error data. Look up *filtering data* in the Purify online Help index.

In addition to filtering, you can also use Purify's PowerCheck feature to focus on specific modules and simultaneously minimize instrumentation time. For information about the PowerCheck feature, read *[Customizing instrumentation](#page-25-1)* on page 20.

#### **Analyzing Purify error data**

You can expand Purify's messages to pinpoint *where* errors occur and to obtain diagnostic information for understanding *why* they occur.

Here's an example of an expanded ABW (array bounds write) error message:

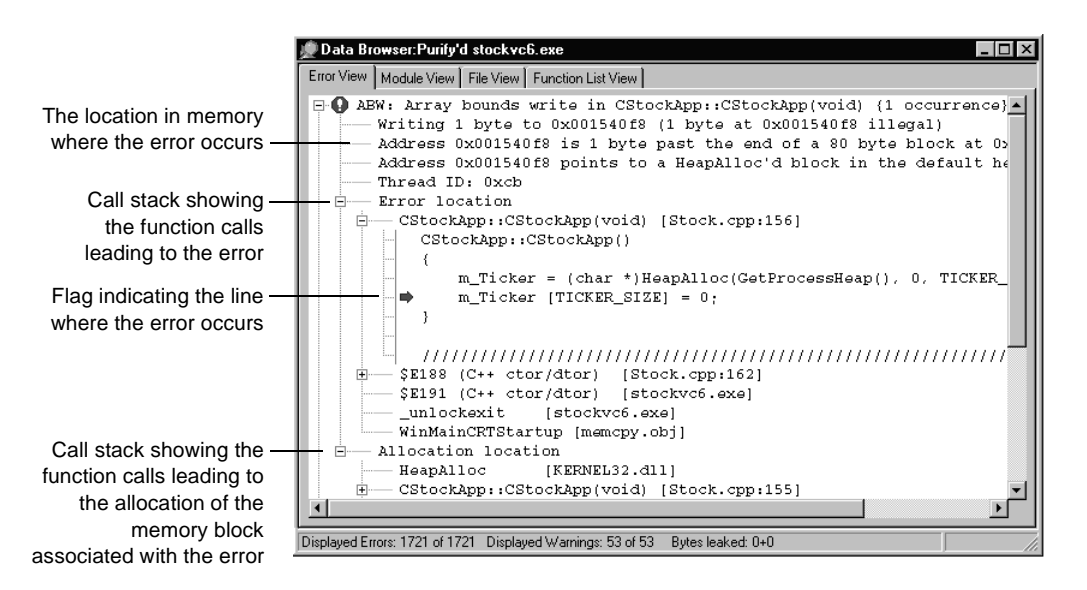

The level of detail provided in call stacks depends on the availability of debug and relocation data. Even if you build your program in release mode, you can still get the highest possible level of detail. For more information, look up *debug data (C/C++), release version* in the Purify online Help index.

You can customize the format of Purify's messages. For example, you can increase the number of lines of source code that are displayed, or include instruction pointers and offsets to make locating errors easier.

**More information?** Look up *preferences, source code (C/C++)* in the Purify online Help index.

#### **Correcting errors**

Purify makes it easy to correct errors.

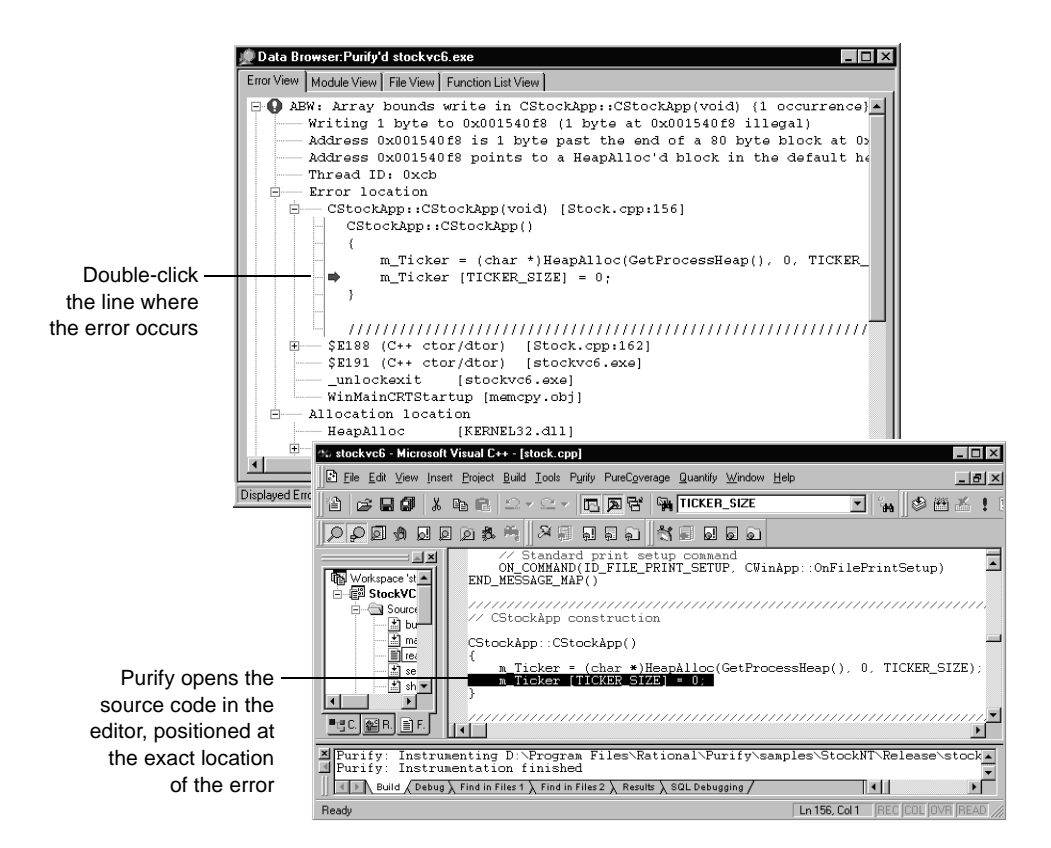

**More information?** Look up *source code, editing* in the Purify online Help index.

#### **Checking code coverage with Purify**

To make sure that you find errors in your code wherever they occur, use Purify to monitor code coverage each time you run your program. With Purify's coverage feature, you can check that you're exercising all your code, especially those parts that have recently been added or modified.

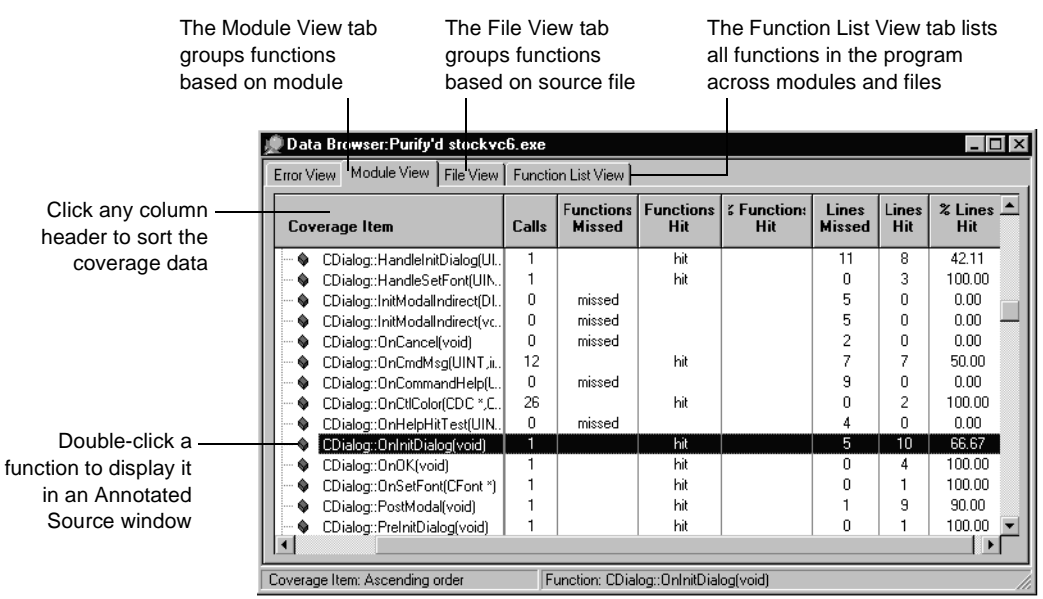

Purify can also display line-by-line coverage information marked directly on a copy of your code in an Annotated Source window. The color of each line of code indicates whether it is tested, untested, or partially tested, so that you can tell at a glance where you need to tighten up your testing.

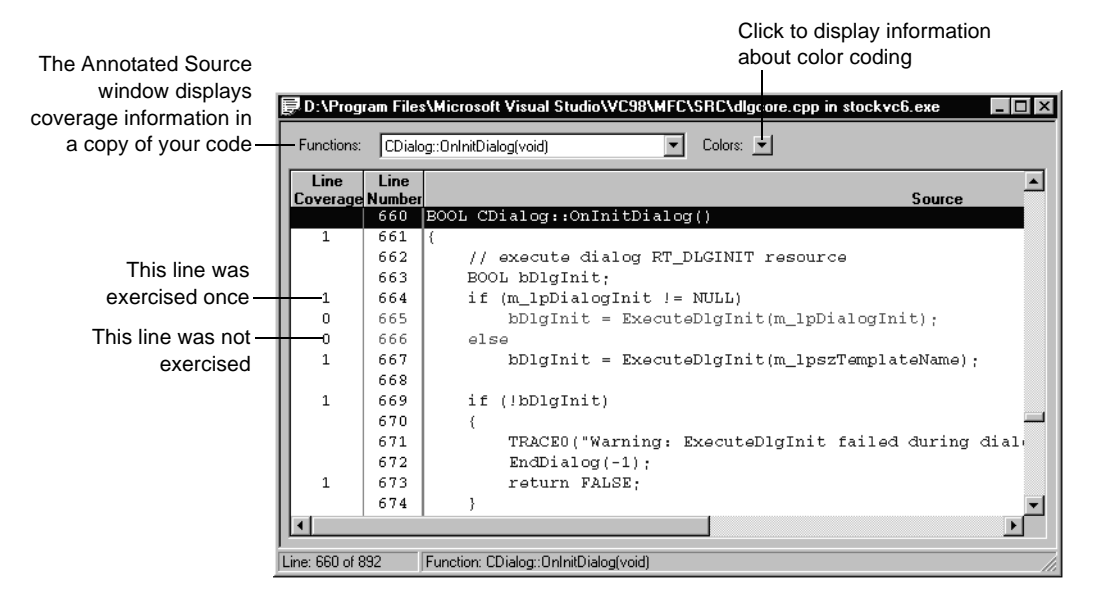

Purify displays coverage data in views that you can sort to find the largest gaps in your testing.

Based on the coverage data, refine your approach to exercising your code to make sure you are testing all the critical lines and functions. If you are testing manually, try different menu commands, or enter new values for variables. If you are testing automatically, revise or add test scripts.

**More information?** Look up *coverage data (C/C++)* in the Purify online Help index.

#### **Comparing program runs**

When you are satisfied that you've made good progress in eliminating errors, and that you can exercise the parts of your program that most need testing, rebuild. Then rerun the program under Purify.

After rerunning your corrected program, you can easily compare runs to verify your corrections. Purify's Navigator window, which you can display from the Purify **View** menu, helps you keep track of multiple runs and multiple programs.

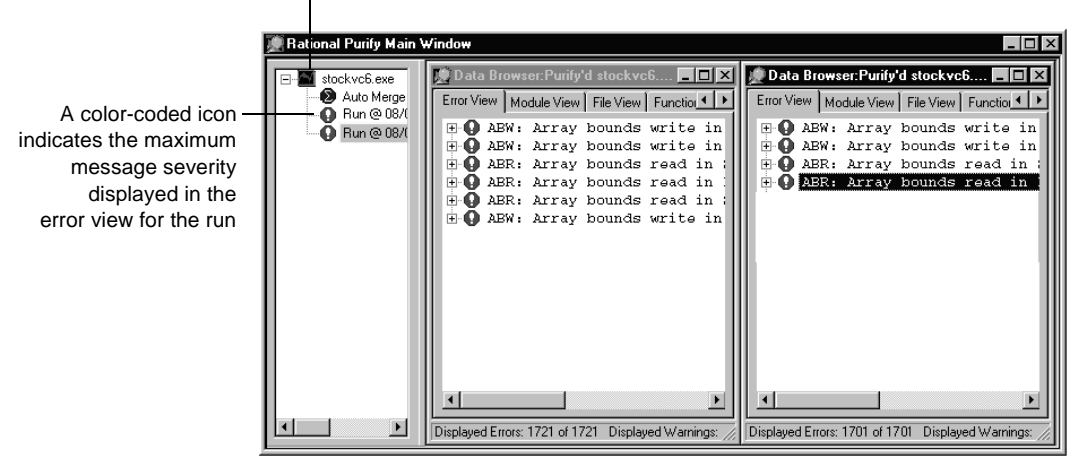

The Navigator window groups runs by program

**More information?** You can compare coverage data from different runs using the Compare Runs tool  $\Delta$ . Look up comparing runs in the Purify online Help index.

# **Saving Purify data**

You can save Purify error data from a run and analyze it later, share it with other members of your team, or include it in reports. Purify can save data in the following formats:

- Purify data files (.pfy, .pcy). The file extension Purify uses depends on whether you are saving error data alone, or error and coverage data. You can save merged coverage data to PureCoverage data files (.cfy).
- ASCII text files (.txt). You can process this data with scripts or use it in spreadsheet and word-processing applications.

**More information?** Look up *saving data* in the Purify online Help index.

#### <span id="page-25-0"></span>**Purify for Visual C/C++: Advanced features**

#### <span id="page-25-1"></span>**Customizing instrumentation**

Purify uses one of the following error-checking instrumentation levels as the default for each module, depending on the module's size and the availability of debug and relocation data:

- *Precise* instrumentation, which provides full run-time error detection to pinpoint problems in any part of your program
- *Minimal* instrumentation, which improves Purify's performance while providing a basic level of error detection

For coverage monitoring, Purify uses one of the following levels as the default:

- *Line-level* instrumentation, which reports line-by-line coverage data
- *Function-level* instrumentation, which improves performance but reports only function-by-function coverage data

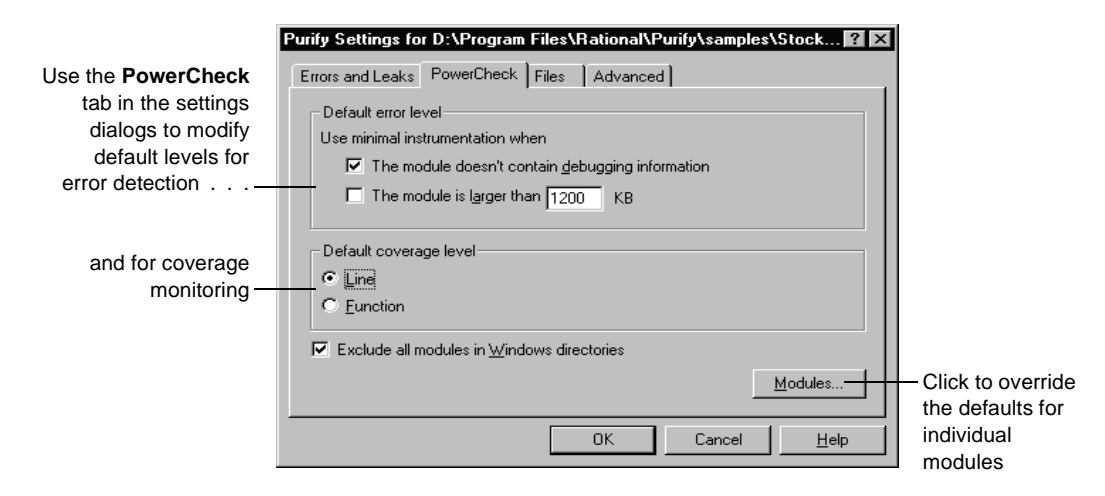

You can override the default and specify the level for each module to meet your own requirements.

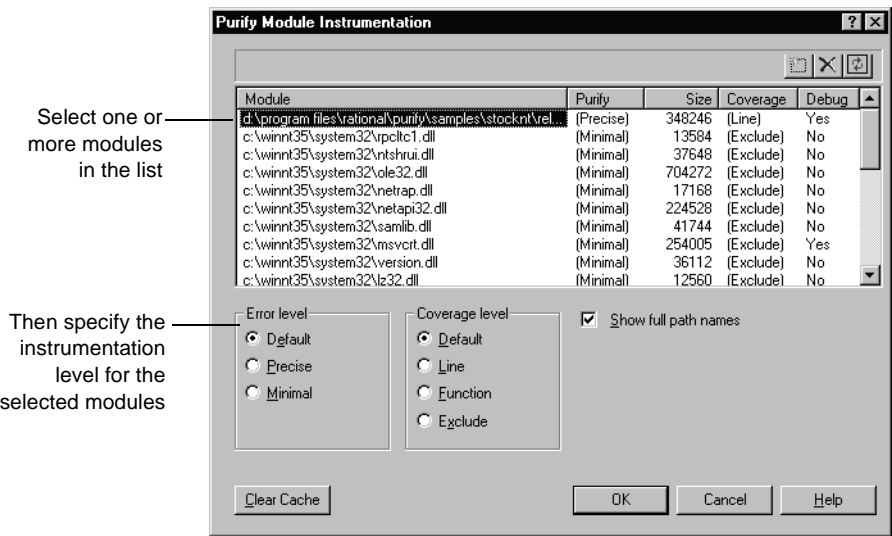

Try using the Precise error level for the most critical modules in your program and the Minimal level for the others. Later, you can change the Minimal level to Precise for a thorough check of the other modules.

**More information?** Look up *instrumentation levels (C/C++)* and *powercheck settings (C/C++)* in the Purify online Help index.

## **Using just-in-time debugging**

Purify's just-in-time debugging support provides instant access to your debugger when you need to solve tough problems. Click  $\mathcal{F}$  to enable Break on Error. Purify now stops your program just before an error executes so that you can debug it. You can also run a Purify'd program directly under the debugger.

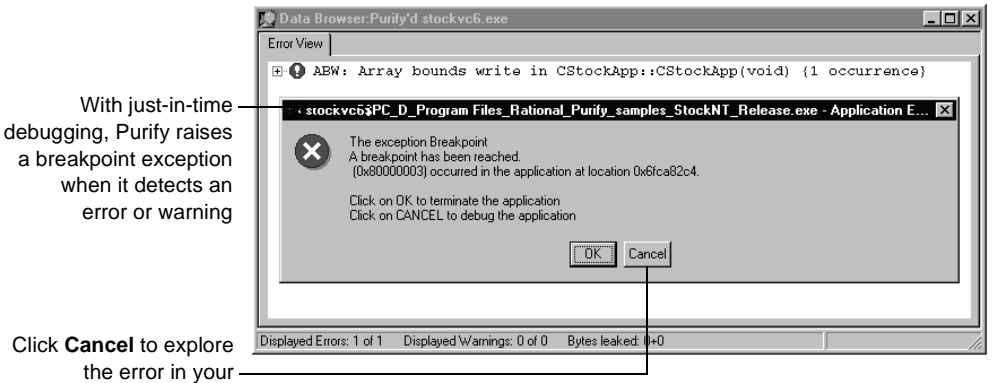

debugger

To quickly debug *only* the most critical errors in your program, use Break on Error together with Purify error filters. First, filter out all the less critical messages, then enable Break on Error. Purify breaks only for the unfiltered messages. When you're ready to debug the remaining errors, just disable the filters.

**More information?** Look up *break on error tool (C/C++)* in the Purify online Help index.

#### <span id="page-27-0"></span>**Using Purify standalone**

When you don't need all of the Microsoft Visual Studio 6 resources, you can use Purify standalone. Purify's independent user interface provides the same error-detection and coverage capabilities as when you use Purify integrated with Visual Studio.

**Note:** You can also use Purify's independent user interface while continuing to work integrated with Visual Studio by deselecting **Embed Data Browsers** in the Purify Settings menu.

To use Purify as a standalone application, launch Purify from the Start menu. Then click **Run** in the Purify Welcome Screen to display the Run Program dialog.

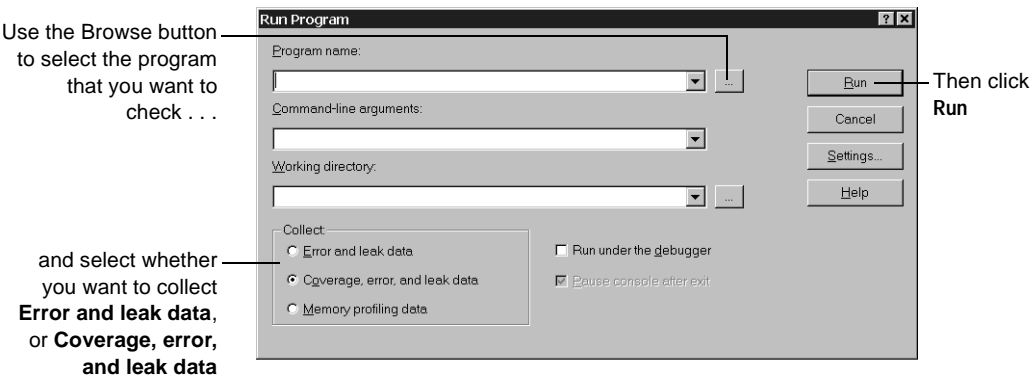

Purify instruments your code and displays the results in a Data Browser window.

**More information?** For information about a tool, menu command, or dialog, click  $\sqrt{2}$  and then click the item.

### <span id="page-28-0"></span>**Testing C/C++ code with the command-line interface**

Using the Purify command-line interface, you can use Purify with existing makefiles, batch files, or Perl scripts. For example, if you have a test script that runs a program, you can easily modify the script to instrument and run the program. To do this, change the line that runs Exename.exe to:

purify Exename.exe

Alternatively, to run the instrumented version of  $Exename$ . exe consistently throughout your tests, add this line to the beginning of your test script:

```
purify /Replace=yes /Run=no Exename.exe
```
This line instructs Purify to save the original  $Exename$ . exe to a .bak file, and to instrument  $Exename$ . exe but not to run it at this time. Now, whenever your test script runs  $Exename$ .  $exe$ , it runs the instrumented version of the program, providing Purify's detailed diagnostics.

To collect coverage data as well as error data when you run a program from the command line, use the /Coverage option:

purify / Coverage=yes Exename.exe

You can run Purify without the graphical interface by using the /SaveTextData option. This option saves Purify's diagnostic messages to a text output file. You can use the error and warning messages in this file as additional criteria for your test results.

**More information?** Look up *command line* in the Purify online Help index.

#### **Extending error checking with Purify API functions**

Purify includes a set of API functions that extend its error checking capabilities and give you greater control over tracking errors.

Using Purify's API functions, you can set memory state, test memory state, and search for memory and handle leaks. For example, by default Purify reports memory leaks only when you exit your program. But you can use the API function PurifyNewLeaks to check for leaks more frequently. Click the NewLeaks tool  $\mathbb{E}_{\mathbb{R}}$  to call PurifyNewLeaks while your program is running, or add calls to PurifyNewLeaks at key points in your code. Purify reports any new memory leaks it has detected since the last time you called the function. This periodic checking enables you to track memory leaks more closely.

You can call Purify API functions from the Purify View menu as your program runs. You can also call them from the QuickWatch dialog in the Visual Studio 6 debugger, as well as by including them in your code.

**More information?** For the complete listing of Purify API functions, including functions related to coverage monitoring, look up *api function list*. For instructions on using the functions, look up *api functions, using* in the Purify online Help index.

#### **Using Rational Software integrations**

Rational Software tools integrate into your working environment to help you do your job more effectively and efficiently. For example, you can use Purify with Rational ClearQuest™, Rational's change request management tool, and with Rational Robot and Rational Visual Test®, Rational's functional testing tools.

#### **Using Purify with ClearQuest**

If you have ClearQuest installed, you can submit a defect as soon as Purify detects an error or warning, or when you find a coverage problem.

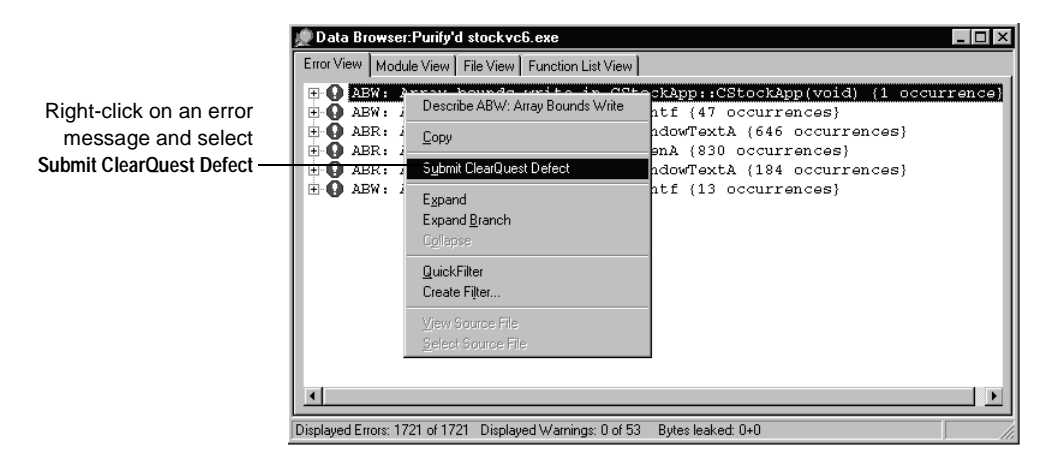

Purify automatically supplies entries for a number of fields in the submission form and specifies the category of error. You can easily attach Purify data files to further document the error.

#### **Using Purify with Rational testing tools**

If you have Robot installed, you can set a playback option in Robot to collect Purify error and leak data when you run a Robot test script. Purify detects memory errors as the code is executed. Robot also includes a playback option that allows you to collect code coverage information as well as error and leak data.

If you have Visual Test installed, you can run Purify on the program that Visual Test is exercising within Visual Studio. If you are using a test harness to run Visual Test scripts, you can easily modify it to run Purify automatically as it exercises the program.

**More information?** Look up *clearquest*, *robot*, and *visual test* in the Purify online Help index, and refer to the ClearQuest, Robot, and Visual Test documentation.

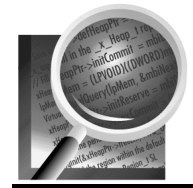

Now you're ready to put Purify to work on your  $C/C++code$ . Remember that Purify's online Help contains detailed information to assist you.

#### <span id="page-31-1"></span><span id="page-31-0"></span>**Purify for Java: What it does**

#### **Java memory leaks?**

Yes, there *are* Java memory leaks, and they can be serious.

The Java virtual machine (JVM) garbage collector automatically removes from memory objects that your program no longer needs, and so avoids most of the memory leaks that occur in other programming contexts. But Java applications can still consume more and more memory over time. The causes for this can be extremely difficult to track down. Purify makes it much easier to find and fix them.

There are two major categories of leaks in Java: object references that are no longer needed, and system resources that are not freed.

#### **Object references that are no longer needed**

Very often, Java code retains references to memory that it no longer needs, and this prevents the memory from being garbage collected. Java objects typically include references to other objects, so a single object can hold an entire tree of objects in memory. Problems can occur, for example, when you do any of the following:

- Add objects to arrays and forget about them.
- Retain references to an object until the next time you use the object. A menu command, for example, can create an object and not release references to the object until the next time the command is called, which may never happen.
- Change an object's state while some references still reflect the old state. For example, when you store properties for a text file in an array and then store properties for a binary file, some fields, such as "number of characters," continue to hold memory that is no longer needed.
- Allow a reference to be pinned by a long-running thread. Setting the object reference to NULL does not help; the memory won't be garbage collected until the thread terminates or goes idle.

#### **System resources that are not freed**

Java methods can also allocate heap memory that exists outside of Java instances, such as resources for windows and bitmaps. Java often allocates these resources by calling C or C++ routines using Java Native Interface (JNI) calls.

#### **How Purify can help**

Purify helps you find these Java memory leaks by reporting the methods, classes, and objects that are responsible for monopolizing large chunks of memory that the garbage collector does not free.

Using the data Purify gathers, you can zero in on memory problems. Once you've located them, you can eliminate references to unneeded objects, or force garbage collections in key areas of your code. To free system resources, check your Java toolkit for help. For example, the dispose() method in Sun Microsystem's Abstract Windowing Toolkit (AWT) frees the system resources used by the Frame, Dialog, and Graphics classes.

You can gather memory profiling data any time your program runs. If you want to test a new feature before you check in your code, run the code from Purify's graphical user interface; see *[Purify for Java: The basic](#page-33-0)  steps* [on page 28](#page-33-0). To gather data automatically from your test harness, use Purify's command-line interface in your test scripts and insert Purify API function calls in your code to control the data collection; see *[Integrating Purify into your Java test environment](#page-43-0)* on page 38.

**More information?** In addition to detecting excessive memory consumption with Purify, you can also improve your application's performance and increase your confidence in your testing using the other PurifyPlus tools, PureCoverage and Quantify. PureCoverage can show you the areas in your code that your tests are not reaching, and Quantify can help you find the bottlenecks that slow down your code. For more information, read *[Getting Started: Rational PureCoverage](#page-60-2)* on [page 55](#page-60-2) and *[Getting Started: Rational Quantify](#page-78-2)* on page 73.

#### <span id="page-33-0"></span>**Purify for Java: The basic steps**

Java applications can consume a lot of memory over time if a forgotten reference to an object unintentionally prevents it from being garbage collected. With Rational Purify, you can determine how much memory your Java program is using, and detect exactly which objects are responsible for these "memory leaks." You can also identify places where forcing a garbage collection would improve your code's performance.

To use Purify to profile Java memory usage:

- **1** Run your Java program with Purify.
- **2** Take a snapshot when memory usage stabilizes.
- **3** Execute code that may be leaking and take another snapshot.
- **4** Compare the two snapshots to identify methods that may be causing memory problems.
- **5** Pinpoint the leaked objects allocated by these methods, and identify the references that are preventing the objects from being garbage collected.

#### **Running your Java program with Purify**

To Purify your Java program, start Purify and click **Run** in the Welcome Screen to display the Run Program dialog.

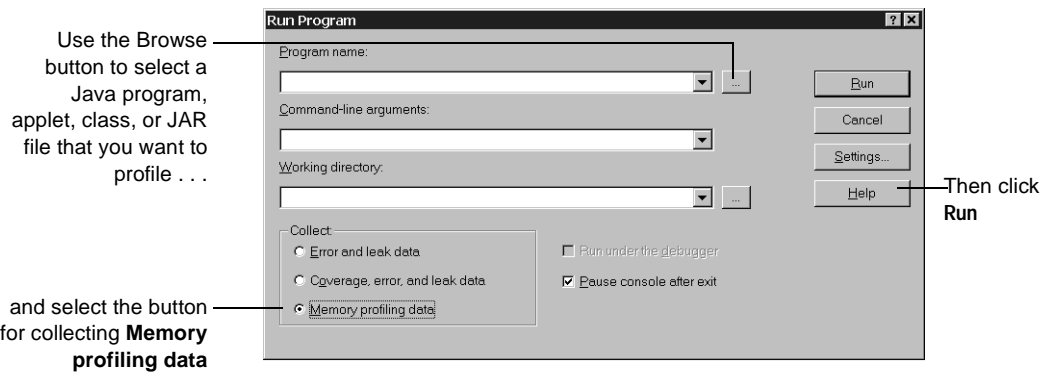

**More information?** Look up *specifying a JVM (Java)* and *running programs* in the Purify online Help index.

As your program runs, Purify intercepts and tabulates messages related to memory usage from the JVM. Based on these messages, Purify keeps track of how much memory your program has allocated to each method and object at any given time.

### **Taking snapshots of memory use**

To zero in on memory leaks in your Java program, wait until your application's memory usage has stabilized (typically after it completes its initialization procedures), then click  $\|\bullet\|$  to take a snapshot of the current memory usage status. This snapshot is your baseline for investigating how your program uses memory as it runs.

Now exercise the program in a way that you suspect is leaking memory. As your program runs, the Purify Data Browser's Memory tab displays a graph that indicates the amount of memory your program is using.

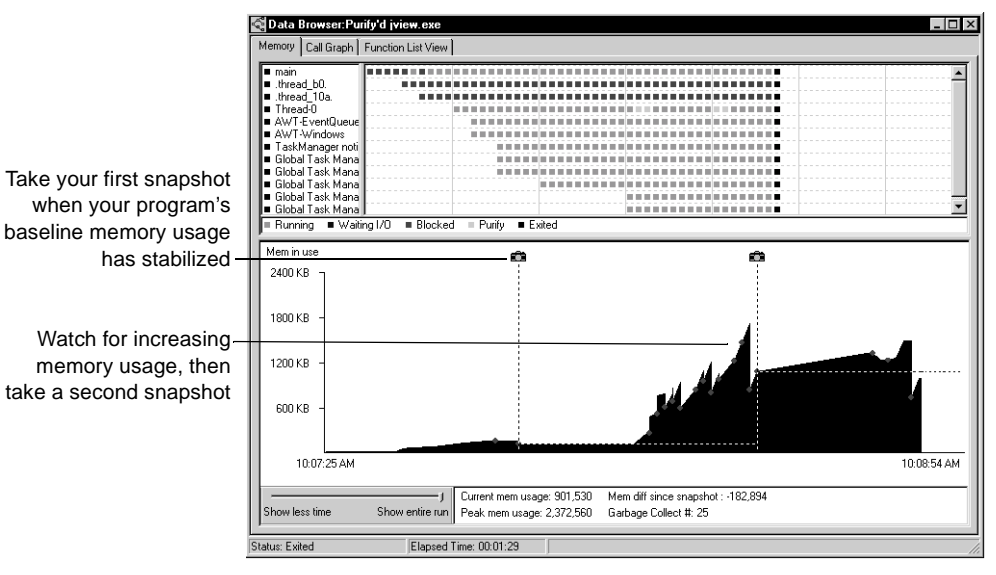

Watch the graph for fluctuations in memory usage. A large increase in memory usage may indicate a problem, especially when you can't reduce it by clicking  $\bullet$  to force a garbage collection.

Now take another snapshot so that you have a "before" and "after" record of what's going on, and exit your program.

**More information?** Look up *taking snapshots* and *garbage collection* in the Purify online Help index.

### **Comparing snapshots to identify problem methods**

Select your second snapshot in the Navigator and click  $\Delta$  to compare the second snapshot with the first.

Purify now displays a call graph showing the methods that are responsible for allocating the largest amounts of memory during the interval between the first and second snapshots.

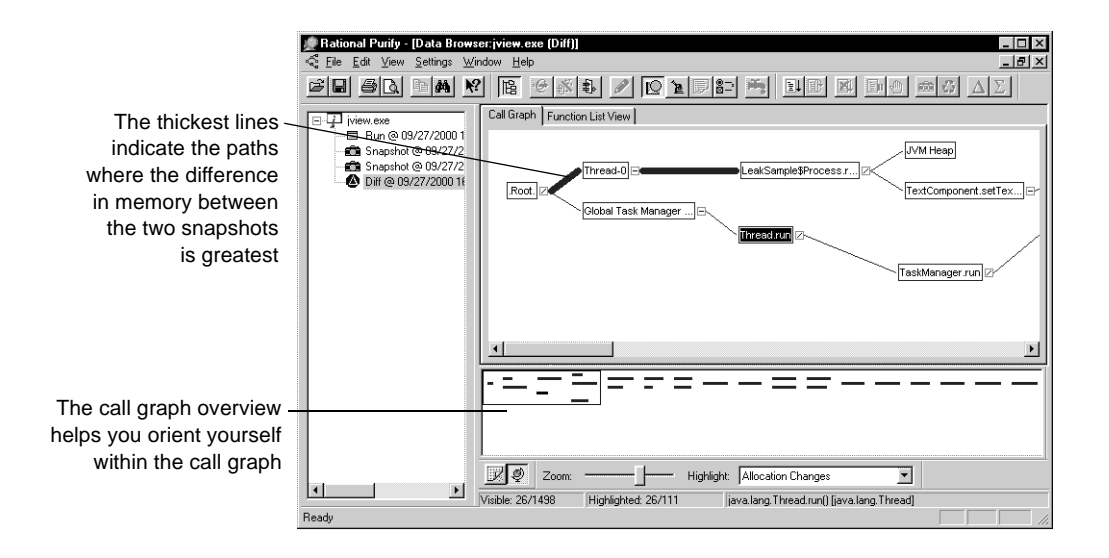

The call graph also shows you the calling relationship between methods. This can give you clues about which methods are holding references to unneeded objects and preventing the garbage collector from doing its job.
Move your cursor over the method or path you want to investigate. A tool tip pops up to give you memory-related statistics for that method.

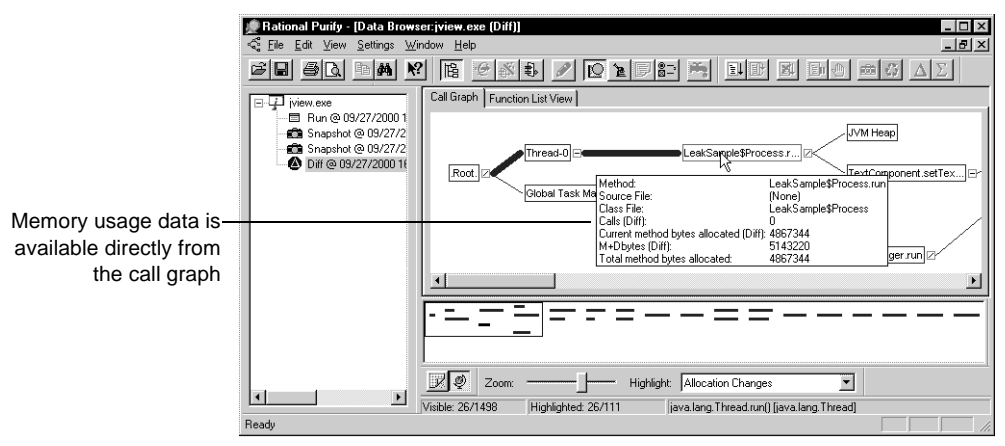

This allows you to zero in on the method that is consuming memory, as well as its descendants.

To view your code from within Purify, right-click a method for which source is available, then select **Source File**.

**More information?** Look up *diff'ing snapshots, call graph,* and *source code, viewing* in the Purify online Help index.

# **Diagnosing leaks with the Function List View tab**

The Function List View tab in the Data Browser provides a textual, non-hierarchical view of the same data. You can do full-program sorts in the Function List View to find the biggest memory-consuming methods in your entire program.

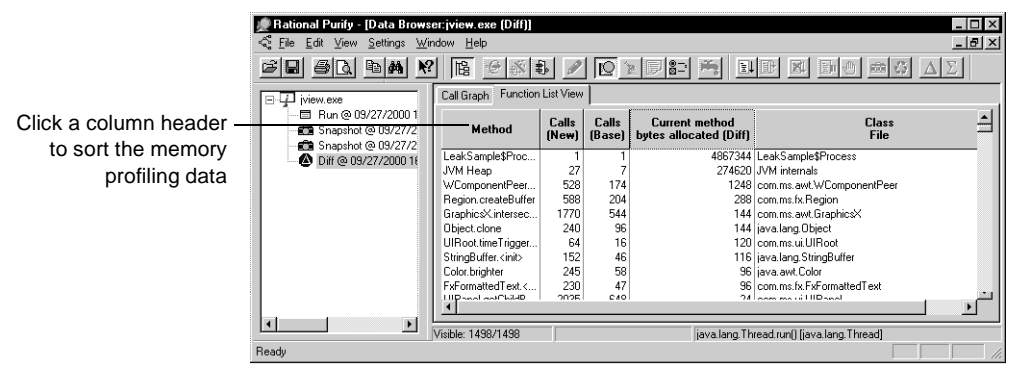

**More information?** Look up *function list view tab* in the Purify online Help index.

#### **Focusing on a method with the Function Detail window**

By double-clicking any method in the call graph or function list view, you can open a Function Detail window. This window shows how the method, its callers, and its descendants allocated memory.

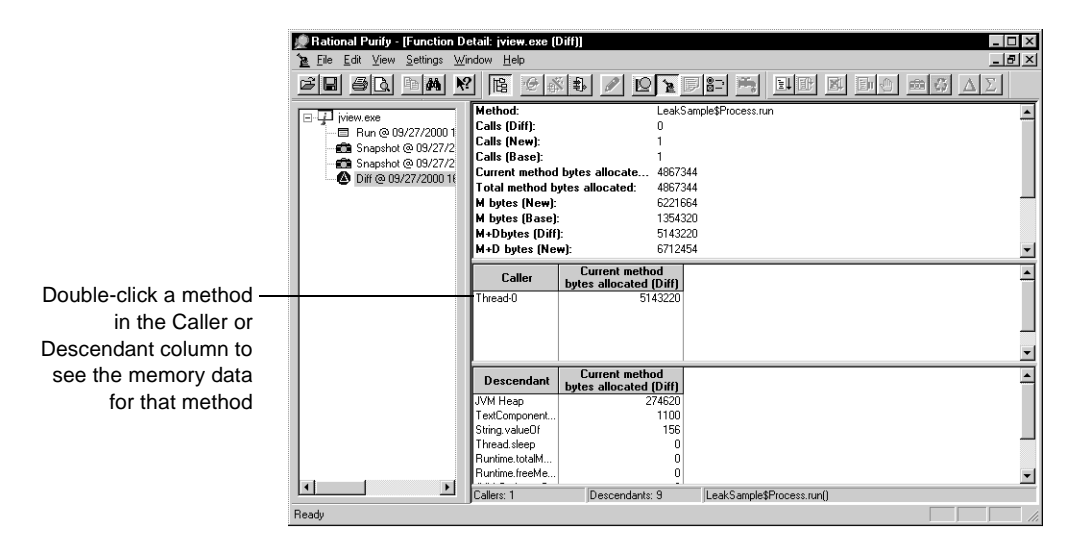

**More information?** Look up *function detail window* in the Purify online Help index.

If the amount of memory attributed to any method seems unexpectedly high, it may be the case that another method, possibly a descendant, has created a reference to an object that is preventing the memory from being garbage collected. For example, a descendant method may have created a static variable as part of a string array. This would keep the memory for the entire array from going out of scope, which may slow your program down, and even kill it.

When you've located a method that appears to be causing memory problems, go on to look at the method's objects. Purify provides extensive information not only about methods, but also about all objects in your program and their use of memory.

# **Looking for unneeded objects**

Objects that a program no longer needs often prevent memory from being garbage collected and so, over time, slow down your program. Purify displays comprehensive memory data for objects in several formats, so that you can easily track down this sort of problem.

**Note:** To examine object data, use a snapshot or an aggregate data set. Comparison data sets, which are generated by clicking  $\Delta$ , do not contain object data.

#### **Getting from a suspicious method to its objects**

The Function Detail window, in addition to its information about a method, also lists objects that have been allocated by the method. You can sort the objects in the list by clicking on any column heading.

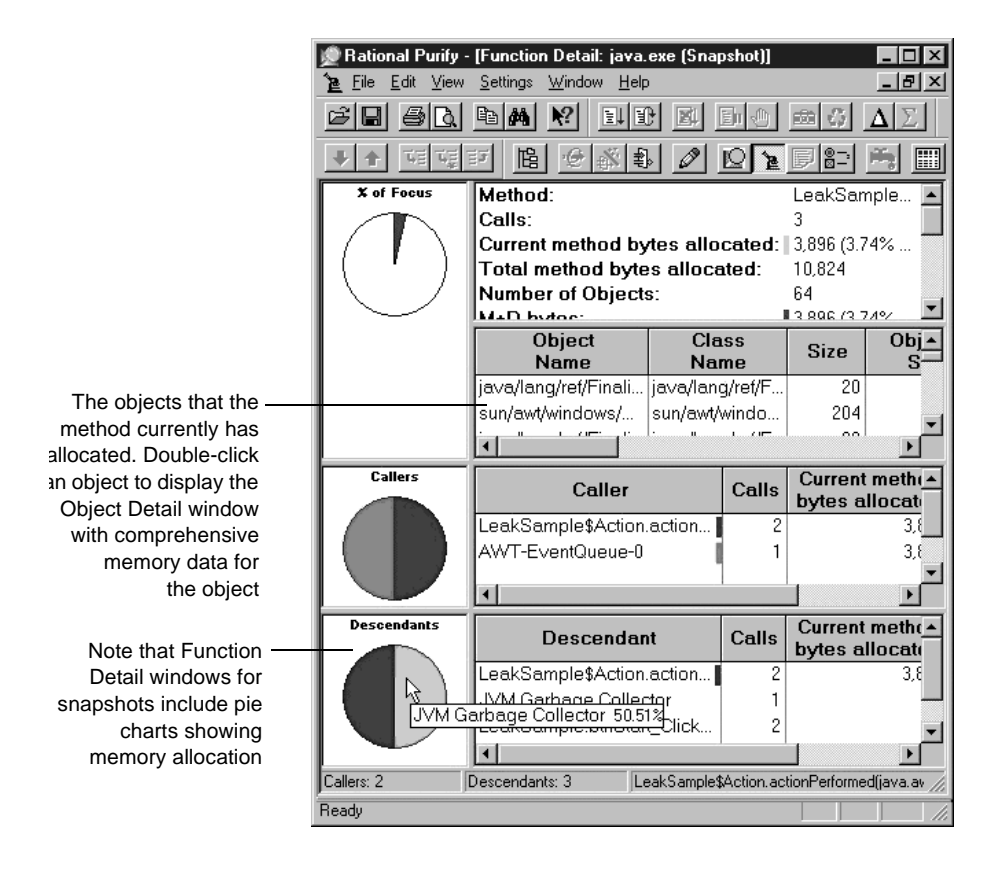

## **Examining object details**

When you double-click an object in the Function Detail window, the Object Detail window opens. This window contains complete memory-related information for the object so that you can identify objects that are holding on to large chunks of memory, and determine how long these objects have been in existence.

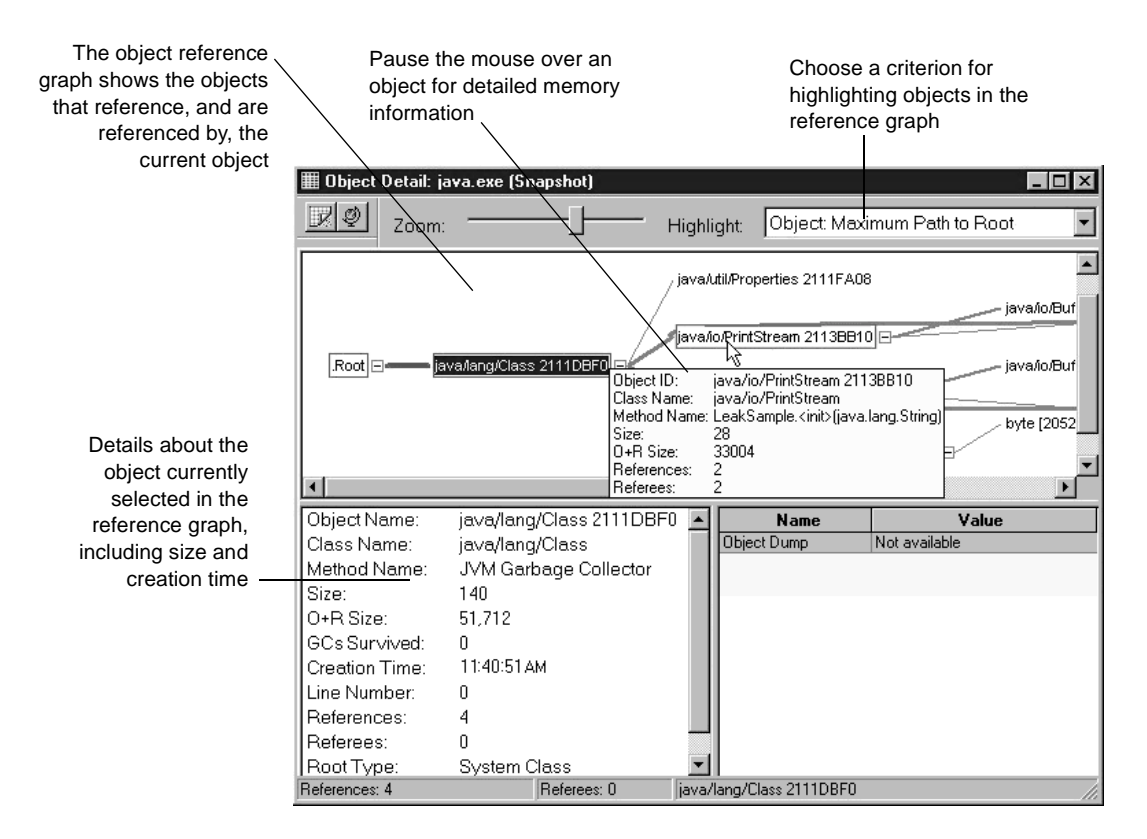

## **Looking at all allocated objects together**

To review the top-level objects in a program, open the Data Browser window for the snapshot that reveals potential memory problems, and click the Object List View tab.

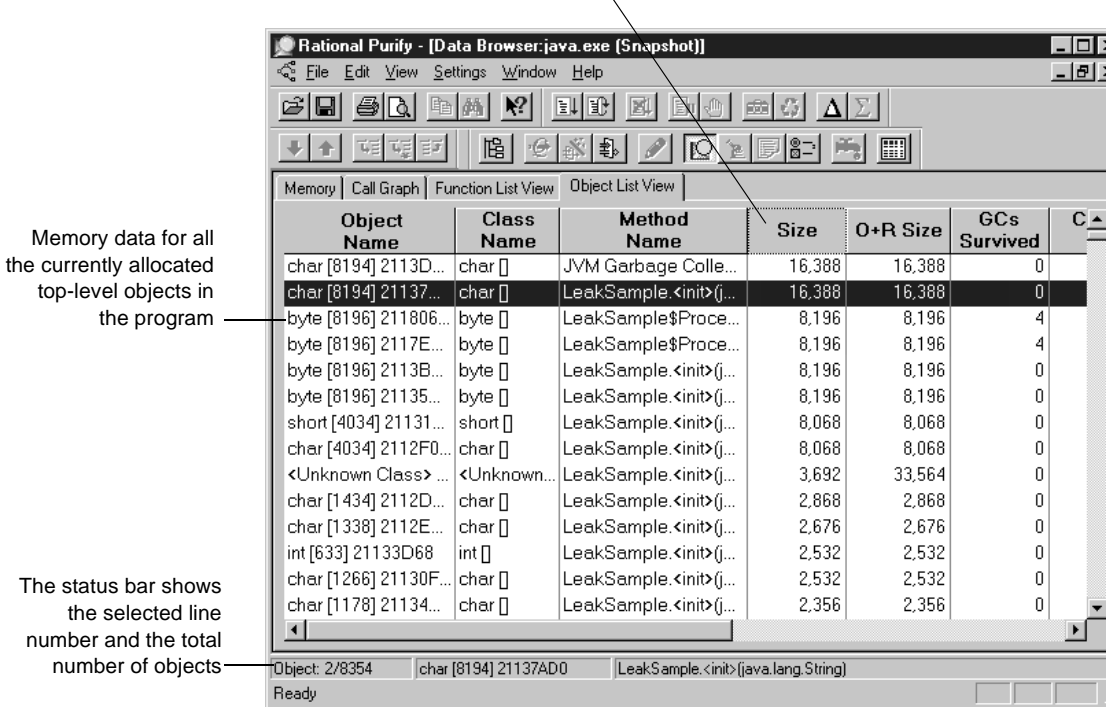

Click any column head to

 $\bar{N}$ 

sort the list

The object list shows all top-level objects that were allocated at the time the snapshot was taken. In addition to the size of the objects, the object list provides information such as the time the object was created and the number of garbage collections it has survived. You can sort the list to find the objects that are holding on to the most memory, and the oldest objects in the list.

You can open the Object Detail window for any object by double-clicking the entry for the object.

When you locate an object that may no longer be needed, look at your code. If you determine that the object is in fact no longer needed, modify your code to release all references to the object so that the object can be garbage collected.

**More information?** Look up *function detail window*, *object detail window* and *object list view tab* in the Purify online Help index.

# **Saving Purify memory profiling data**

You can save Purify data and analyze it later, share it with other members of your team, or include it in reports. Purify can save Java data in the following formats:

- Purify memory profiling files (.pmy). You can open these files and view them in Purify, just as you would any run, snapshot, or other dataset.
- ASCII text files (.txt). You can process this data with scripts or use it in spreadsheet and word-processing applications.

**More information?** Look up *saving data* in the Purify online Help index.

#### **Purify for Java: Advanced features**

#### **Highlighting methods that share key attributes**

You can highlight methods in the call graph to display specific memory-related characteristics or to show calling relationships.

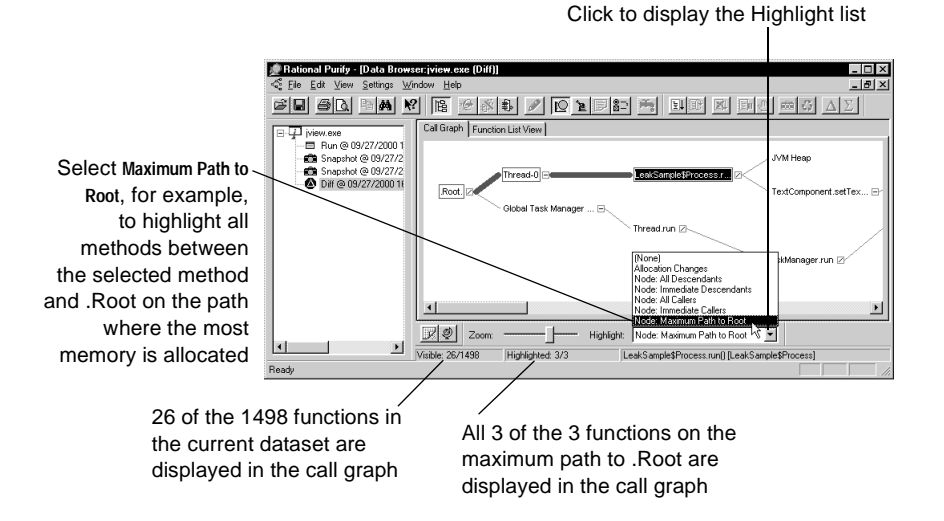

**More information?** Look up *highlighting* in the Purify online Help index.

# **Focusing your data**

Use Purify's *filter* commands to remove a selected method, or all methods in a class file, from the set of data that Purify has collected. Alternatively, use *subtree* commands to focus on or remove a specific method and all its descendants from the dataset. Right-click a method in the call graph, function list view, or function detail to perform these operations.

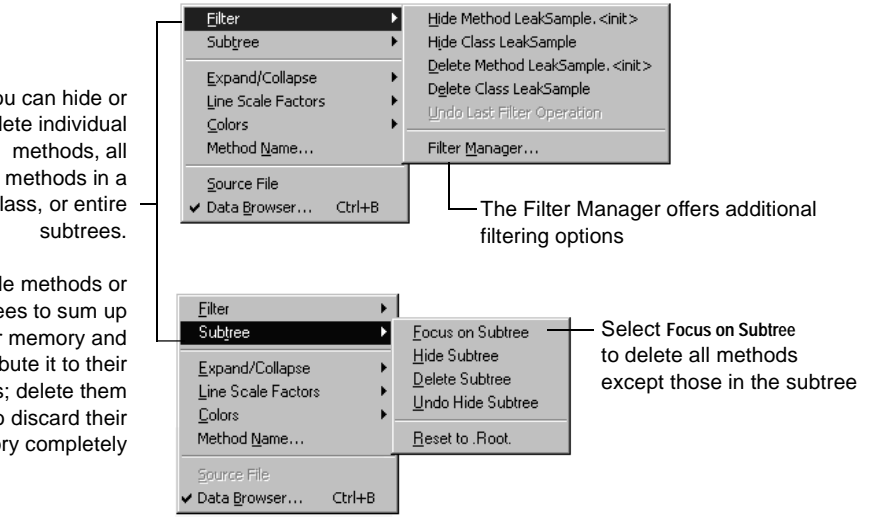

Purify has undo capabilities for all filter and subtree commands so that you can easily return to any previous dataset configuration.

The call graph also provides a series of expand and collapse commands that work with subtrees. Unlike the filter and subtree commands, however, these commands affect only what is displayed in the call graph; they do not change the dataset.

You can hide or delete individual class, or entire

Hide methods or subtrees to sum up their memory and attribute it to their callers; delete them to discard their memory completely In addition to the menu commands, you can use the Filter Manager to select the data you need.

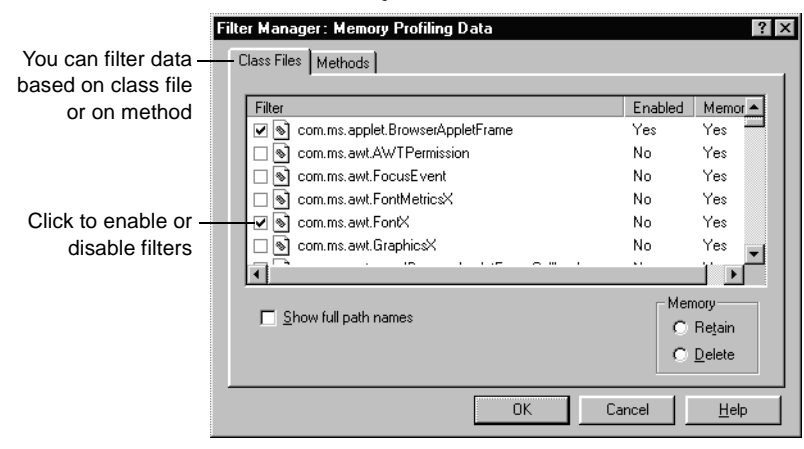

**More information?** Look up *filtering data* and *subtrees* in the Purify online Help index.

## **Integrating Purify into your Java test environment**

The Purify command-line interface makes it possible for you to collect memory profiling data in your automated testing environment. Modify existing makefiles, batch files, or Perl scripts to run your program under Purify. For example, if you have a test script that runs a Java class file and are using Sun Microsystem's Java viewer, change the line that runs the class file to:

Purify /SaveData Java Java.exe Classname.class

This command runs your class file and collects memory profiling data, then saves the data to a .pmy file that you can open and analyze in the Purify interface or share with other members of your team.

Use the /SaveTextData option instead of the /SaveData option to save your data in a .txt file. You can develop scripts to process this data and generate reports about your program's use of memory. For example, you might want to compare the dataset from the current nightly test with that from the previous nightly test to detect memory-related regressions as soon as they occur.

To control your automated data collection and ensure that you generate comparable datasets from every test, use the Purify API. Read *[Controlling Java memory profiling with the Purify API](#page-44-0)*, immediately following.

**More information?** Look up *command line* in the Purify online Help index.

# <span id="page-44-0"></span>**Controlling Java memory profiling with the Purify API**

Purify includes a set of API functions that give you greater control over its memory profiling capabilities.

The API is especially useful if you are doing automated testing. You can programmatically determine the parts of your code that are profiled, excluding your program's initialization activities and focusing on specific modules or routines. You can also clear your data after initialization, then continue collecting data as your program runs, and save it just before the program terminates; this is equivalent to comparing two snapshots in the Purify user interface.

**More information?** For the complete listing of Purify API functions, including functions related to coverage monitoring, look up *api function list*. For instructions on using the functions, look up *api functions, using* in the Purify online Help index.

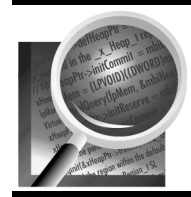

Now you're ready to put Purify to work on your Java code. Remember that Purify's online Help contains detailed information to assist you.

#### **Purify for .NET managed code: What it does**

Purify finds and reports memory leaks in .NET managed code (assemblies, .exe's, .dll's, OLE/ActiveX controls, and COM objects) just as it does in Java. If you've used Purify for Java, you'll find the information in the following sections familiar.

#### **Memory leaks in managed code**

Managed code can leak memory, which can cause problems for your program.

The .NET garbage collector automatically removes from memory objects that your program no longer needs, and so avoids most of the memory leaks that occur in other programming contexts. But managed code applications can still consume more and more memory over time. The causes for this can be extremely difficult to track down. Purify makes it much easier to find and fix them.

There are two major categories of leaks in managed code: object references that are no longer needed, and system resources that are not freed.

#### **Object references that are no longer needed**

Very often, managed code retains references to memory that it no longer needs, and this prevents the memory from being garbage collected. Managed code objects typically include references to other objects, so a single object can hold an entire tree of objects in memory. Problems can occur, for example, when you do any of the following:

- Add objects to arrays and forget about them.
- Retain references to an object until the next time you use the object. A menu command, for example, can create an object and not release references to the object until the next time the command is called, which may never happen.
- Change an object's state while some references still reflect the old state. For example, when you store properties for a text file in an array and then store properties for a binary file, some fields, such as "number of characters," continue to hold memory that is no longer needed.
- Allow a reference to be pinned by a long-running thread. Setting the object reference to NULL does not help; the memory won't be garbage collected until the thread terminates or goes idle.

#### **System resources that are not freed**

Managed code methods can also allocate heap memory that exists outside of managed data instances, such as resources for windows and bitmaps. Managed code allocates these resources by calling C or C++ routines.

#### **How Purify can help**

Purify helps you find these managed code memory leaks by reporting the methods, classes, and objects that are responsible for monopolizing large chunks of memory that the garbage collector does not free.

Using the data Purify gathers, you can zero in on memory problems. Once you've located them, you can eliminate references to unneeded objects, or force garbage collections in key areas of your code.

**More information?** In addition to detecting excessive memory consumption with Purify, you can also improve your application's performance and increase your confidence in your testing using the other PurifyPlus tools, PureCoverage and Quantify. PureCoverage can show you the areas in your code that your tests are not reaching, and Quantify can help you find the bottlenecks that slow down your code. For more information, read *[Getting Started: Rational PureCoverage](#page-60-0)* on [page 55,](#page-60-0) and *[Getting Started: Rational Quantify](#page-78-0)* on page 73.

#### **Purify for .NET managed code: The basic steps**

Managed code applications can consume a lot of memory over time if a forgotten reference to an object unintentionally prevents it from being garbage collected. With Rational® Purify®, you can determine how much memory your managed code program is using, and detect

exactly which objects are responsible for these "memory leaks." You can also identify places where forcing a garbage collection would improve your code's performance.

To use Purify to profile managed code memory usage:

- **1** Run your managed code program with Purify.
- **2** Take a snapshot when memory usage stabilizes.
- **3** Execute code that may be leaking and take another snapshot.
- **4** Compare the two snapshots to identify methods that may be causing memory problems.
- **5** Pinpoint the leaked objects allocated by these methods, and identify the references that are preventing the objects from being garbage collected.

The following pages show you how to use Purify integrated with Microsoft Visual Studio .NET, but you can also use Purify in other ways. Read the following:

- *[Using Purify standalone](#page-57-0)* on page 52
- *[Integrating Purify into your managed code test environment](#page-58-0)* on page 53.

#### **Running your managed code program with Purify**

The first time you use Purify in Visual Studio .NET, display the Purify toolbar by selecting **Toolbars > Purify** from the Visual Studio **View** menu. The instructions in this section refer to the Purify toolbar, but if you prefer you can use the corresponding commands from the **Purify** menu instead.

To Purify your managed code program in Visual Studio .NET, open your project in Visual Studio, then engage Purify using the Purify toolbar.

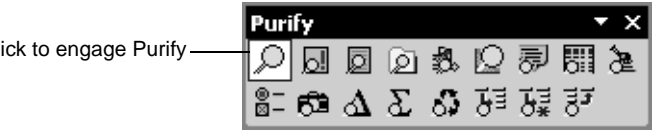

Build and execute your program as usual, using commands from the Visual Studio menu. To get the maximum level of detail in Purify memory profiling data, build your program with debug data.

Click to engage Purify

**More information?** Look up *running programs* in the Purify online Help index.

As your program runs, Purify intercepts and tabulates messages related to memory usage from the .NET runtime environment. Based on these messages, Purify keeps track of how much memory your program has allocated to each method and object at any given time.

#### **Taking snapshots of memory use**

To zero in on memory leaks in your managed code program, wait until your application's memory usage has stabilized (typically after it completes initialization), then click  $\|\mathbf{E}\|$  in the Purify toolbar to take a snapshot of the current memory usage status. This snapshot is your baseline for investigating how your program uses memory as it runs.

Now exercise the program in a way that you suspect may be leaking memory. As your program runs, the Purify Data Browser's Memory tab displays a graph that indicates the amount of memory your program is using.

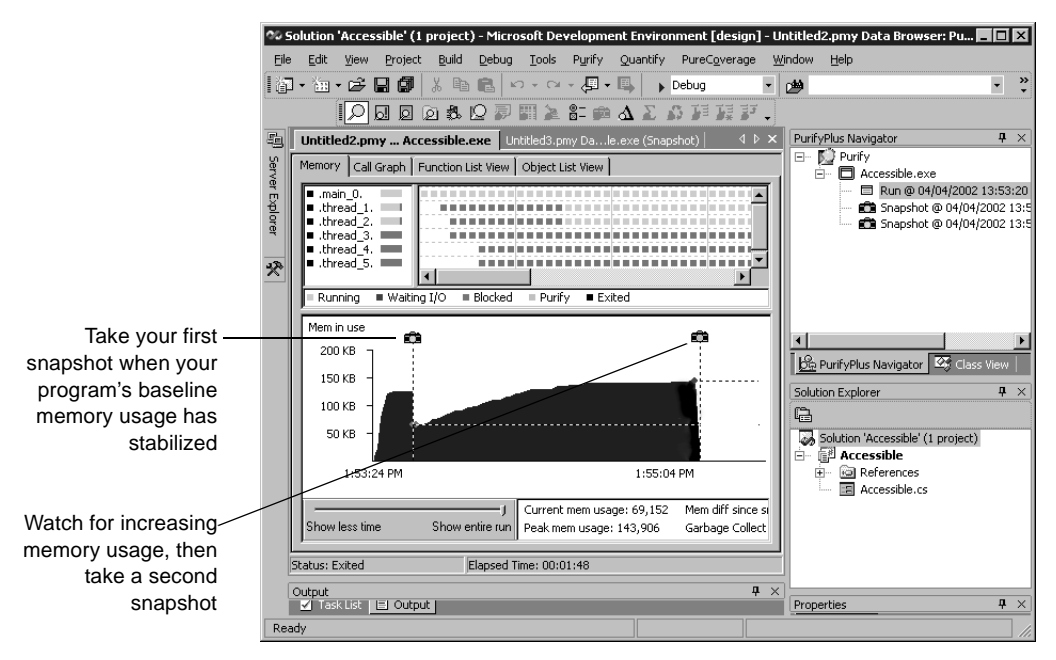

Watch the graph for fluctuations in memory usage. A large increase in memory usage may indicate a problem, especially when you can't reduce it by clicking  $\sqrt{1}$  to force a garbage collection.

Now take another snapshot so that you have a "before" and "after" record of what's going on, and exit your program.

**More information?** Look up *taking snapshots* and *garbage collection* in the Purify online Help index.

## **Comparing snapshots to identify problem methods**

Select your second snapshot in the Navigator and click  $\Delta$  in the Purify toolbar to compare the second snapshot with the first.

Purify now displays a call graph showing the methods that are responsible for allocating the largest amounts of memory during the interval between the first and second snapshots.

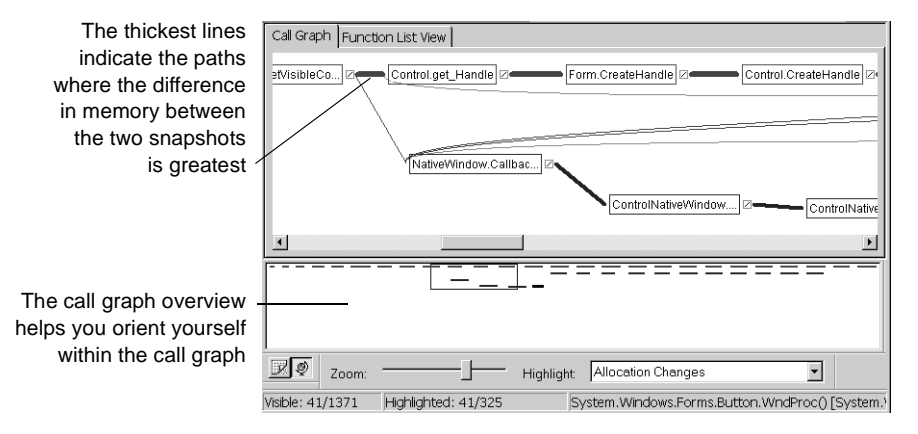

The call graph also shows you the calling relationship between methods. This can give you clues about which methods are holding references to unneeded objects and preventing the garbage collector from doing its job.

Move your cursor over the method or path you want to investigate. A tool tip pops up to give you memory-related statistics for that method.

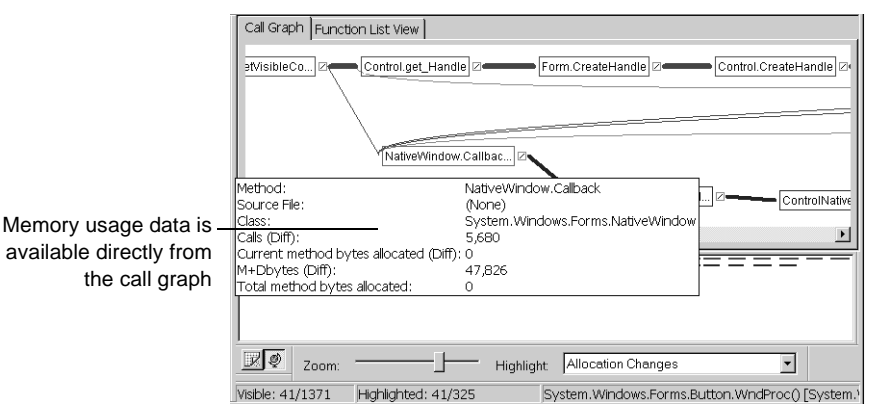

This allows you to zero in on the method that is consuming memory, as well as its descendants.

To view your code from within Purify, right-click a method for which source is available, then select **Source File**.

**More information?** Look up *diff'ing snapshots, call graph,* and *source code, viewing* in the Purify online Help index.

## **Diagnosing leaks with the Function List View tab**

The Function List View tab in the Data Browser provides a textual, non-hierarchical view of the same data. You can do full-program sorts in the Function List View to find the biggest memory-consuming methods in your entire program.

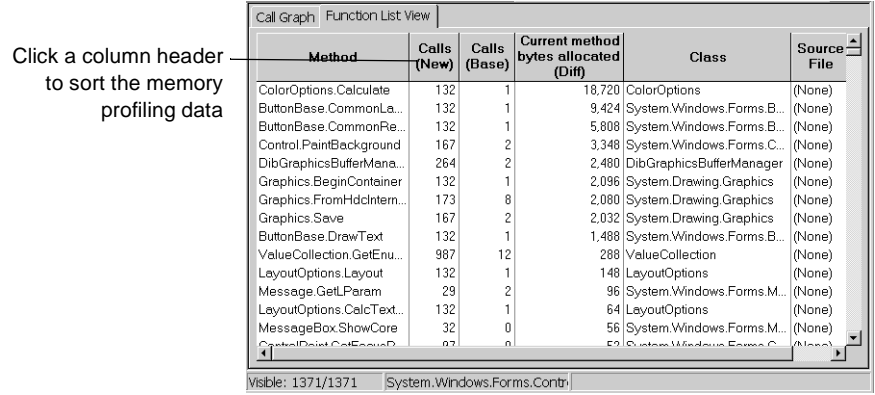

**More information?** Look up *function list view tab* in the Purify online Help index.

#### **Focusing on a method with the Function Detail window**

By double-clicking any method in the call graph or function list view, you can open a Function Detail window. This window shows how the method, its callers, and its descendants allocated memory.

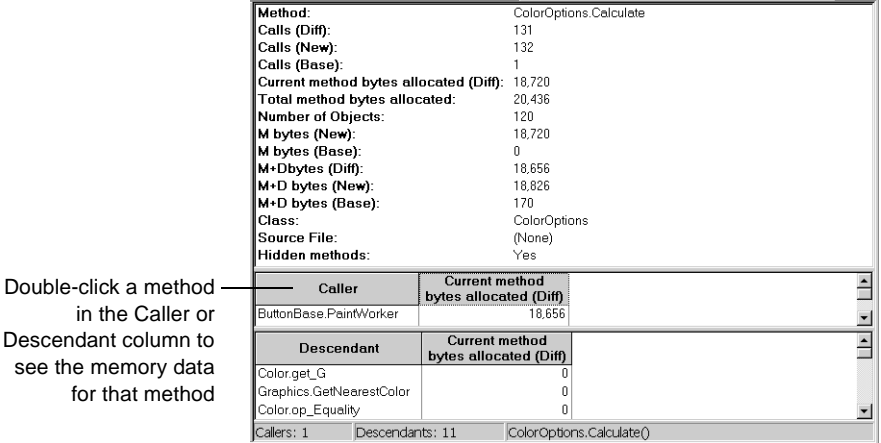

**More information?** Look up *function detail window* in the Purify online Help index.

If the amount of memory attributed to any method seems unexpectedly high, it may be the case that another method, possibly a descendant, has created a reference to an object that is preventing the memory from being garbage collected. For example, a descendant method may have created a static variable as part of a string array. This would keep the memory for the entire array from going out of scope, which may slow your program down, and even kill it.

When you've located a method that appears to be causing memory problems, go on to look at the method's objects. Purify provides extensive information not only about methods, but also about all objects in your program and their use of memory.

#### **Looking for unneeded objects**

Objects that a program no longer needs often prevent memory from being garbage collected and so, over time, slow down your program. Purify displays comprehensive memory data for objects in several formats, so that you can easily track down this sort of problem.

**Note:** Use a snapshot data set to examine object data. Comparison data sets, which are generated by clicking  $\Delta$ , do not contain object data.

#### **Getting from a suspicious method to its objects**

The Function Detail window, in addition to its information about a method, also lists objects that have been allocated by the method. You can sort the objects in the list by clicking on any column heading.

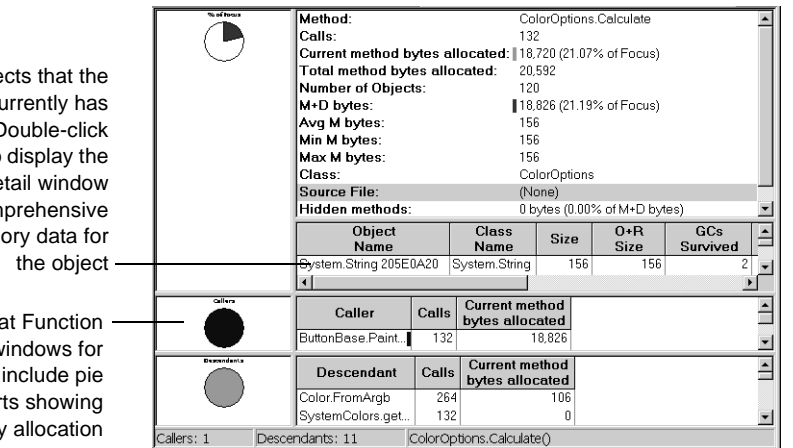

#### **Examining object details**

When you double-click an object in the Function Detail window, the Object Detail window opens. This window contains complete memory-related information for the object so that you can identify objects that are holding on to large chunks of memory, and determine how long these objects have been in existence.

The objet method cu allocated. D an object to Object De with com memo

Note that Detail w snapshots chart memory

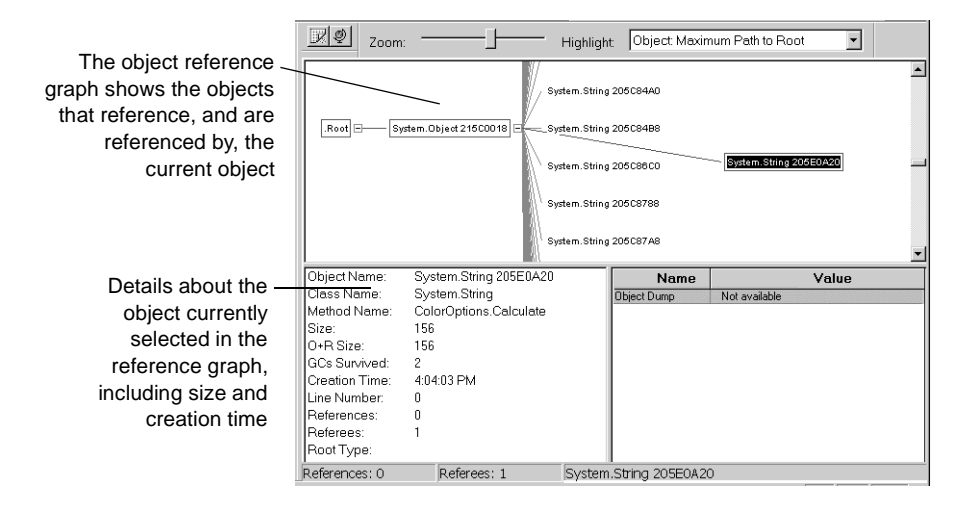

# **Looking at all allocated objects together**

To review the top-level objects in a program, open the Data Browser window for the snapshot that reveals potential memory problems, and click the Object List View tab.

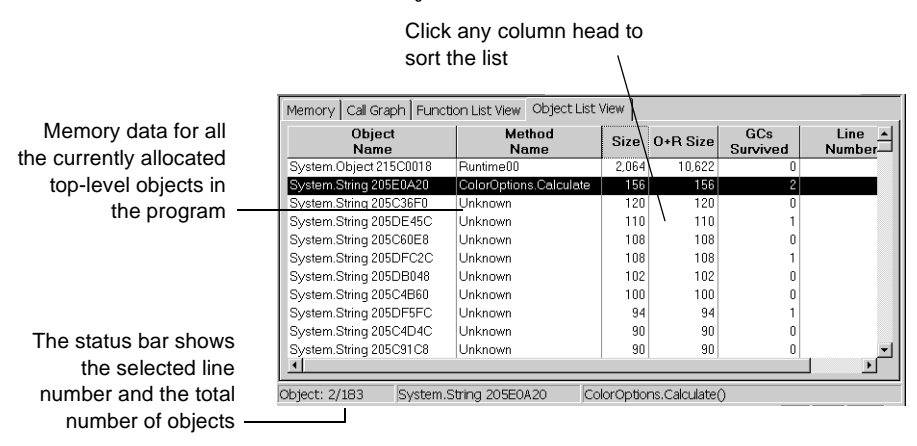

The object list shows all top-level objects that were allocated at the time the snapshot was taken. In addition to the size of the objects, the object list provides information such as the time the object was created and the number of garbage collections it has survived. You can sort the list to find the objects that are holding on to the most memory, and the oldest objects in the list.

You can open the Object Detail window for any object by double-clicking the entry for the object.

When you locate an object that may no longer be needed, look at your code. If you determine that the object is in fact no longer needed, modify your code to release all references to the object so that the object can be garbage collected.

**More information?** Look up *function detail window*, *object detail window*, and *object list view tab* in the Purify online Help index.

## **Saving Purify memory profiling data**

You can save Purify data and analyze it later, share it with other members of your team, or include it in reports. Purify can save managed code data in the following formats:

- Purify memory profiling files (. pmy). You can open these files and view them in Purify, just as you would any run, snapshot, or other dataset.
- $\blacksquare$  ASCII text files (.txt). You can process this data with scripts or use it in spreadsheet and word-processing applications.

**More information?** Look up *saving data* in the Purify online Help index.

## **Purify for .NET managed code: Advanced features**

#### **Highlighting methods that share key attributes**

You can highlight methods in the call graph to display specific memory-related characteristics or to show calling relationships.

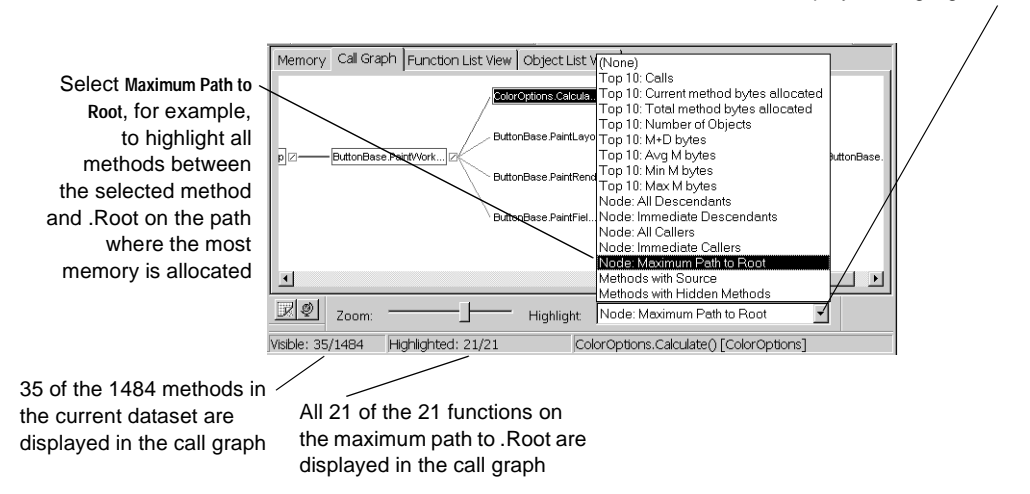

Click to display the Highlight list

**More information?** Look up *highlighting* in the Purify online Help index.

## **Focusing your data**

Use Purify's *filter* commands to remove a selected method, or all methods in a class file, from the set of data that Purify has collected. Alternatively, use *subtree* commands to focus on or remove a specific method and all its descendants from the dataset. Right-click a method in the call graph, function list view, or function detail to perform these operations.

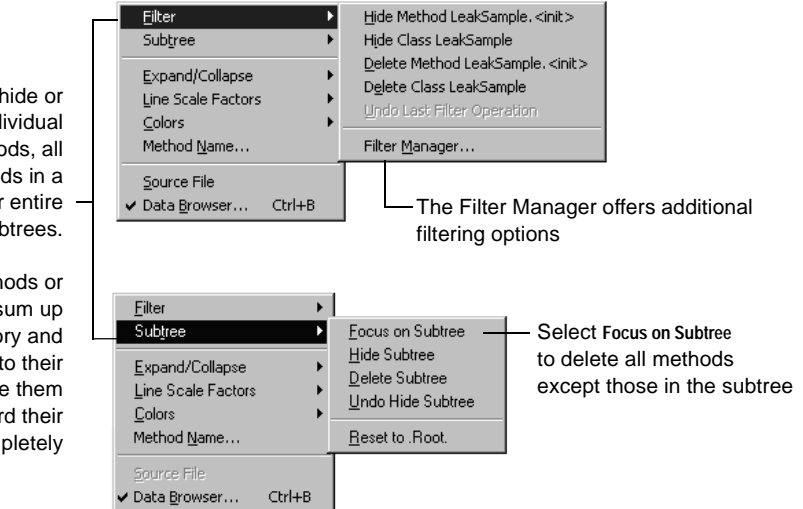

You can h delete indi metho  $metho$ class, or sub

Hide meth subtrees to su their memo attribute it to callers; delete to discar memory comp

> Purify has undo capabilities for all filter and subtree commands so that you can easily return to any previous dataset configuration.

> The call graph also provides a series of expand and collapse commands that work with subtrees. Unlike the filter and subtree commands, however, these commands affect only what is displayed in the call graph; they do not change the dataset.

In addition to the menu commands, you can use the Filter Manager to select the data you need.

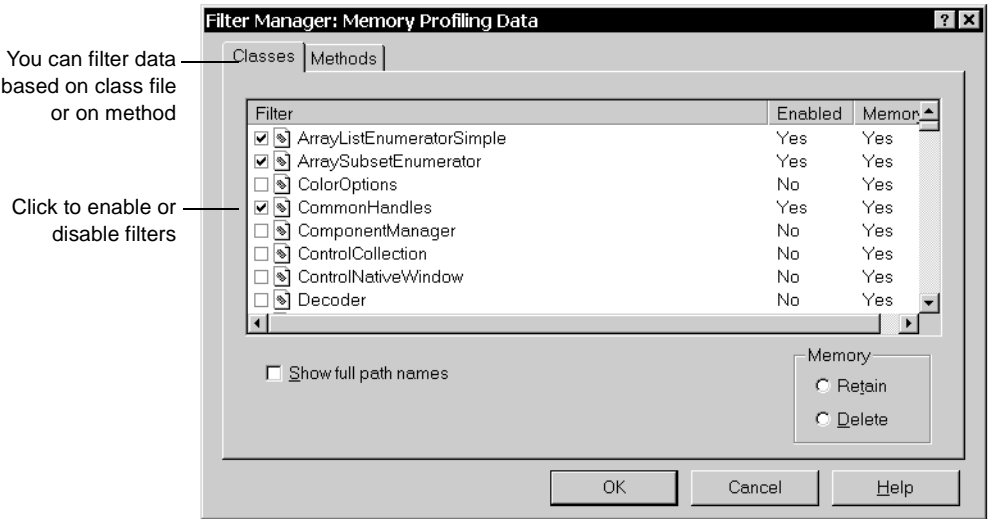

**More information?** Look up *filtering data* and *subtrees* in the Purify online Help index.

# <span id="page-57-0"></span>**Using Purify standalone**

When you don't need all of the Microsoft Visual Studio .NET resources, you can use Purify standalone. Purify's independent user interface provides the same memory profiling capabilities as when you use Purify integrated with Visual Studio.

To use Purify as a standalone application, launch Purify from the Start menu. Then click **Run** in the Purify Welcome Screen to display the Run Program dialog.

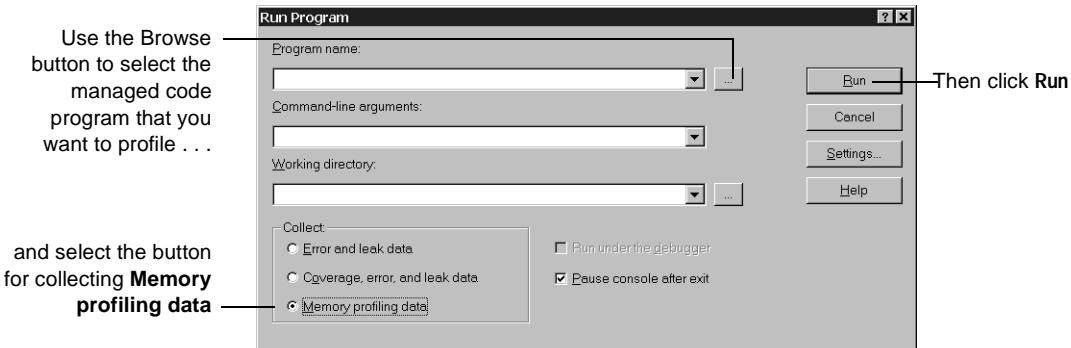

Purify instruments your code and displays the results in a Data Browser window.

**More information?** For information about a tool, menu command, or dialog, click  $\sqrt{2}$  and then click the item.

#### <span id="page-58-0"></span>**Integrating Purify into your managed code test environment**

The Purify command-line interface makes it possible for you to collect memory profiling data in your automated testing environment. Modify existing makefiles, batch files, or Perl scripts to run your program under Purify. For example, if you have a test script that runs a managed code program, change the line that runs it to:

Purify / SaveData / Net Exename.exe

This command runs your managed code program and collects memory profiling data, then saves the data to a .pmy file that you can open and analyze in the Purify interface or share with other members of your team.

Use the /SaveTextData option instead of the /SaveData option to save your data in a .txt file. You can develop scripts to process this data and generate reports about your program's use of memory. For example, you might want to compare the dataset from the current nightly test with that from the previous nightly test to detect memory-related regressions as soon as they occur.

To control your automated data collection and ensure that you generate comparable datasets from every test, use the Purify API. Read *[Controlling managed code memory profiling with the Purify API](#page-59-0)*, immediately following.

**More information?** Look up *command line* in the Purify online Help index.

# <span id="page-59-0"></span>**Controlling managed code memory profiling with the Purify API**

Purify includes a set of API functions that give you greater control over its memory profiling capabilities.

The API is especially useful if you are doing automated testing. You can programmatically determine the parts of your code that are profiled, excluding your program's initialization activities and focusing on specific modules or routines. You can also clear your data after initialization, then continue collecting data as your program runs, and save it just before the program terminates; this is equivalent to comparing two snapshots in the Purify user interface.

**More information?** For the complete listing of Purify API functions, including functions related to coverage monitoring, look up *api function list*. For instructions on using the functions, look up *api functions, using* in the Purify online Help index.

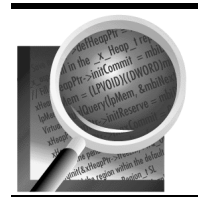

Now you're ready to put Purify to work on your managed code. Remember that Purify's online Help contains detailed information to assist you.

# <span id="page-60-0"></span>**Getting Started: Rational PureCoverage**

# **PureCoverage: What it does**

Before you ship your products, you need the assurance that the code you're responsible for has been exercised thoroughly—every line, every function, procedure, or method.

That's where Rational® PureCoverage® can help you get ahead. PureCoverage automatically evaluates the completeness of your testing and pinpoints the parts of your code you're failing to reach. As a Visual C++, Visual Basic, Java, or .NET managed code programmer, you can easily monitor testing coverage as you run your program. As a quality engineer, you can include PureCoverage in your test harness to generate comprehensive coverage reports automatically for every test you run.

Using PureCoverage you can:

- See immediately what percentage of your code has and has not been exercised
- Identify untested, or insufficiently tested, functions, procedures, or methods
- Locate individual untested lines in your source code
- Customize data collection for maximum efficiency
- Customize displays to focus on the details you need
- Merge coverage data from multiple runs of a program
- Save coverage data to share with other team members or to generate reports
- Monitor code coverage from within your development environment by using the PureCoverage integration with Microsoft Visual Studio and Microsoft Visual Basic

#### **Check every component in your program**

PureCoverage analyzes coverage for every component in:

- Visual  $C/C++$  code in .exe's, .dll's, OLE/ActiveX controls, and COM objects
- Visual Basic projects and p-code .exe's, native-code .exe's, .dll's, OLE/ActiveX controls, and COM objects
- Java applets, class files, jar files, and code launched by container programs
- .NET managed code .exe's generated in Microsoft Visual Studio .NET.
- Components launched from container programs such as Microsoft Internet Explorer, the Microsoft Transaction Server, jexegen'd executables, Jview.exe, Tstcon32.exe, Netscape Navigator, or any Microsoft Office application
- Microsoft Excel and Microsoft Word plug-ins

Note that any discussion that applies to functions and modules also applies to Java methods and class files, and to Visual Basic procedures and object libraries.

## **Use PureCoverage throughout the engineering cycle**

Start using PureCoverage early in the development and testing cycles to find and eliminate gaps in both your formal and informal tests. You'll know that you're exercising all your code right from the beginning and finding errors while there's time to correct them. Continue using PureCoverage whenever you exercise new or modified code, up to the time of final product release.

#### **Tips for development engineers**

Let's say you've just put together a new routine. You can use PureCoverage to collect coverage data and easily focus on the information for your new code. You'll see immediately whether you've tested everything before check-in. PureCoverage provides coverage data with minimal effort on your part.

If you're exercising your code manually, use PureCoverage to monitor and guide your testing as you work. PureCoverage shows you interactively the percentage of your code's functions, procedures, or methods that you've exercised.

PureCoverage automatically integrates with Microsoft Visual Studio and Microsoft Visual Basic, so you can use it without changing the way you work if you're developing code in these environments.

#### **Tips for test engineers**

As a test engineer, use PureCoverage to gauge how well your test suite is keeping pace with the evolution of the program you're testing. You can add one or two lines of code to your test scripts to run PureCoverage automatically in batch mode whenever you test. With immediate and continuous feedback about the effectiveness of your test suite, you can guarantee that you are exercising every modification in the program you're testing.

**More information?** PureCoverage's online Help provides detailed reference information and step-by-step instructions for using PureCoverage. For a start, look up *purecoverage, introduction* in the online Help index.

# **PureCoverage: The basic steps**

With Rational® PureCoverage®, you can ensure that all of your code is exercised in a few easy steps:

- **1** Run a program with PureCoverage.
- **2** Get the big picture with the Coverage Browser and Function List windows. Use PureCoverage filters to focus on the areas that concern you most.
- **3** Identify unexercised lines in the Annotated Source window.
- **4** Modify your test run to cover missed lines, conditions, functions, procedures, or methods.
- **5** Rerun the program to verify that you've improved coverage. Save coverage data to share information with other team members.

This chapter describes how to use PureCoverage as a standalone desktop application. The same principles apply when you use PureCoverage integrated with Microsoft Visual Studio or Microsoft Visual Basic, or when you incorporate it into your test harness. For more information, read *[Integrating PureCoverage with your development](#page-70-0)  desktop* [on page 65](#page-70-0) and *[Integrating PureCoverage in your test environment](#page-75-0)* [on page 70.](#page-75-0)

**Note:** PureCoverage monitors coverage of functions and, if debug line information is available, of individual lines as well. If you want line-level data for programs built in release mode, you must supply debug line information. For specific instructions, look up *debug data* in the PureCoverage online Help index.

#### **Running a program**

To monitor code coverage for an application, launch PureCoverage from the Start menu. Then click **Run** in the PureCoverage Welcome Screen to display the Run Program dialog.

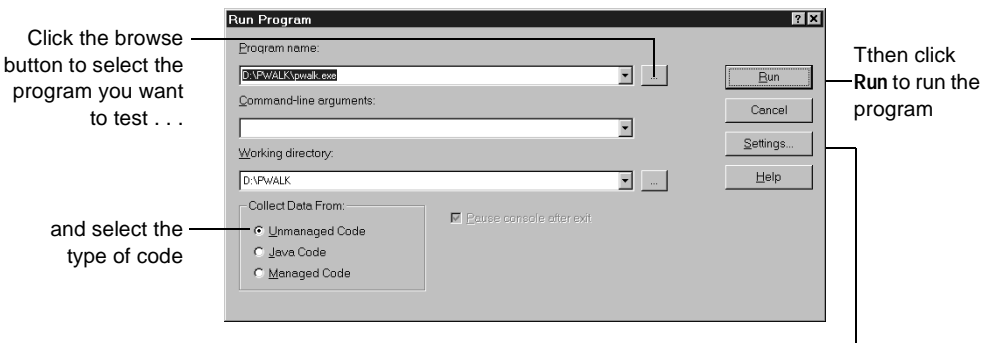

You can click **Settings** to specify data-collection instructions for special situations, such as selective instrumentation of specific modules

Your program begins to execute. As it runs, PureCoverage collects comprehensive information about what lines and functions have been exercised.

PureCoverage displays a Run Summary window as the program runs, showing the current status of program coverage.

As the program runs, th Run Summary window shows the number functions, procedure or methods that hay and have not bee exercise

A color-coded indicate shows how calls are distributed among th functions, procedure or method

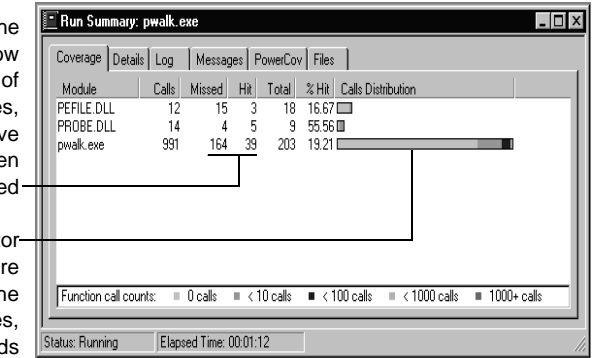

## **Getting the big picture**

The Coverage Browser and Function List windows show you the overall coverage status of your program at a glance:

- Every function that has not been called is reported as missed. Those that have been called at least once are reported as hit.
- The number of lines of code missed and hit is also reported, if debug line information was available to PureCoverage.

With this information, you can easily identify testing hot spots—major areas that your tests have not covered.

#### The Coverage Browser window provides coverage data organized hierarchically according to source file.

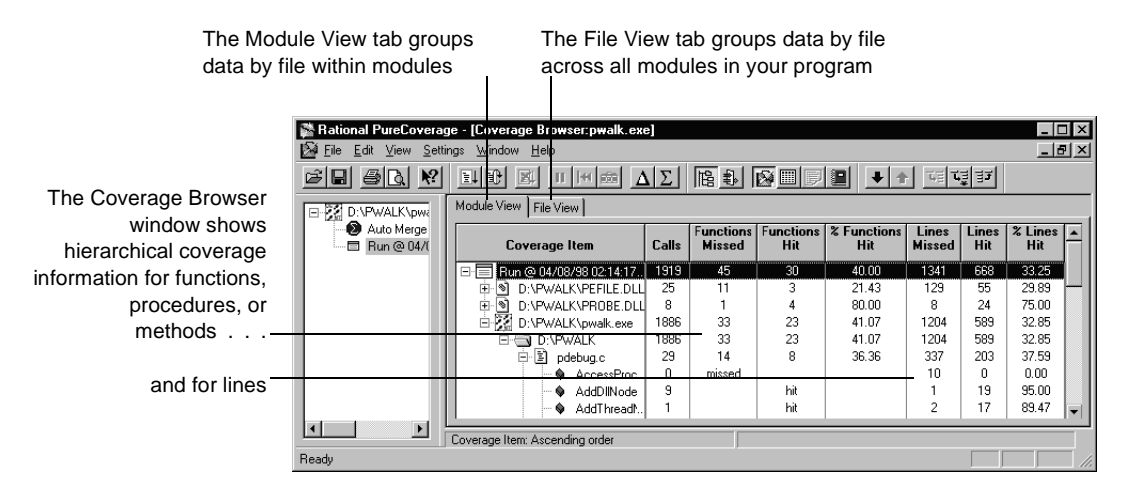

The Function List window provides a textual, non-hierarchical view of the same data. You can do full-program sorts in the Function List window to find the least tested components in your entire program.

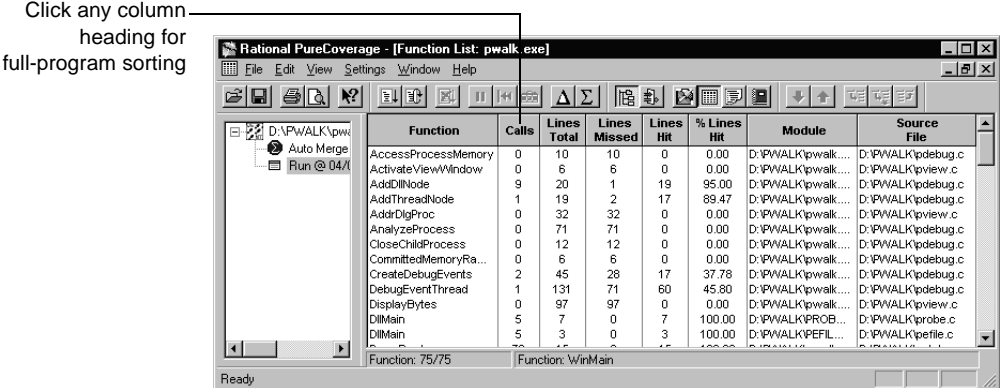

**More information?** To learn how to customize the data display, look up *coverage browser window* and *function list window* in the PureCoverage online Help index.

# **Focusing coverage data with filters**

PureCoverage collects coverage information for every module in your program, but, by default, does not display all the data it collects. In order to highlight the coverage information that you are most likely to find interesting, PureCoverage applies a default filter set to hide the data for certain system and third-party components of your program.

To see the data that PureCoverage has filtered out, or to change the filtering to display other information that concerns you, click the Filter Manager tool  $\boxed{\underline{\mathbf{F}}}$  to open the Filter Manager dialog.

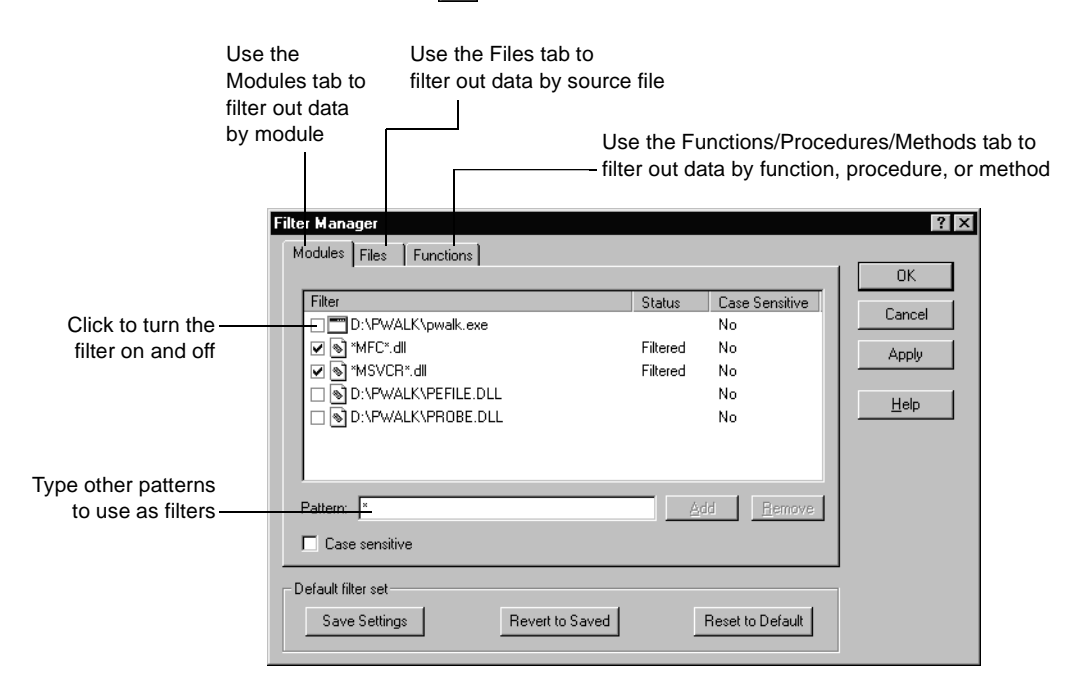

**More information?** Look up *filters* in the PureCoverage online Help index.

#### **Identifying unexercised lines**

PureCoverage displays line-by-line coverage data as annotations in a copy of your source file. Double-click a function, procedure, or method in the Coverage Browser or Function List window to display the code in the Annotated Source window.

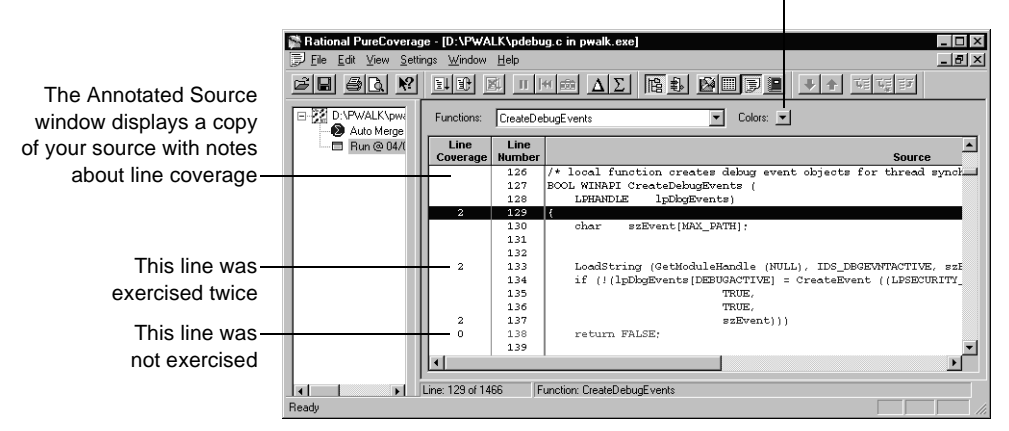

Click to display or change the color coding for coverage annotations

By default, PureCoverage displays untested lines in red, tested lines in blue, and dead lines (typically in functions, procedures, or methods for which no active call is present in the code) in black. PureCoverage displays partially tested multi-block lines in pink. These lines often occur in conditional expressions for which you haven't tested the entire range of possible values.

You can ensure that multi-block lines are fully tested by using the QuickWatch dialog in Visual Studio or by using an Immediate window in Visual Basic. With the program running, type in the name of the partially tested function or procedure and supply the parameter values you still need to test.

**More information?** Look up *annotated source window* and *colors, using* in the PureCoverage online Help index. For help with the QuickWatch dialog or the Immediate window, see your Visual Studio or Visual Basic documentation.

# **Modifying your test run**

Now you know what sections of code you missed when you exercised the program. If you're running the program informally, consider how you can exercise the code that you missed previously. If you're working with a test suite, you can add or adjust test scripts to improve coverage.

In either case, with the information PureCoverage provides, you're working with your eyes open. You know what parts of your code need to be covered—no guesswork.

#### **Rerunning your program**

Now test again, and check your results. Check not only the coverage data for the new run, but also the Auto Merge data. The Auto Merge data is a composite of the coverage data from the new run and any available previous runs of the program.

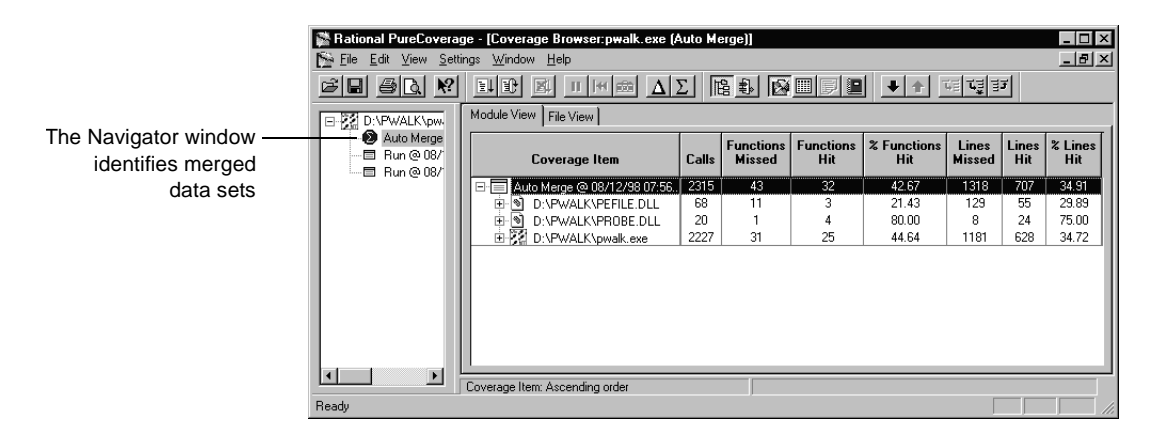

You can also merge data for specific runs manually.

**More information?** Look up *merging runs* in the PureCoverage online Help index. For information about merging data from a series of tests automatically, read ["Integrating PureCoverage in your test](#page-75-0)  [environment" on page 70](#page-75-0).

## **Saving coverage data**

PureCoverage saves you time during testing by making it easy to share information with other team members. To save data, and share information, click the Save Copy As tool  $\|\Box\|$ 

PureCoverage supports two data formats:

- PureCoverage data files (.cfy), which you can open later in PureCoverage to analyze or to compare to future program runs. Or you can share .cfy files for use by other team members who are using PureCoverage.
- ASCII text files (.txt), for use in spreadsheet and word-processing programs. You can also communicate testing status effectively by including .txt files in email messages or bug reports.

You can also save data from the command line, which is essential if you're running PureCoverage without the interface for your nightly tests.

**More information?** Look up *saving data* in the PureCoverage online Help index.

# **PureCoverage: Advanced features**

PureCoverage provides powerful features that can help you make maximum use of the coverage data you've collected . For example, you can:

- Integrate PureCoverage with your development desktop
- Fine tune data collection
- Use selective instrumentation to collect data for a subset of your program
- Zero in on key program areas
- Integrate PureCoverage in your test environment

This section gets you started using these features to monitor your code more efficiently, and to focus on untested sections of code quickly and easily.

#### <span id="page-70-0"></span>**Integrating PureCoverage with your development desktop**

PureCoverage's integrations put powerful coverage data within easy reach while you develop and test your code using your favorite tools. You can integrate PureCoverage with Microsoft Visual Studio 6, Microsoft Visual Studio .NET, Microsoft Visual Basic, Rational Visual Test<sup>®</sup>, Rational Robot, and Rational ClearQuest<sup>™.</sup>

During installation, a PureCoverage menu and toolbar are automatically added to Visual Studio 6 and Visual Basic so you can monitor your code at any time during development, without leaving your development environment. In Visual Studio .NET, select **Toolbars > PureCoverage** from the **View** menu to display the toolbar.

**Click the Engage PureCoverage Integration tool in the** 

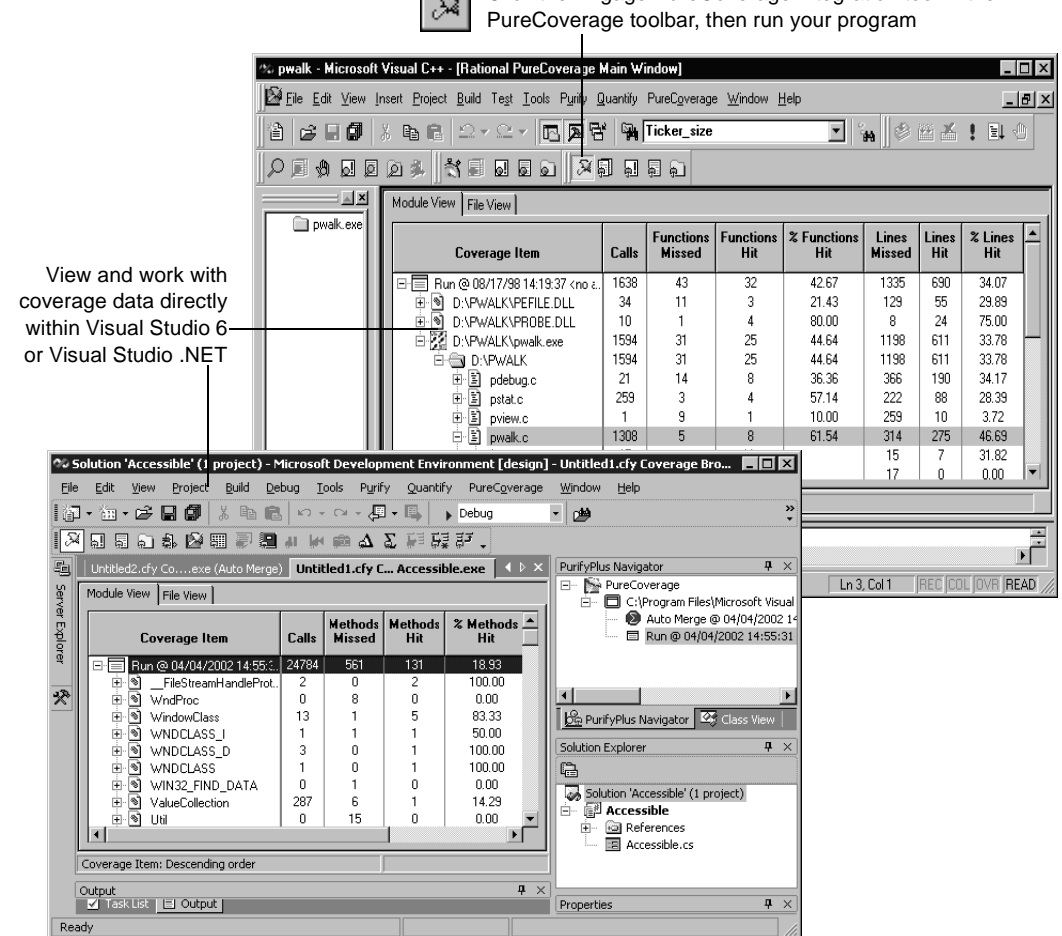

If you have Visual Test or Robot installed, you can run a test script for a program and monitor the program at the same time, without leaving Visual Test or Robot. With ClearQuest, you can submit a coverage defect, and attach a PureCoverage data file (.cfy), as soon as you find untested code, without leaving PureCoverage.

**More information?** Look up *integrating* in the PureCoverage online Help index.

#### **Fine-tuning data collection**

Using the PureCoverage PowerCov™ options, you can fine-tune the level of code coverage reported for any module in your program at any stage of development and testing. You can set default settings that apply to all programs. You can also assign settings that apply only to the current program.

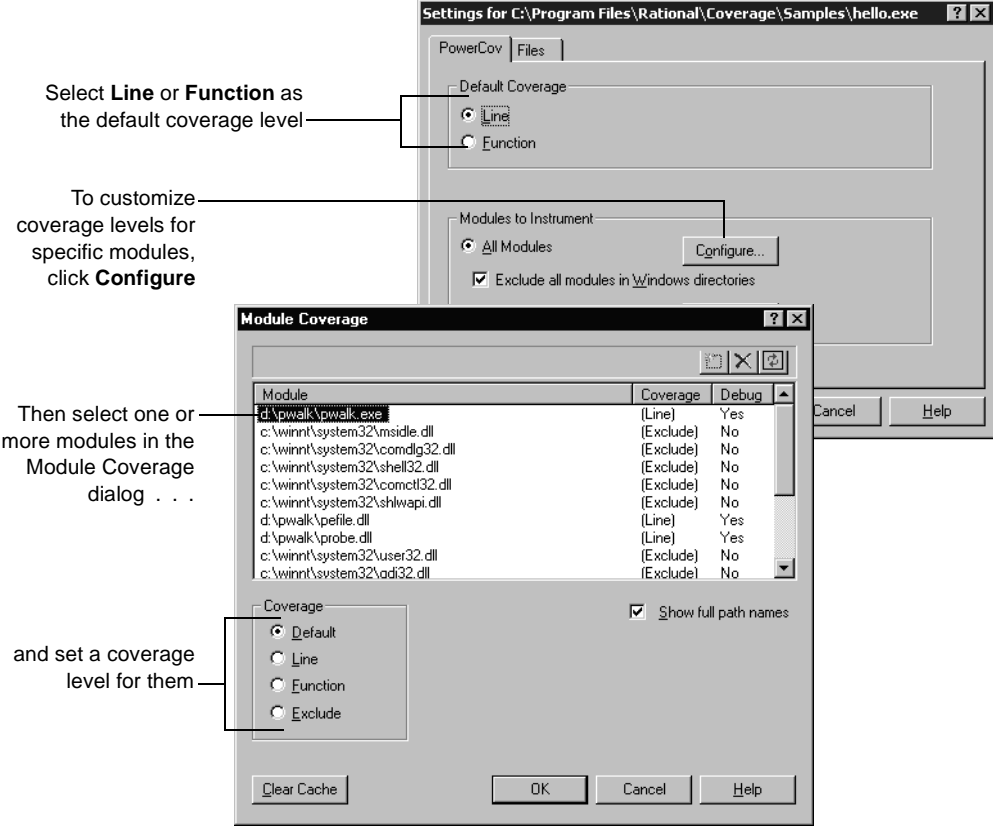
<span id="page-72-0"></span>To concentrate on specific modules in your code, use PowerCov options to select **Line** as the coverage level for only those modules. You can improve instrumentation and run-time performance by selecting **Function** as the coverage level for the other modules. Or you can exclude some modules from coverage.

**More information?** Look up *settings, overview* and *coverage levels, overview* in the PureCoverage online Help index.

#### **Using Selective instrumentation**

<span id="page-72-1"></span>If you are working in Visual  $C/C_{++}$  or Visual Basic native-compiled code, PureCoverage offers you the option of selecting for instrumentation one or more modules or .dll's, rather than instrumenting all modules. This has the advantage of automatically focusing your coverage data on the code you're most concerned with, and it also saves time when you run your code under PureCoverage.

For example, assume you are working on a plug-in application that is to be loaded by Microsoft Internet Information Server (IIS). You don't need to instrument and profile all of IIS. All you need to do is instrument your plug-in, and then run it as usual under IIS. PureCoverage collects performance data as your plug-in runs, and presents this data to you when the plug-in exits.

To instrument your plug-in, select **Settings > Default settings** in PureCoverage to display the Settings dialog, and then in the dialog select **Modules to Instrument: Selected Modules**. Click on **Configure** to open the Module Instrumentation dialog for specifying the name of your plug-in.

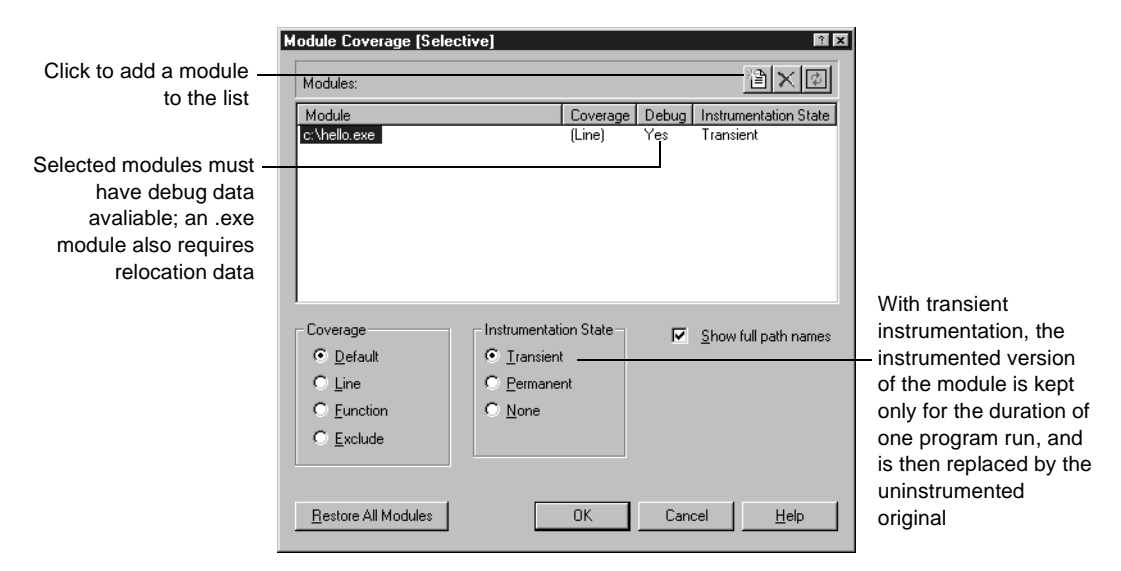

Run your plug-in as usual. PureCoverage collects and displays profiling data.

**More information?** Look up *selective instrumentation* in the PureCoverage online Help index.

#### **Zeroing in on key program areas**

<span id="page-73-0"></span>With PureCoverage, you can capture coverage data for your entire program or for any section of it. You can capture coverage information for specific sections using:

- Interactive snapshots
- PureCoverage API functions

## <span id="page-74-1"></span>**Taking interactive snapshots**

Using PureCoverage, you can take snapshots of coverage data for individual routines as you exercise your program.

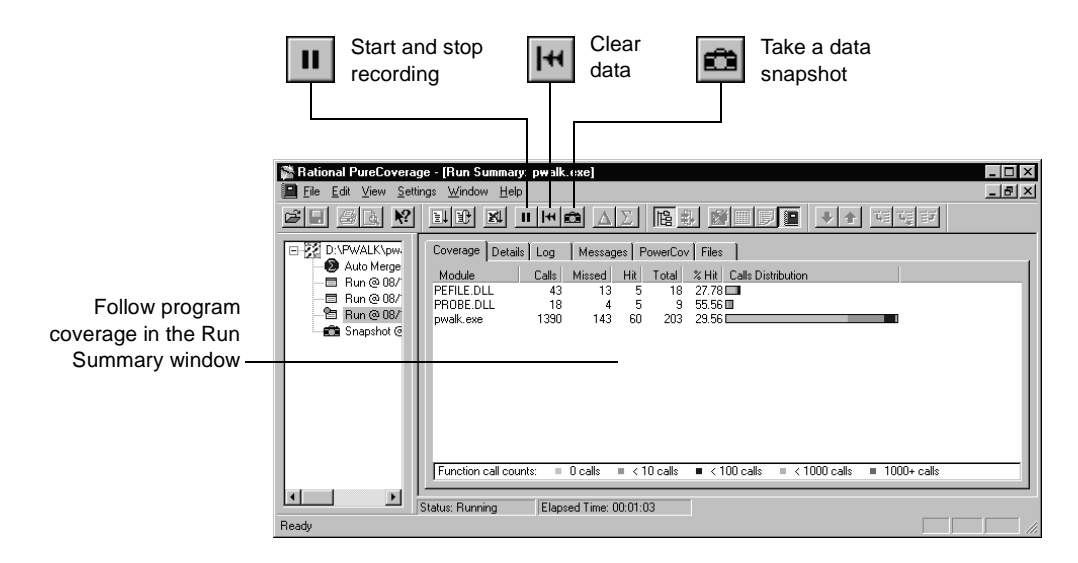

**More information?** Look up *snapshots* and *run summary window* in the PureCoverage online Help index.

## **Using PureCoverage API functions**

<span id="page-74-0"></span>PureCoverage includes a set of Application Programming Interface (API) functions that give you additional control over the collection of coverage data. You can use them to start and stop data collection or to save data at any time during a run, collecting only the coverage data you need to focus on a specific area of your program.

You can call PureCoverage API functions from your program, from the QuickWatch dialog in Visual Studio, or from whatever debugger you're using.

**More information?** Look up *api functions, using* in the PureCoverage online Help index.

#### **Integrating PureCoverage in your test environment**

<span id="page-75-11"></span><span id="page-75-5"></span><span id="page-75-1"></span>Integrating PureCoverage with your test environment gives you a powerful tool for continuous coverage monitoring. For example, you can easily run PureCoverage from an existing makefile, batch file, or Perl script by adding the command:

<span id="page-75-10"></span><span id="page-75-9"></span><span id="page-75-8"></span><span id="page-75-7"></span><span id="page-75-2"></span>Coverage /SaveTextData Exename.exe

to run your program under PureCoverage. The /SaveTextData option generates coverage data in text-file format, without the graphical interface. You can incorporate the information from this file into your test results report.

PureCoverage can also merge coverage data from multiple runs. Say you're running a series of automated tests on a program, each time using a different set of data. You can modify the script to merge the coverage data into a single file. Add the following line to the beginning of your test script:

del Exename AutoMerge.cfy

to delete any existing Auto Merge files.

Then, each time you run your program, substitute the following for the run command:

Coverage /SaveMergeData /SaveMergeTextData Exename.exe

<span id="page-75-0"></span>This command merges the coverage data from all runs of the program and saves it to a PureCoverage data file, Exename\_AutoMerge.cfy, and to an ASCII text file, *Exename* AutoMerge.txt.

<span id="page-75-6"></span><span id="page-75-4"></span><span id="page-75-3"></span>**Java, .NET managed code, and Visual Basic programmers:** For Java code, the command line must include the /Java switch. For .NET managed code and and Visual Basic p-code programs, the command line must include the /Net switch. For example, if you have a test script that runs a Java class file, change the line that runs it to:

Coverage /SaveData /Java Java.exe Classname.class

For managed code and p-code programs, the command is:

Coverage /SaveData /Net Exename.exe

**More information?** For details, and additional command-line options, look up *command line* and *scripts* in the PureCoverage online Help index.

<span id="page-76-1"></span>If you have Rational Visual Test or Rational Robot installed, you can run a test script for a program and monitor the program at the same time, without leaving Visual Test or Robot.

**More information?** Look up *visual test* and *robot* in the PureCoverage online Help index.

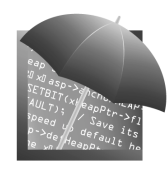

<span id="page-76-0"></span>Now you're ready to put PureCoverage to work. Remember that the online Help contains detailed information to assist you.

# **Getting Started: Rational Quantify**

## **Quantify: What it does**

Your customers want the fastest possible software. They want your program to work instantaneously and make the most of their computing resources. Inferior performance reduces their satisfaction with the features you worked so hard to include.

So what can you do about it?

The practical solution is to identify bottlenecks, and then to reduce or eliminate them, through systematic performance engineering. Begin monitoring performance just as soon as you have a program that runs, when it's easiest and most economical to make structural changes. Continue working on performance until you're ready to ship. Weigh the cost of implementing each improvement against the benefits you expect from it.

How can you get the data you need for performance engineering?

Rational® Quantify® puts successful performance engineering within your grasp. It collects complete, accurate performance data and displays it in easy-to-understand graphs and tables, so that you can see exactly where your code is least efficient. Using Quantify, you can make virtually any program run faster, and you can measure the results.

Quantify profiles performance for code written in all commonly used programming languages:

- <span id="page-78-0"></span>■ Visual C/C++ code in .exe's, .dll's, OLE/ActiveX controls, and COM objects
- Visual Basic projects and p-code .exe's, native-code .exe's, .dll's, OLE/ActiveX controls, and COM objects
- <span id="page-78-1"></span>Java applets, class files, .jar files, and code launched by container programs
- .NET managed code assemblies, .exe's, .dll's, OLE/ActiveX controls, and COM objects .
- Components launched from container programs such as Microsoft Internet Explorer, the Microsoft Transaction Server, jexegen'd executables, Jview.exe, Tstcon32.exe, Netscape Navigator, or any Microsoft Office application
- Microsoft Excel and Microsoft Word plug-ins

Quantify can profile all components of your code, whether you have source code or not. For native-code applications written in Visual  $C/C++$  and Visual Basic, Quantify also allows you to select exactly which modules you want to profile.

Quantify automatically integrates with Microsoft Visual Studio 6, Microsoft Visual Studio .NET, and Microsoft Visual Basic, so you can use Quantify without changing the way you work if you're developing code in these environments.

This chapter shows you how to use Quantify to find performance bottlenecks, and introduces the features that make Quantify a powerful, flexible performance engineering tool. As you read this chapter, keep in mind that any discussion that applies to functions and modules also applies to Java methods and class files, and to Visual Basic procedures and object libraries.

## **Quantify: The basic steps**

<span id="page-79-0"></span>Quantify provides a complete, accurate set of performance data for your program and its components, and shows you exactly where your program spends most of its time.

To improve a program's performance:

- **1** Run the program with Quantify to collect performance data.
- **2** Use the Quantify data windows to analyze the performance data and find bottlenecks.
- **3** Modify your code to reduce or eliminate bottlenecks.
- **4** Rerun the program and use the Compare Runs tool to verify performance improvements

This chapter describes how to use Quantify as a standalone desktop application. The same principles apply when you use Quantify integrated with Microsoft Visual Studio or Microsoft Visual Basic, or

when you incorporate Quantify into your test harness. For more information, read *[Integrating Quantify with your development desktop](#page-90-0)* on [page 85](#page-90-0) and *[Integrating Quantify in your test environment](#page-97-0)* on page 92.

#### **Running a program**

<span id="page-80-2"></span>To collect performance data for a program, launch Quantify from the Windows Start menu and click **Run** in the Quantify welcome screen to open the Run program dialog.

<span id="page-80-0"></span>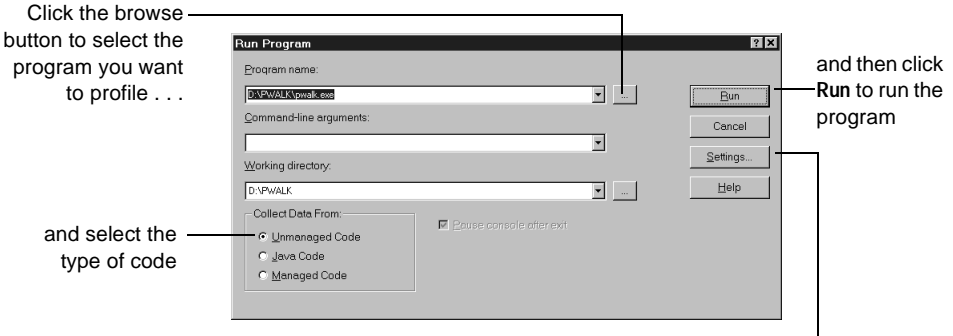

<span id="page-80-3"></span>You can click **Settings** to specify data-collection instructions for special situations, such as selective instrumentation of specific modules

<span id="page-80-1"></span>Quantify profiles performance for functions and, if debug line information is available, for individual lines as well. If you want line-level data for programs built in release mode, you must supply debug line information. For specific instructions, look up *debug data* in the Quantify online Help index.

Quantify displays a Run Summary window as the program runs, showing the current status of all program threads.

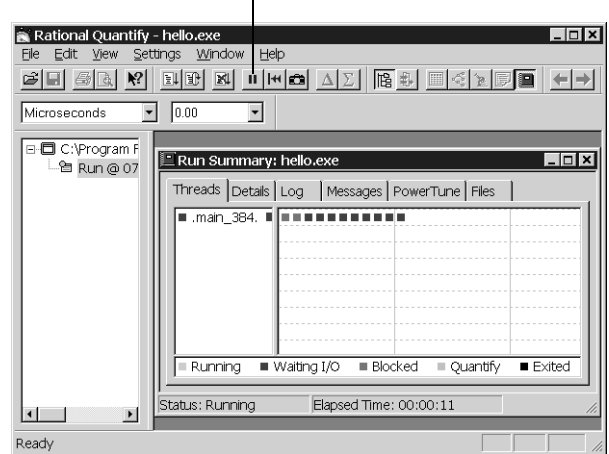

Click to pause and resume profiling in order to focus on specific routines

Quantify saves all instrumented components. When you rerun a program, Quantify saves time by using these instrumented components, reinstrumenting only the ones that have changed since the previous run.

When you exit your program, Quantify has an accurate profile of its performance.

**More information?** Look up *profiling*, *selective instrumentation*, *run summary* and *recording data* in the Quantify online Help index.

#### **Analyze the performance data**

The second step in improving your program's performance is to analyze the performance data that Quantify has collected.

#### **Using the Quantify Call Graph window**

<span id="page-81-0"></span>When you exit your program, Quantify displays the Call Graph window. The window's initial display focuses on the heavy-duty components of your code, the areas where any performance improvement would have the greatest impact.

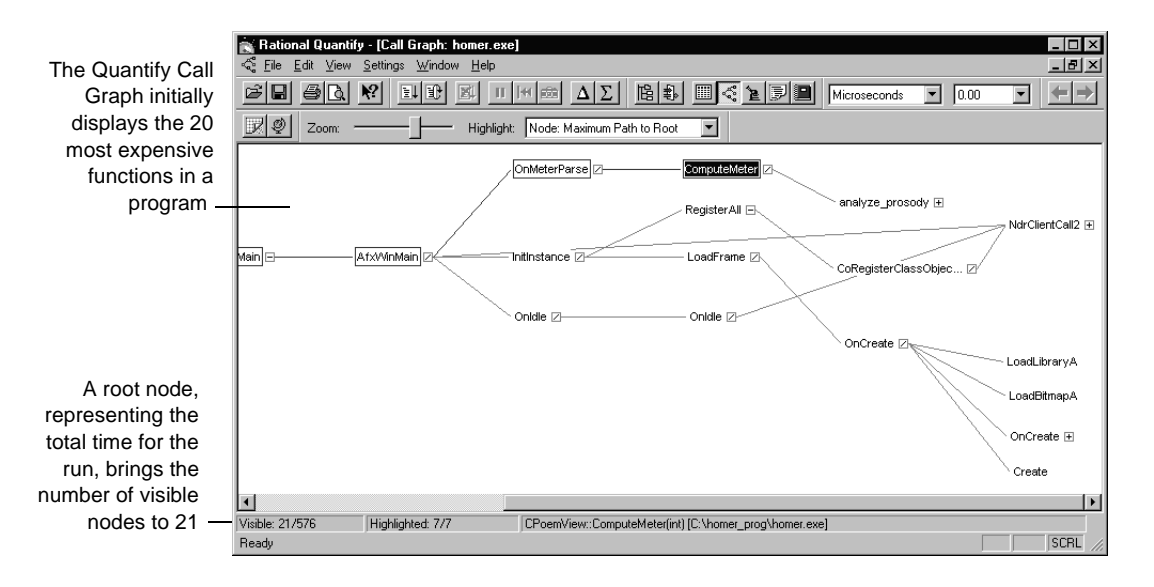

The call graph initially highlights the most expensive path. You can choose instead to highlight functions based on various criteria, including performance, calling relationships, and possible causes for bottlenecks. You can also show additional functions, hide functions, and grab and move functions to see calling relationships more clearly.

Use the call graph to find functions that are taking more time than you think they should. For example, the programmer who wrote this

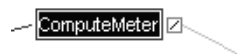

analyze\_prosody ⊞

code knows that the ComputeMeter function should be so fast that it wouldn't show up in the initial call graph display at all.

<span id="page-82-0"></span>Having located a suspicious function, you can isolate it to examine where it spends its time

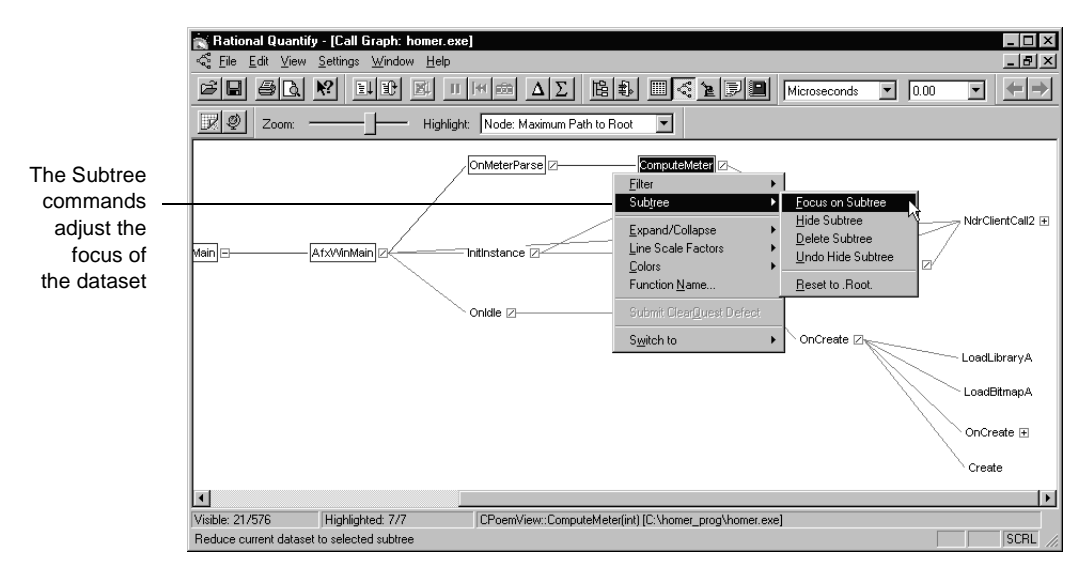

<span id="page-83-1"></span>Quantify adjusts the dataset so it contains only ComputeMeter and its descendants. You can now can expand the ComputeMeter subtree to see what's going on downstream.

<span id="page-83-0"></span>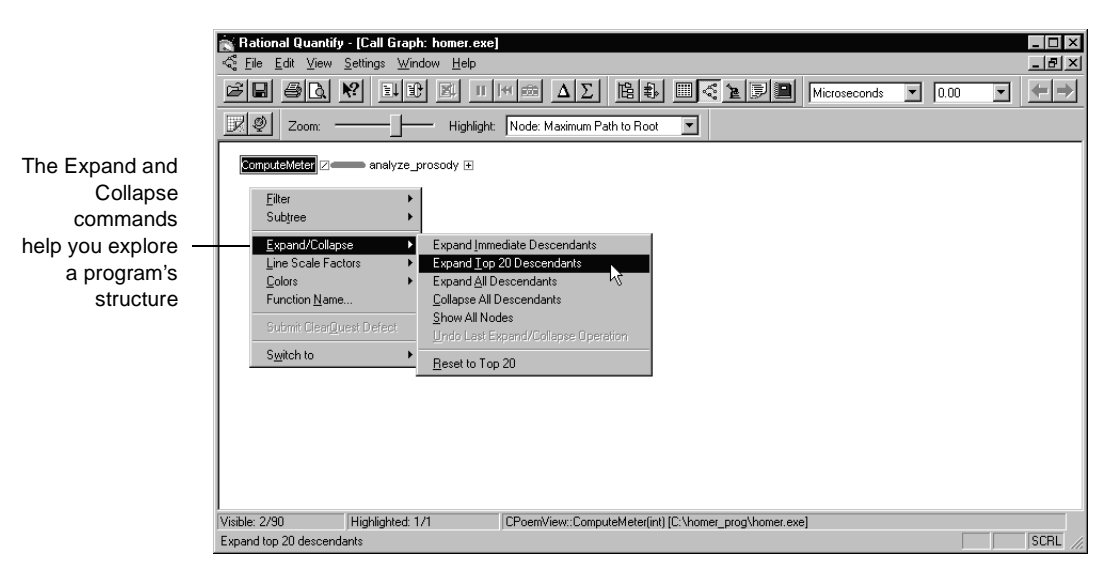

<span id="page-84-2"></span><span id="page-84-0"></span>The most expensive paths in the ComputeMeter subtree lead to the SetWindowTextA function.

<span id="page-84-1"></span>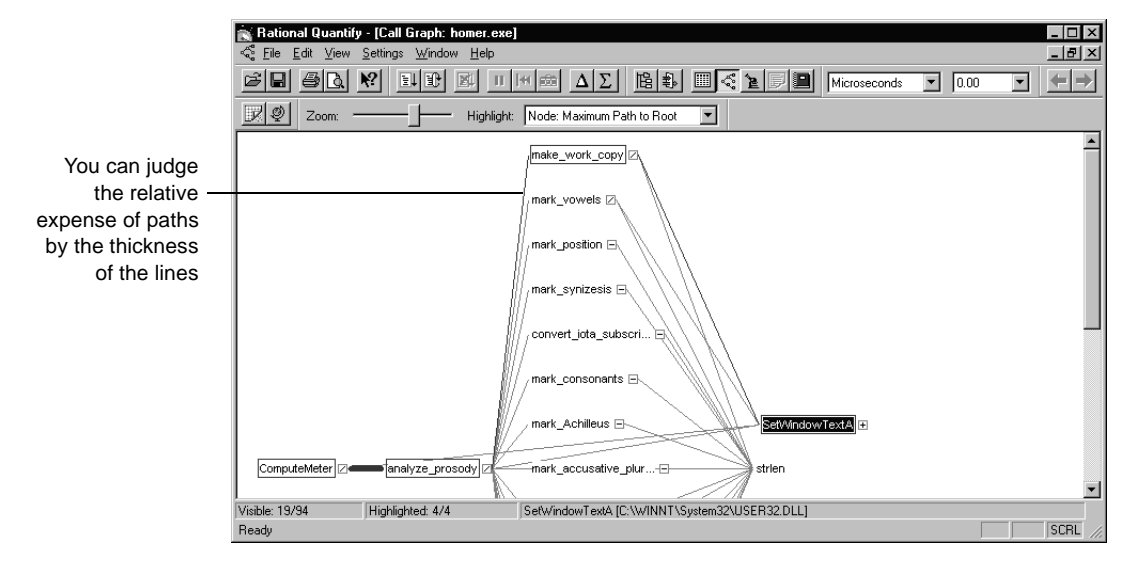

The programmer who wrote this code intended this function to provide feedback when he was developing his algorithm, and not to be part of the released application. Removing the function will significantly improve performance.

#### **Using the Function List window to analyze numerical data**

Quantify starts by orienting you in your program with the call graph, and then provides additional ways to zero in on problems. You can use the Function List window to display and sort numerical performance data.

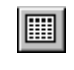

Click the Function List tool to display numerical data

In this example, the Function List window shows exactly how much time the obsolete calls to SetWindowTextA are costing. The data displayed is all the data for the SetWindowTextA subtree.

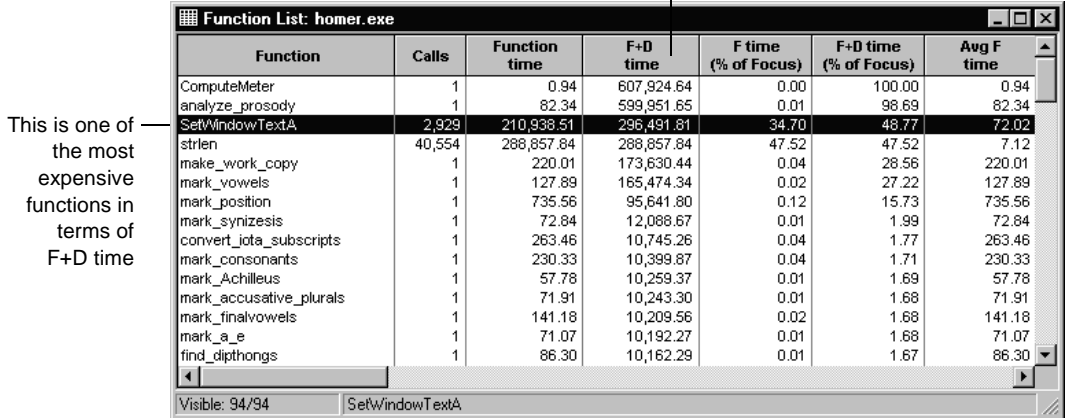

<span id="page-85-1"></span>F+D time includes the time the program spends in the function and in all its descendants $\mathbf{I}$ 

Consider the percentages: SetWindowTextA takes up almost 50% of the subtree's total time. Since this function serves no purpose in the current version of the program, this is a clear example of unnecessary processing, one of the most common causes of performance bottlenecks.

#### **Doing interactive 'what-ifs'**

<span id="page-85-0"></span>In addition to analyzing your program's current performance, you can use Quantify to project performance improvements.

In this example, you could right-click SetWindowTextA in the Call Graph and then delete the SetWindowTextA subtree. Quantify discards the subtree's time from the displayed dataset and recomputes the remaining data so that you can see exactly how the program will perform without the subtree.

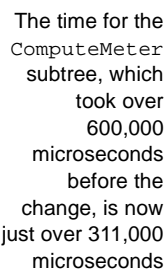

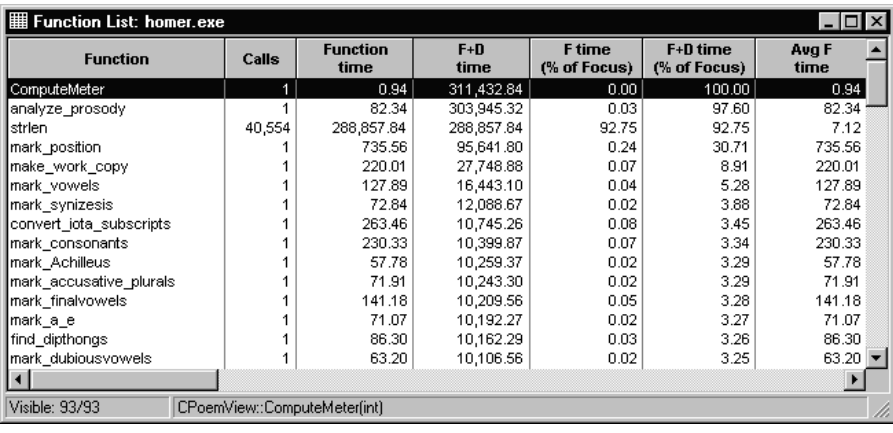

#### **Using the Function Detail window**

The Function Detail window lets you display performance data from the point of view of an individual function

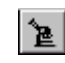

Click the Function Detail tool for data about a specific function

The strlen function in this example has shown up both in the function list and

the call graph. The function list shows this run of the program called it over 40,000 times. Referring to the call graph, you can see that all the expensive functions in this part of the program call strlen.

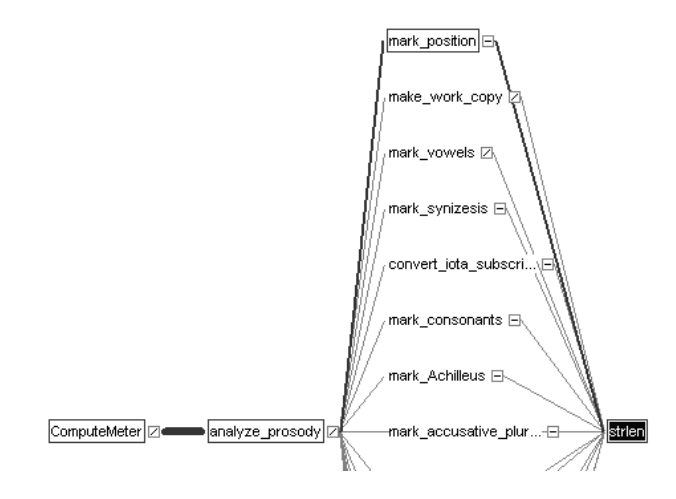

This part of the code manipulates lines of text as strings. These functions apply a collection of complex rules in sequence to each line in order to identify patterns. But calling strlen so many times suggests that there is a performance issue.

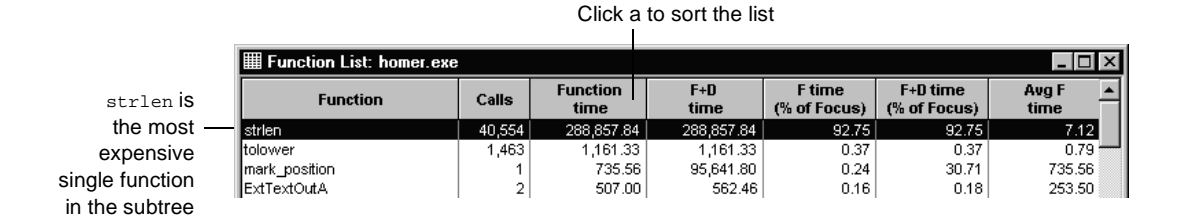

By itself, strlen uses around 92% of the total subtree time, now that SetWindowTextA has been discarded from the dataset.

<span id="page-87-0"></span>Opening the Function Detail window gives you a different angle on the data for strlen: specific information, in numerical and graphical format, about calls to it from other functions.

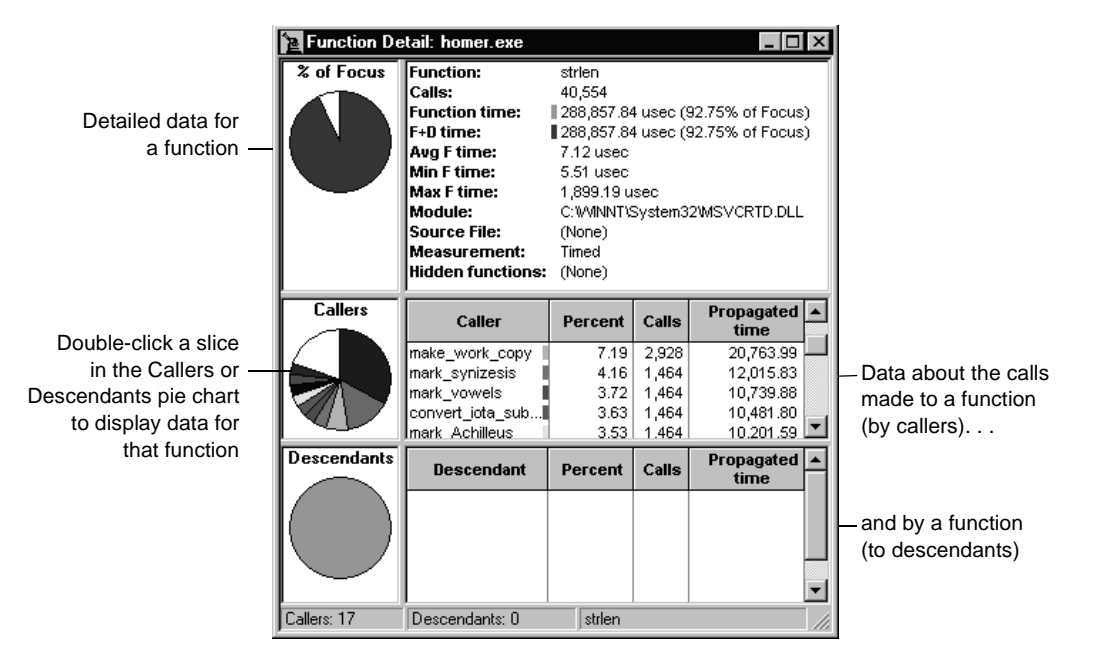

As you examine this data, you might observe that most of the functions make about the same number of calls to strlen. To see exactly what is going on, you can look at your source code,

#### **Using the Annotated Source window**

The Annotated Source window shows your code, annotated with line-by-line performance data. Here is the code for mark consonants. one of the functions that call strlen.

<span id="page-88-0"></span>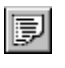

Click the Annotated Source tool to relate performance data to the source code

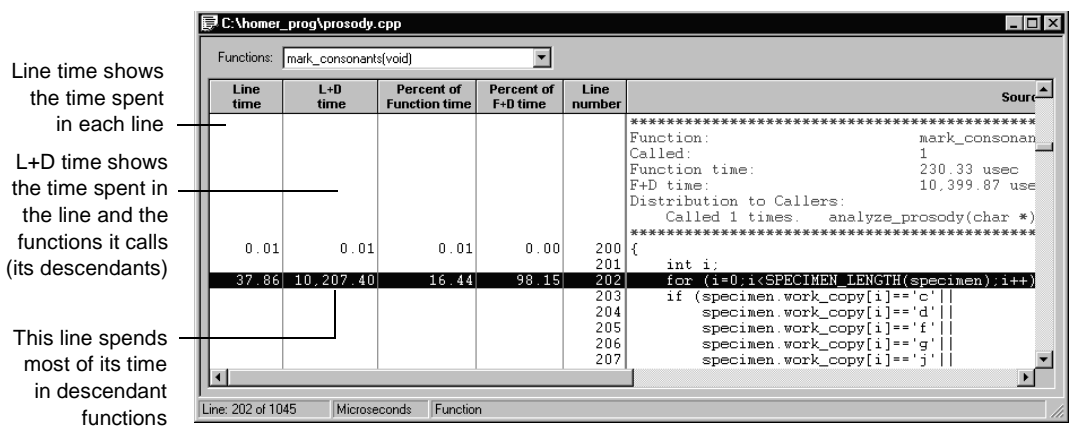

Look at the data for the  $f$ or statement. Its line  $+$  descendants time is much greater than its line time alone, which means the line calls other functions heavily. The only part of the line that could possibly represent a function call is i<SPECIMEN\_LENGTH(specimen), and SPECIMEN\_LENGTH is in fact defined in this program as a call to strlen. In effect, the program is calling strlen every time it traverses one of these loops. And it's the same for all the other parallel functions.

This wastes computing time, since all the program needs to do is call strlen once for each string, then cache the value. This is a case of unnecessary recomputation, another common cause of a performance bottleneck.

#### **Compare the modified program's performance**

The final step in improving your program's performance is to eliminate the bottlenecks you've found with Quantify and to compare performance data from two runs, to verify that your modifications have helped.

<span id="page-89-0"></span>Assume now that you've eliminated all the strlen calls, and run the program again. Compare the first run to the new run, to see how the performance has improved.

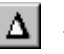

Click the Compare Runs tool to see improvements

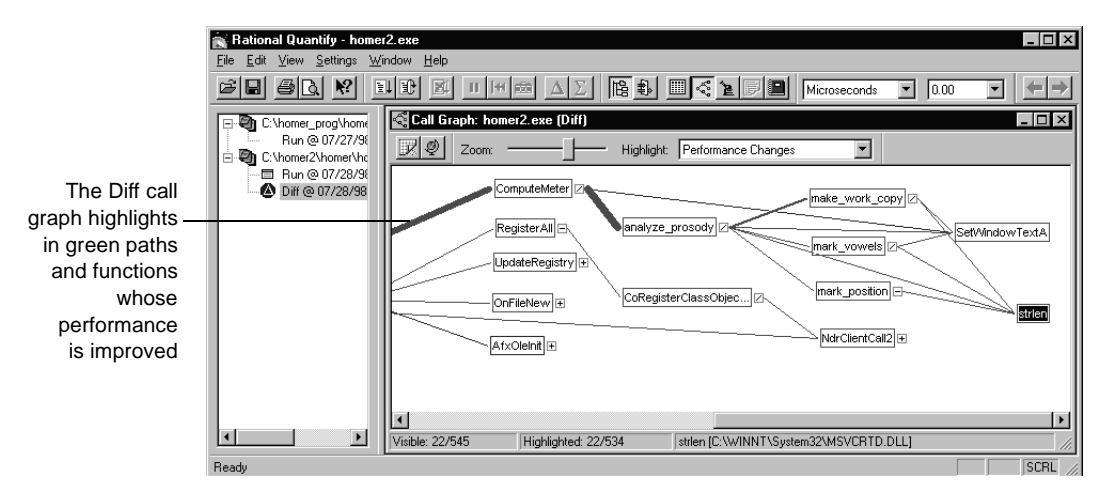

The Diff call graph highlights ComputeMeter, strlen, and SetWindowTextA in green, meaning their performance is improved.

Open the Diff function list to get the numerical comparison.

The Diff function list shows performance improvements as negative values

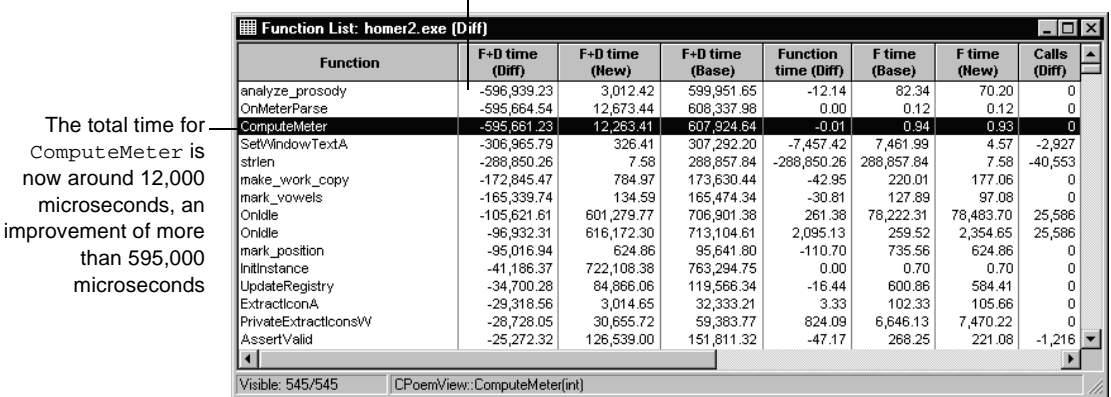

<span id="page-90-1"></span>You can save datasets as a Quantify data file (.qfy) to use for further analysis or to share with other Quantify users. You can save data to a tab-delimited ASCII text file (.txt) to use outside of Quantify, for example, in test scripts or in Microsoft Excel. You can also copy data directly from the Function List window to use in Excel.

## **Quantify: Advanced features**

Quantify provides powerful features that help you make maximum use of the performance data. For example, you can:

- Integrate Quantify with your development desktop
- Select specific modules for instrumentation and profiling
- Control data recording interactively
- Highlight functions that share key attributes
- Focus on critical data
- Fine tune data collection
- Integrate Quantify in your test environment

This section gets you started using these features to profile the important parts of your code more efficiently, and to zero in on bottlenecks.

#### <span id="page-90-0"></span>**Integrating Quantify with your development desktop**

<span id="page-90-4"></span><span id="page-90-2"></span>Quantify's integration—for example, with Microsoft Visual Studio, Microsoft Visual Basic, Rational Visual Test®, Rational Robot, and Rational ClearQuest™—puts powerful performance profiling within easy reach while you develop your code using your favorite tools.

<span id="page-90-5"></span><span id="page-90-3"></span>During installation, a Quantify menu and toolbar are automatically added to Visual Studio 6 and Visual Basic so you can profile your code at any time during development, without leaving your development environment. The first time you use Quantify in Visual Studio .NET, display the Quantify toolbar by selecting **Toolbars > Quantify** from the Visual Studio **View** menu.

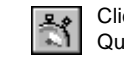

Click the Engage Quantify Integration tool in the Quantify toolbar, then run your program

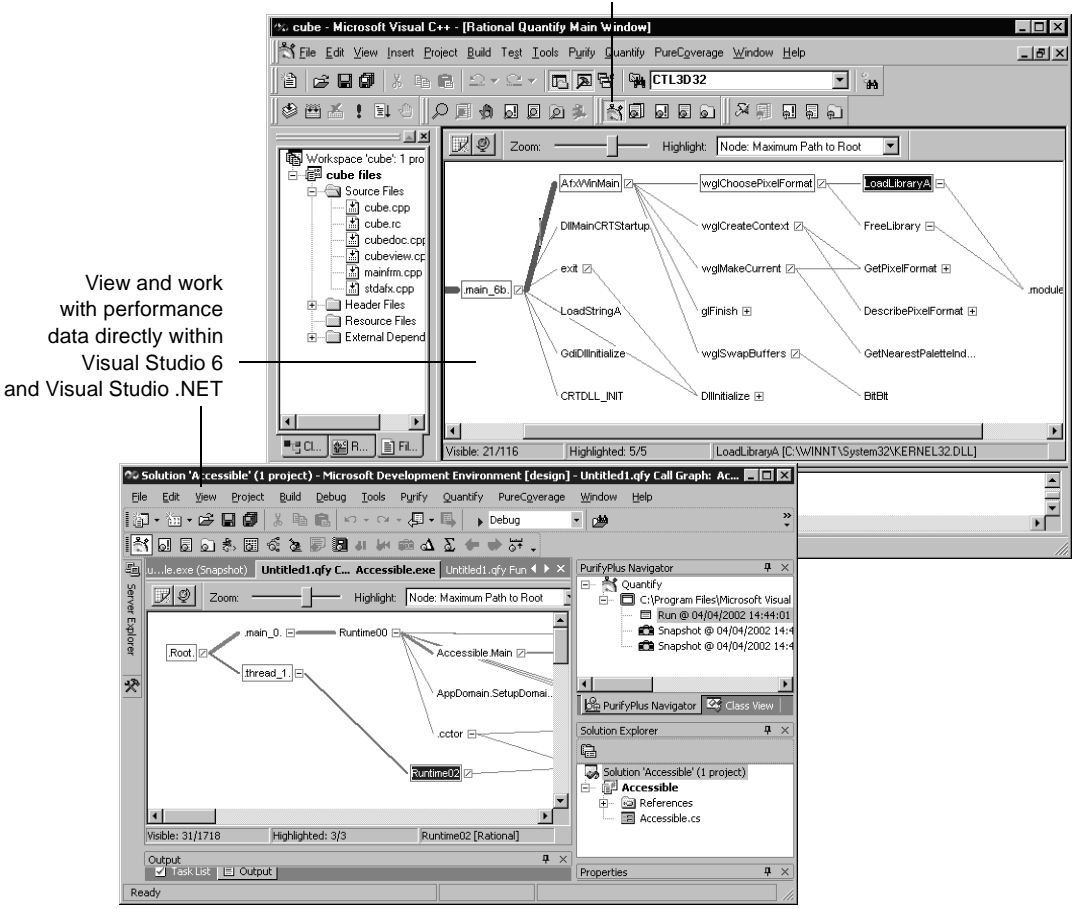

<span id="page-91-2"></span><span id="page-91-1"></span><span id="page-91-0"></span>If you have Rational Visual Test or Rational Robot installed, you can run a test script for a program and profile the program at the same time, without leaving Visual Test or Robot. With Rational ClearQuest, you can submit a performance defect, and attach a Quantify data file (.qfy), as soon as you find slow code, without leaving Quantify.

**More information?** Look up *integrating* in the Quantify online Help index.

## <span id="page-92-0"></span>**Using selective instrumentation**

<span id="page-92-1"></span>If you are working in Visual  $C/C++$  or Visual Basic native-compiled code, Quantify offers you the option of selecting for instrumentation one or more modules or .dll's, rather than instrumenting all modules. This has the advantage of automatically focusing your profiling data on the code you're most concerned with, and it also saves time when you run your code under Quantify.

For example, assume you are working on a plug-in application that is to be loaded by Microsoft Internet Information Server (IIS). You don't need to instrument and profile all of IIS. All you need to do is instrument your plug-in, and then run it as usual under IIS. Quantify collects performance data as your plug-in runs, and presents this data to you when the plug-in exits.

To instrument your plug-in, select **Settings > Default settings** in Quantify to display the Settings dialog, and then in the dialog select **Modules to Instrument: Selected Modules**. Click on **Configure** to open the Module Instrumentation dialog for specifying the name of your plug-in.

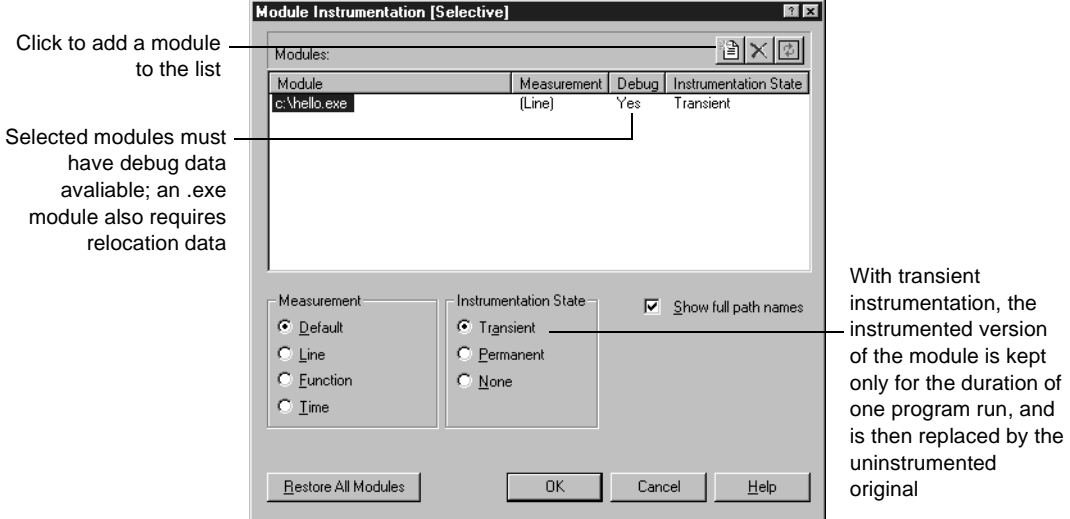

Run your plug-in as usual. Quantify collects and displays profiling data.

**More information?** Look up *selective instrumentation* in the Quantify online Help index.

## **Controlling data recording interactively**

<span id="page-93-1"></span><span id="page-93-0"></span>As your program runs, you can monitor the performance of threads and fibers and view general information about the run using the Run Summary window.

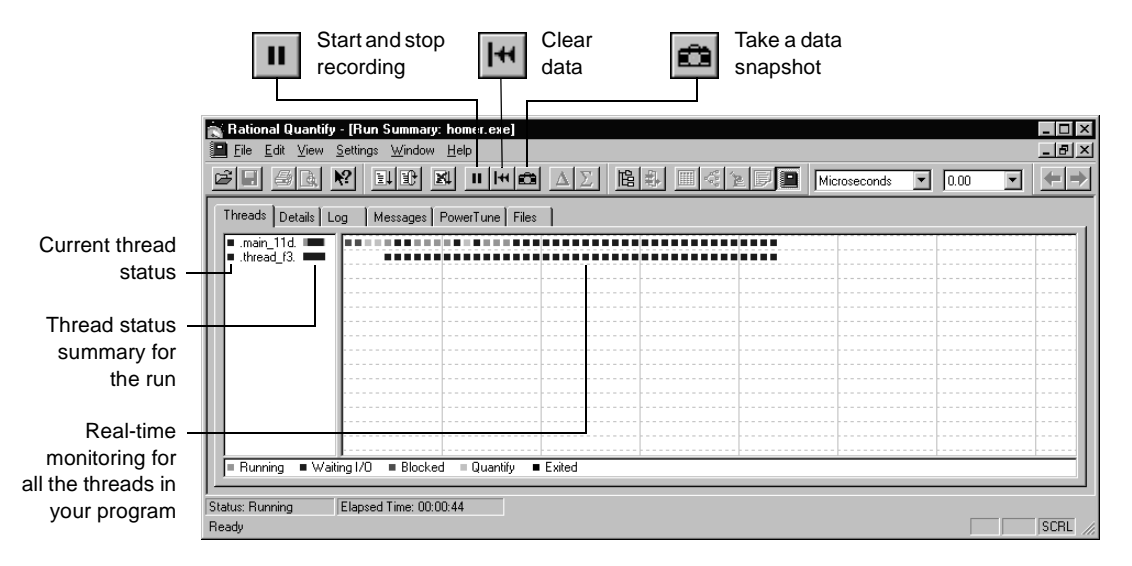

You can use the data recording tools to collect data for the entire program or for just a section of it, so you get exactly the performance data you want. For example, at any time you can stop recording, clear the data collected to that point, and then resume recording. You can also take a snapshot of the current data, enabling you to examine performance in stages.

You can also start and stop recording, clear data, and take snapshots automatically from within your program by incorporating Quantify's data recording API functions in your code.

**More information?** Look up *threads*, *recording data*, and *API functions* in the Quantify online Help index.

## **Highlighting functions that share key attributes**

You can highlight functions in the call graph to display specific performance characteristics or to show calling relationships.

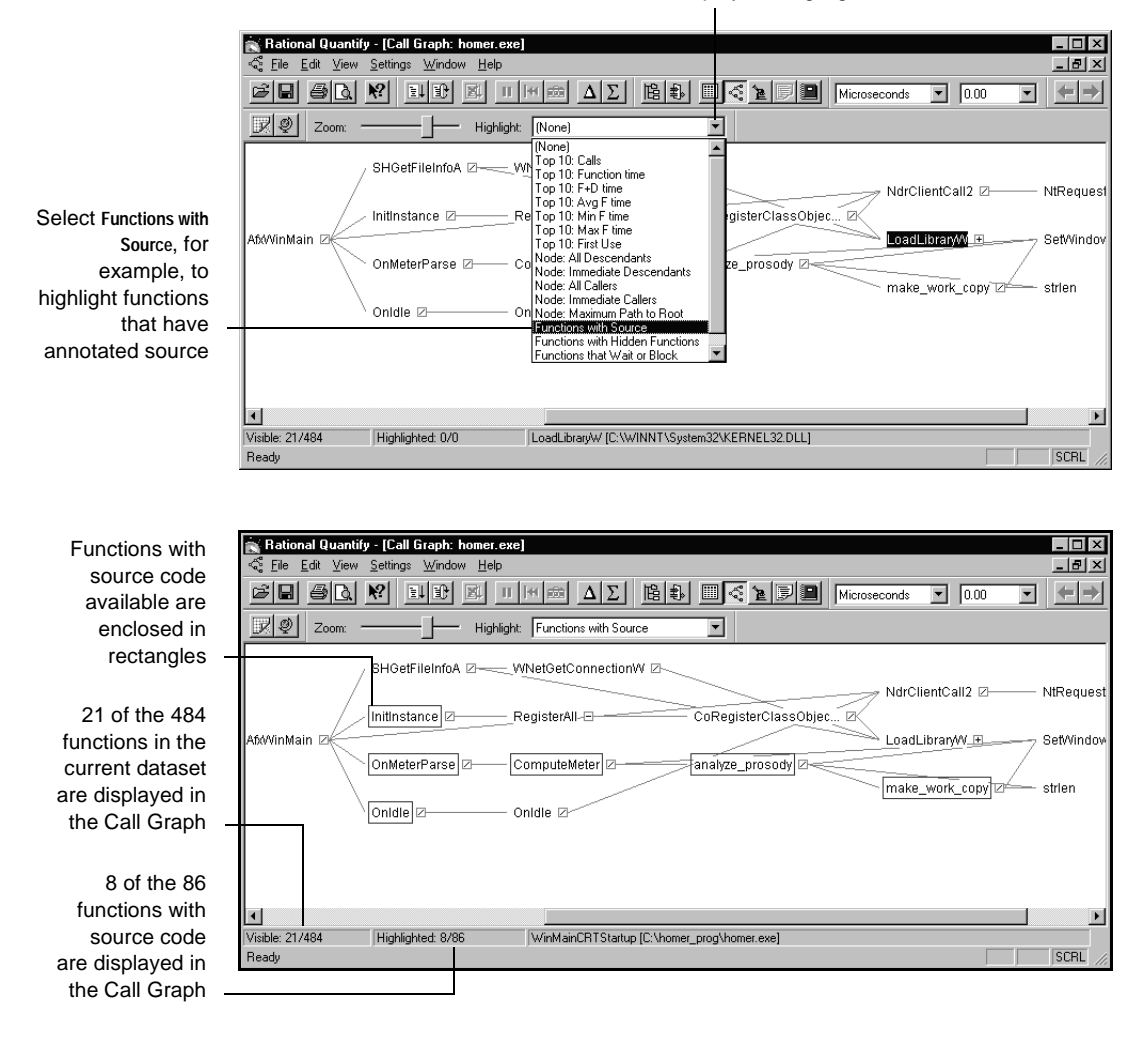

<span id="page-94-0"></span>Click to display the Highlight list

<span id="page-94-1"></span>**More information?** Look up *highlighting* in the Quantify online Help index.

### **Focusing your data**

<span id="page-95-0"></span>Use Quantify's *filter* commands to remove a selected function, or all functions in a module, from the current dataset. Alternatively, use *subtree* commands to focus on or remove a specific function and all its descendants from the current dataset. Simply right-click a function in the Call Graph, Function List, or Function Detail window.

<span id="page-95-5"></span>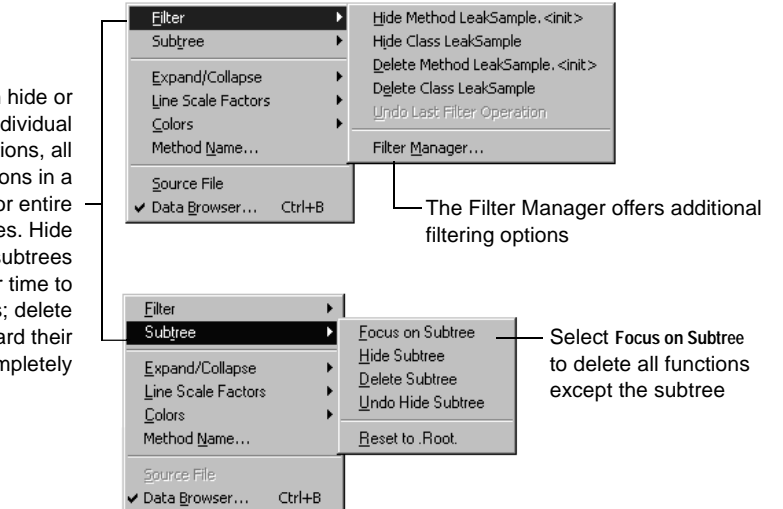

You can hide or delete individual functions, all functions in a module, or entire subtrees. Hide functions or subtrees to roll up their time to their callers; delete them to discard their time completely

> <span id="page-95-7"></span><span id="page-95-6"></span>Quantify has undo capabilities for all filter and subtree commands, to easily return to any previous dataset configuration.

> <span id="page-95-4"></span><span id="page-95-2"></span><span id="page-95-1"></span>The Call Graph window also provides a series of expand and collapse commands that work with subtrees. Unlike the filter and subtree commands, however, these commands affect only the Call Graph display; they do not change the current dataset.

> **More information?** Look up *filtering data* and *subtrees* in the Quantify online Help index.

#### **Fine-tuning data collection**

<span id="page-95-3"></span>Using the Quantify PowerTune options, you can specify how you want Quantify to measure your program's performance. Quantify's default measurement levels are based on what is appropriate in most situations, but with PowerTune you can control how specific modules are measured.

Why is this useful? It allows you to *significantly* speed up the run-time performance during profiling. You can, for example, select **Time** as your default measurement level, and then select **Line** for the specific modules that you're currently investigating.

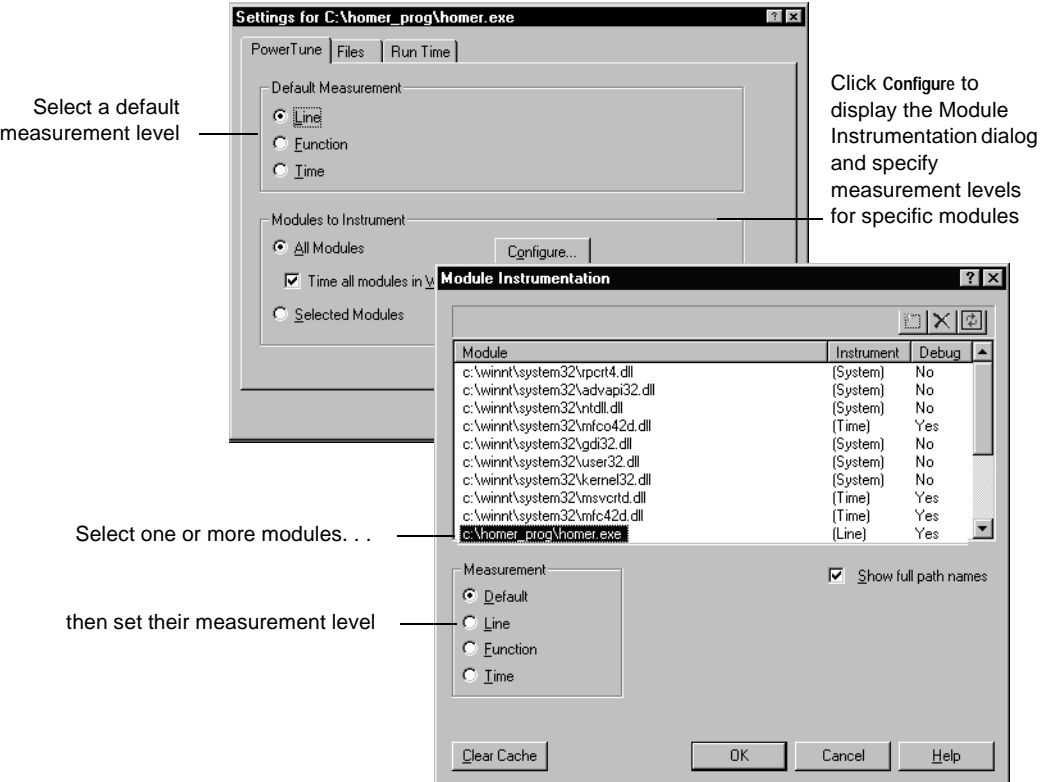

<span id="page-96-1"></span>Quantify measures performance at several levels of detail:

- <span id="page-96-2"></span>**• Line**. At this level, Quantify counts the number of times each line executes during a run, then computes performance data based on the number of cycles needed for one execution. Line level, which requires debug line information, results in the most accurate and detailed data possible, but does take the most time to collect.
- <span id="page-96-0"></span>**Function**. This level provides the same level of accuracy as line-level measurement, but less detail. Function level is useful when you don't need to know how individual lines perform, but still want precise, repeatable data for functions.

<span id="page-97-11"></span>■ **Time**. Quantify collects data for timed functions by starting and stopping a timer when each function begins and ends. The data is accurate for the current run, but is influenced by microprocessor state and memory effects. The overhead for collecting timed data, however, is very low.

**More information?** Look up *measurement types* in the Quantify online Help index.

## <span id="page-97-0"></span>**Integrating Quantify in your test environment**

By integrating Quantify into your test environment, you have a tool that detects changes in performance in your nightly tests, giving you an immediate heads-up as soon as things start to go wrong.

<span id="page-97-10"></span><span id="page-97-7"></span><span id="page-97-4"></span><span id="page-97-1"></span>You can easily run Quantify from an existing makefile, batch file, or Perl script by adding the command:

```
Ouantify / SaveData Exename.exe
```
<span id="page-97-9"></span>to run your program under Quantify. The /SaveData option generates performance data in a format for viewing and comparing with previous runs of the program in the Quantify graphical interface.

Note that the /SelectModuleList option is also available to help focus your testing. Refer to *[Using selective instrumentation](#page-92-0)* on page 87.

<span id="page-97-5"></span><span id="page-97-3"></span><span id="page-97-2"></span>**Java, .NET managed code, and Visual Basic programmers:** For Java code, the command line must include the /Java switch. For managed code and Visual Basic p-code programs, the command line must include the /Net switch. For example, if you have a test script that runs a Java class file, change the line that runs it to:

Quantify /SaveData /Java Java.exe Classname.class

For managed code and p-code programs, the command is:

Quantify /SaveData /Net Exename.exe

**More information?** For details, and additional command-line options, look up *command line* and *scripts* in the Quantify online Help index.

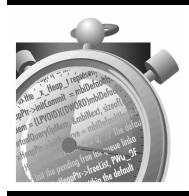

Now try out Quantify on your own code. Remember that Quantify's online Help contains detailed information to assist you.

# **Index**

## **A**

ABW error (Purify,  $C/C_{++}$ ) [15](#page-20-0) Annotated Source window PureCoverage [62](#page-67-0) Purify (coverage data) [18](#page-23-0) Quantify [83](#page-88-0) API functions PureCoverage [69](#page-74-0) Purify,  $C/C_{++}$  [24](#page-29-0) Purify, Java [39](#page-44-0) Purify, managed code [54](#page-59-0) Quantify [88](#page-93-0) array bounds write error (Purify,  $C/C_{++}$ ) [15](#page-20-0) ASCII text files (.txt) PureCoverage [64,](#page-69-0) [70](#page-75-0) Purify,  $C/C_{++}$  [20](#page-25-0) Purify, Java [38](#page-43-0) Purify, managed code [53](#page-58-0) Quantify [85](#page-90-1) Auto Merge (PureCoverage) [63](#page-68-0)

## **B**

basic steps improving code coverage [57](#page-62-0) improving program performance [74](#page-79-0) Purify'ing  $C/C_{++}$  code [9](#page-14-0) Purify'ing Java code [28](#page-33-0) Purify'ing managed code [42](#page-47-0) batch files for automated testing PureCoverage [70](#page-75-1) Purify,  $C/C_{++}$  [23](#page-28-0) Purify, Java [38](#page-43-1) Purify, managed code [53](#page-58-1) Quantify [92](#page-97-1) Break on Error tool (Purify, C/C++) [22](#page-27-0)

# **C**

cache files Purify,  $C/C_{++}$  [11](#page-16-0) call graph (Purify, Java) filter commands [37](#page-42-0) highlighting related methods [36](#page-41-0) overview [30](#page-35-0) subtree commands [37](#page-42-0) call graph (Purify, managed code) filter commands [50](#page-55-0) highlighting related methods [50](#page-55-1) overview [44](#page-49-0) subtree commands [50,](#page-55-0) [51](#page-56-0) call graph (Quantify) filter commands [90](#page-95-0) for comparing runs [84](#page-89-0) highlighting related functions [89](#page-94-0) initial display [76](#page-81-0) line width [79](#page-84-0) subtree commands [77,](#page-82-0) [90](#page-95-0) call stack (Purify,  $C/C_{++}$ ) [15,](#page-20-0) [16](#page-21-0) callers of a function, listed (Quantify) [82](#page-87-0) calling paths, call graph (Quantify) [79](#page-84-1)  $C/C++code$ monitoring coverage [58](#page-63-0) profiling performance [73](#page-78-0), [75](#page-80-0) Purify'ing [9](#page-14-0) .cfy files PureCoverage [64](#page-69-1) Purify, coverage data [20](#page-25-1) ClearQuest integration PureCoverage [66](#page-71-0) Purify,  $C/C_{++}$  [24](#page-29-1) Quantify [86](#page-91-0) code editing (Purify,  $C/C_{++}$ ) [17](#page-22-0) editing (Purify, Java) [31](#page-36-0) editing (Purify, managed code) [45](#page-50-0)

collapsing call graph subtrees Purify, Java [37](#page-42-1) Purify, managed code [51](#page-56-1) Quantify [90](#page-95-1) colors in annotated source (PureCoverage) [62](#page-67-0) in annotated source (Purify, coverage data) [18](#page-23-1) in call graph (Quantify) [84](#page-89-0) command-line interface Purify,  $C/C_{++}$  [23](#page-28-1) Purify, Java [38](#page-43-2) Purify, managed code [53](#page-58-2) commands (Purify,  $C/C_{++}$ ) Embed Data Browsers [22](#page-27-1) commands (Purify, Java) Expand/Collapse [37](#page-42-2) filter commands [37](#page-42-0) subtree commands [37](#page-42-2) undoing [37](#page-42-3) commands (Purify, managed code) Expand/Collapse [51](#page-56-2) filter commands [50](#page-55-0) subtree commands [51](#page-56-2) undoing [51](#page-56-0) commands (Quantify) Expand/Collapse [78,](#page-83-0) [90](#page-95-2) filter commands [90](#page-95-0) subtree commands [78,](#page-83-0) [90](#page-95-2) undoing [90](#page-95-1) comparing program runs (Purify, C/C++) [19](#page-24-0) program runs (Purify, Java) [30](#page-35-1) program runs (Purify, managed code) [44](#page-49-1) program runs (Quantify) [84](#page-89-0) snapshots (Purify, Java) [30](#page-35-2) snapshots (Purify, managed code) [44](#page-49-2) Coverage Browser window (PureCoverage) [59](#page-64-0) coverage data (PureCoverage) controlling with API functions [69](#page-74-0) filtering [61](#page-66-0) limiting collection [68](#page-73-0) merged for multiple runs [63](#page-68-0) saving from the command line [70](#page-75-2)

saving from the user interface [63](#page-68-1) sharing [64](#page-69-2) coverage data (Purify, C/C++) collecting [10](#page-15-0), [23](#page-28-2) saving [20](#page-25-1) coverage data files (.cfy) PureCoverage [64](#page-69-2) Purify [20](#page-25-1) coverage levels customizing (PureCoverage) [66](#page-71-1) setting default levels (PureCoverage) [66](#page-71-1) coverage monitoring (Purify,  $C/C_{++}$ ) /Coverage option [23](#page-28-2) description [8](#page-13-0) saving coverage data [20](#page-25-1) turning on [10](#page-15-0) using coverage data [17–](#page-22-1) [19](#page-24-1) Create Filter command (Purify, C/C++) [14](#page-19-0) customizing coverage levels (PureCoverage) [66](#page-71-1) data collection level (Quantify) [90](#page-95-3) data display (PureCoverage) [60](#page-65-0)

## **D**

[data,](#page-68-0) *see* coverage data, error data, memory profiling data, *and* performance data Data Browser window (Purify) coverage data  $(C/C_{++})$  [18](#page-23-2) error data  $(C/C_{++})$  [11](#page-16-1)-[19](#page-24-0) memory profiling data (Java) [29–](#page-34-0) [31](#page-36-1) memory profiling data (managed code) [43–](#page-48-0) [46](#page-51-0) object list (Java) [34](#page-39-0) object list (managed code) [48](#page-53-0) data recording changing default level (Quantify) [90](#page-95-3) controlling (Quantify) [88](#page-93-0) controlling programatically (Purify, Java) [39](#page-44-1) controlling programatically (Purify, managed code) [54](#page-59-1) debug data and instrumentation (Purify,  $C/C_{++}$ ) [10,](#page-15-1) [20,](#page-25-2) [42](#page-47-1)

and line-level coverage (PureCoverage) [58](#page-63-1) and line-level profiling (Quantify) [75](#page-80-1) debugging, just-in-time (Purify,  $C/C_{++}$ ) [22](#page-27-2) default instrumentation levels, setting PureCoverage [66](#page-71-1) Purify,  $C/C_{++}$  [20](#page-25-3) Quantify [90](#page-95-3) deleting call graph subtrees Purify, Java [37](#page-42-1) Purify, managed code [51](#page-56-1) Quantify [80,](#page-85-0) [90](#page-95-4) descendants of a function, listed (Quantify) [82](#page-87-0) diff call graph (Quantify) [84](#page-89-0) diff function list (Quantify) [84](#page-89-0) diff'ing snapshots equivalent results with API (Purify, Java) [39](#page-44-2) equivalent results with API (Purify, managed code) [54](#page-59-2) Purify, Java [30](#page-35-2) Purify, managed code [44](#page-49-2) displaying filtered messages (Purify,  $C/C_{++}$ ) [15](#page-20-1) dispose() method (Purify, Java) [27](#page-32-0)

## **E**

editing source code Purify,  $C/C_{++}$  [17](#page-22-0) Purify, Java [31](#page-36-0) Purify, managed code [45](#page-50-0) Embed Data Browsers command (Purify,  $C/C_{++}$ ) [22](#page-27-1) Error View tab, Data Browser window (Purify,  $C/C_{++}$ ) [11](#page-16-2) errors (Purify, C/C++) analyzing [15](#page-20-2) breaking on errors [22](#page-27-0) correcting [17](#page-22-0) saving error data [20](#page-25-1) *[See also](#page-27-3)* messages (Purify, C/C++) excluding modules (PureCoverage) [67](#page-72-0) exit messages (Purify,  $C/C_{++}$ ) [12](#page-17-0)

expanding call graph subtrees Purify, Java [37](#page-42-1) Purify, managed code [51](#page-56-1) Quantify [78,](#page-83-1) [90](#page-95-4)

### **F**

F+D (Function + Descendants) time (Quantify) [80](#page-85-1) File View tab (Purify, coverage data) [18](#page-23-2) files caching after instrumentation (Purify,  $C/C_{++}$ ) [11](#page-16-0) .cfy (PureCoverage) [64](#page-69-3) .cfy (Purify,  $C/C_{++}$ ) [20](#page-25-4) .pcy (Purify,  $C/C_{++}$ ) [20](#page-25-4) .pft (Purify,  $C/C_{++}$ ) [15](#page-20-3) .pfy (Purify,  $C/C_{++}$ ) [20](#page-25-1) .pmy (Purify, Java) [36](#page-41-1) .pmy (Purify, managed code) [49](#page-54-0) .txt (PureCoverage) [64](#page-69-0) .txt (Purify,  $C/C_{++}$ ) [20](#page-25-1) .txt (Purify, Java) [36](#page-41-2) .txt (Purify, managed code) [49](#page-54-1) filters filter groups (Purify,  $C/C_{++}$ ) [15](#page-20-4) Filter Manager (PureCoverage} [61](#page-66-1) Filter Manager (Purify,  $C/C_{++}$ ) [15](#page-20-5) Filter Manager (Purify, Java) [38](#page-43-3) Filter Manager (Purify, managed code) [52](#page-57-0) Filter Manager (Quantify) [90](#page-95-5) overview (Purify,  $C/C_{++}$ ) [36](#page-41-3) overview (Purify, Java) [50](#page-55-2) overview (Purify, managed code) [13](#page-18-0) saved in .pft files (Purify,  $C/C_{++}$ ) [15](#page-20-6) sharing (Purify,  $C/C_{++}$ ) [15](#page-20-7) undoing filter commands (Purify, Java) [37](#page-42-4) undoing filter commands (Purify, managed code) [51](#page-56-3) undoing filter commands (Quantify) [90](#page-95-6) focusing on subtrees Purify, Java [51](#page-56-4) Purify, managed code [90](#page-95-7)

Function Detail window Purify, Java [32](#page-37-0) Purify, managed code [46](#page-51-1) Quantify [82](#page-87-0) Function level profiling (Quantify) [91](#page-96-0) function list view Purify, coverage data [18](#page-23-2) Purify, Java [31](#page-36-2) Purify, managed code [45](#page-50-1) Function List window for a single run (Quantify) [80](#page-85-1) for comparing runs (Quantify) [84](#page-89-0) sorting data (Quantify) [80](#page-85-1) using (PureCoverage) [60](#page-65-1) function time (Quantify) [80](#page-85-1) function-level coverage described (PureCoverage) [59](#page-64-1) setting (PureCoverage) [66](#page-71-1) function-level instrumentation (Purify) [20](#page-25-3) functions PureCoverage API [69](#page-74-0) Purify API  $(C/C_{++})$  [24](#page-29-0) Purify API (Java) [39](#page-44-3) Purify API (managed code) [54](#page-59-0) Quantify API [88](#page-93-0)

## **G**

garbage collector Purify, Java [26,](#page-31-0) [29](#page-34-1) Purify, managed code [40,](#page-45-0) [43](#page-48-1) graphs call graph (Purify, Java) [30](#page-35-2) call graph (Purify, managed code) [44](#page-49-2) call graph (Quantify) [76,](#page-81-0) [84,](#page-89-0) [89](#page-94-0) memory usage graph (Purify, Java) [29](#page-34-2) memory usage graph (Purify, managed code) [43](#page-48-2) object reference (Purify, Java) [34](#page-39-1) object reference (Purify, managed code) [47](#page-52-0) green highlighting in call graph (Quantify) [84](#page-89-0) groups, filter (Purify,  $C/C_{++}$ ) [15](#page-20-5)

## **H**

handles in use at exit (Purify,  $C/C_{++}$ ) [12](#page-17-0) hiding call graph subtrees Purify, Java [37](#page-42-1) Purify, managed code [51](#page-56-1) Quantify [90](#page-95-4) hiding Purify C/C++ error messages *[See](#page-55-2)* filters highlighting green in call graphs (Quantify) [84](#page-89-0) performance improvements (Quantify) [84](#page-89-0) related functions (Quantify) [89](#page-94-0) related methods (Purify, Java) [36](#page-41-0) related methods (Purify, managed code) [50](#page-55-1)

## **I**

instrumentation customizing (PureCoverage) [66](#page-71-1) customizing (Purify,  $C/C_{++}$ ) [21](#page-26-0) default levels (Purify, C/C++) [20](#page-25-3) described (PureCoverage) [58](#page-63-0) described (Purify,  $C/C_{++}$ ) [10](#page-15-2) selective (PureCoverage) [67](#page-72-1) selective (Quantify) [87](#page-92-1) integration Microsoft Visual Basic (PureCoverage) [65](#page-70-0) Microsoft Visual Basic (Quantify) [85](#page-90-2) Microsoft Visual Studio 6 (PureCoverage) [65](#page-70-0) Microsoft Visual Studio 6 (Purify,  $C/C_{++}$ ) [9–](#page-14-1)[20](#page-25-5) Microsoft Visual Studio 6 (Quantify) [85](#page-90-2) Microsoft Visual Studio .NET (PureCoverage) [65](#page-70-1) Microsoft Visual Studio .NET (Purify) [42](#page-47-2) Microsoft Visual Studio .NET (Quantify) [85](#page-90-3) Rational ClearQuest (PureCoverage) [65](#page-70-2) Rational ClearQuest (Purify, C/C++) [24](#page-29-1) Rational ClearQuest (Quantify) [85](#page-90-4) Rational Robot (PureCoverage) [65](#page-70-2) Rational Robot (Purify,  $C/C_{++}$ ) [24](#page-29-2)–[25](#page-30-0) Rational Robot (Quantify) [85](#page-90-4) Rational Visual Test (PureCoverage) [65](#page-70-2)

Rational Visual Test (Purify, C/C++) [24–](#page-29-1) [25](#page-30-1) Rational Visual Test (Quantify) [85](#page-90-4) interactive snapshots (PureCoverage) [69](#page-74-1)

## **J**

Java (PureCoverage) running from the command line [70](#page-75-3) supported languages [55](#page-60-0) Java (Purify) examining objects [33–](#page-38-0) [35](#page-40-0) filtering memory profiling data [37](#page-42-0) memory leaks [26](#page-31-0), [28](#page-33-1) memory usage graph [29](#page-34-2) Purify'ing Java code [28](#page-33-0) saving memory profiling data [36](#page-41-2) Java (Quantify) running from the command line [92](#page-97-2) supported languages [73](#page-78-1) /Java option PureCoverage [70](#page-75-4) Purify [38](#page-43-4) Quantify [92](#page-97-3) just-in-time debugging (Purify,  $C/C_{++}$ ) [22](#page-27-0)

## **L**

 $L+D$  (Line + Descendants) time (Quantify) [83](#page-88-0) languages and applications supported PureCoverage [56](#page-61-0) Purify,  $C/C_{++}$  [8](#page-13-1) Quantify [73](#page-78-0) leaks (Purify) Java [26](#page-31-0) managed code [40](#page-45-0) *[See also](#page-29-0)* memory leaks (Purify) levels of measurement (Quantify) [91](#page-96-1) limiting coverage data collection (PureCoverage) [68](#page-73-0) line colors in annotated source (PureCoverage) [62](#page-67-0) in annotated source (Purify coverage data) [18](#page-23-3) Line level measurement (Quantify) [91](#page-96-2)

Line time (Quantify) [83](#page-88-0) line width, in call graph (Quantify) [79](#page-84-0) line-level coverage (PureCoverage) annotated source [62](#page-67-1) described [59](#page-64-1) setting [66](#page-71-1) line-level instrumentation (Purify,  $C/C_{++}$ ) [20](#page-25-3)

#### **M**

makefiles for automated testing PureCoverage [70](#page-75-5) Purify,  $C/C_{++}$  [23](#page-28-3) Purify, Java [38](#page-43-5) Purify, managed code [53](#page-58-3) Quantify [92](#page-97-4) managed code (PureCoverage) running from the command line [70](#page-75-3) supported languages [55](#page-60-0) managed code (Purify) examining objects [47–](#page-52-1) [49](#page-54-2) filtering memory profiling data [50](#page-55-0) memory leaks [40](#page-45-0), [42](#page-47-3) memory usage graph [43](#page-48-2) Purify'ing managed code [42](#page-47-0) saving memory profiling data [49](#page-54-1) managed code (Quantify) supported languages [73](#page-78-1) measurement levels (Quantify) [91](#page-96-1) memory leaks (Purify)  $C/C_{++}$  leaks reported at exit [12](#page-17-0) Java memory leaks [26,](#page-31-0) [28](#page-33-1) managed code memory leaks [40](#page-45-0), [42](#page-47-3) PurifyNewLeaks API function  $(C/C_{++})$  [24](#page-29-3) memory profiling data (Purify) filtering (Java) [37](#page-42-0) filtering (managed code) [50](#page-55-0), [52](#page-57-0) saving (Java) [36](#page-41-2) saving (managed code) [49](#page-54-1) memory usage graph Purify, Java [29](#page-34-2) Purify, managed code [43](#page-48-2) menu, shortcut (Purify,  $C/C_{++}$ ) [12](#page-17-1)

merging data from multiple runs (PureCoverage) [63](#page-68-0) messages (Purify,  $C/C_{++}$ ) analyzing [15](#page-20-0) expanding [15](#page-20-0) filtering [13](#page-18-0) redisplaying filtered [15](#page-20-1) *[See also](#page-27-3)* errors (Purify, C/C++) [method-level coverage \(PureCoverage\),](#page-64-1) *see* function-level coverage (PureCoverage) methods, highlighting by category Purify, Java [36](#page-41-3) Purify, managed code [50](#page-55-2) Microsoft Visual Studio 6 integration PureCoverage [65](#page-70-0) Purify [9](#page-14-0) Quantify [85](#page-90-2) Microsoft Visual Studio .NET integration PureCoverage [65](#page-70-1) Purify [42](#page-47-2) Quantify [85](#page-90-5) minimal instrumentation (Purify,  $C/C_{++}$ ) [20](#page-25-3) Module View tab (Purify coverage data) [18](#page-23-2) modules controlling coverage levels (PureCoverage) [66](#page-71-1) controlling instrumentation (Purify,  $C/C_{++}$ ) [21](#page-26-0) controlling instrumentation level (Quantify) [90](#page-95-3) excluding from coverage (PureCoverage) [67](#page-72-0) filtering by module (Purify, Java) [37](#page-42-0) filtering by module (Purify, managed code) [50](#page-55-0) filtering by module (Quantify) [90](#page-95-0) monitoring program performance (Quantify) [88](#page-93-1) monitoring program runs (Quantify) [88](#page-93-0)

# **N**

Navigator PureCoverage [63](#page-68-2) Purify,  $C/C_{++}$  [19](#page-24-2) Purify, Java [30](#page-35-0)

Purify, managed code [44](#page-49-0) negative values in function list (Quantify) [84](#page-89-0) [.NET managed code,](#page-51-0) *see* managed code /Net option PureCoverage [70](#page-75-6) Purify [53](#page-58-2) Quantify [92](#page-97-5)

## **O**

Object Detail window Purify, Java [34](#page-39-1) Purify, managed code [47](#page-52-0) Object List View tab Purify, Java [34](#page-39-2) Purify, managed code [48](#page-53-1) object reference graph Purify, Java [47](#page-52-0) Purify, managed code [34](#page-39-1) object references and Java memory leaks [26](#page-31-1) and managed code memory leaks [40](#page-45-1) objects, examining Purify, Java [33–](#page-38-1) [35](#page-40-0) Purify, managed code [47–](#page-52-2) [49](#page-54-2)

## **P**

.pcy files (Purify, C/C++) [20](#page-25-6) performance data (Quantify) comparing runs [84](#page-89-0) controlling recording [88](#page-93-1) filtering [90](#page-95-0) for all dataset functions [80](#page-85-1) for individual lines [83](#page-88-0) for single functions [82](#page-87-0) improvements highlighted [84](#page-89-0) saving from the command line [92](#page-97-6) Perl scripts for automated testing PureCoverage [70](#page-75-7) Purify,  $C/C_{++}$  [23](#page-28-3) Purify, Java [38](#page-43-5) Purify, managed code [53](#page-58-3) Quantify [92](#page-97-7)

.pft files (Purify,  $C/C_{++}$ ) [15](#page-20-8) .pfy files (Purify,  $C/C_{++}$ ) [20](#page-25-1) pie charts, Function Detail window Purify, Java [33](#page-38-2) Purify, managed code [47](#page-52-3) .pmy files Purify, Java [36](#page-41-1) Purify, managed code [49](#page-54-0) PowerCheck tab (Purify,  $C/C_{++}$ ) [20](#page-25-7) PowerCov options (PureCoverage) [66](#page-71-1) PowerTune (Quantify) [90](#page-95-3) precise instrumentation (Purify,  $C/C_{++}$ ) [20](#page-25-3) problems Java code [26](#page-31-1) managed code [40](#page-45-1) [procedure-level coverage \(PureCoverage\),](#page-64-1) *see* function-level coverage (PureCoverage) profiling program performance (Quantify) [88](#page-93-1) programming languages and components supported PureCoverage [56](#page-61-0) Purify [7](#page-12-0) Purify,  $C/C_{++}$  [8](#page-13-1) Quantify [73](#page-78-0) programs instrumenting (PureCoverage) [58](#page-63-2) profiling performance (Quantify) [88](#page-93-0) rerunning (Purify) [19](#page-24-0) running from Microsoft Visual Studio 6 (PureCoverage) [65](#page-70-1) running from Microsoft Visual Studio 6 (Purify,  $C/C_{++}$ ) [10](#page-15-3) running from Microsoft Visual Studio 6 (Quantify) [85](#page-90-3) running from Microsoft Visual Studio .NET (PureCoverage) [65](#page-70-1) running from Microsoft Visual Studio .NET (Purify, managed code) [42](#page-47-2) running from Microsoft Visual Studio .NET (Quantify) [85](#page-90-3) running Java programs (Purify) [28](#page-33-0) running managed code programs (Purify) [42](#page-47-0) running under debugger (Purify,  $C/C_{++}$ ) [22](#page-27-0) PureCoverage in PurifyPlus [1](#page-6-0) tips for developers [2](#page-7-0) tips for testers [3](#page-8-0) using [57](#page-62-0) Purify in PurifyPlus [1](#page-6-0) tips for developers [2](#page-7-0) tips for testers [3](#page-8-0) using  $(C/C_{++})$  [9](#page-14-0) using (Java) [28](#page-33-0) using (managed code) [42](#page-47-0) Purify data files  $C/C_{++}$  [20](#page-25-4) Java [36](#page-41-1) managed code [49](#page-54-0) Purify'ing  $C+C++code$  [9](#page-14-0) Java code [28](#page-33-0) managed code [42](#page-47-0) PurifyPlus, described [1](#page-6-1)

## **Q**

Quantify in PurifyPlus [1](#page-6-2) tips for developers [2](#page-7-1) tips for testers [3](#page-8-1) using [74](#page-79-0) QuickFilter command (Purify,  $C/C_{++}$ ) [14](#page-19-0)

## **R**

Rational ClearQuest integration PureCoverage [66](#page-71-0) Purify [24](#page-29-1) Quantify [86](#page-91-0) Rational PureCoverage in PurifyPlus [1](#page-6-0) tips for developers [2](#page-7-0) tips for testers [3](#page-8-0) using [57](#page-62-0)

Rational Purify in PurifyPlus [1](#page-6-0) tips for developers [2](#page-7-0) tips for testers [3](#page-8-0) using  $(C/C_{++})$  [9](#page-14-0) using (Java) [28](#page-33-0) using (managed code) [42](#page-47-0) Rational PurifyPlus, described [1](#page-6-3) Rational Quantify in PurifyPlus [1](#page-6-2) tips for developers [2](#page-7-1) tips for testers [3](#page-8-1) using [74](#page-79-0) Rational Robot integration PureCoverage [66,](#page-71-2) [71](#page-76-0) Purify, C/C++ [24–](#page-29-4) [25](#page-30-0) Quantify [86](#page-91-1) Rational Software technical publications, contacting [5](#page-10-0) Rational Software technical support, contacting [5](#page-10-0) Rational Visual Test integration PureCoverage [66,](#page-71-3) [71](#page-76-1) Purify,  $C/C_{++}$  24-[25](#page-30-1) Quantify [86](#page-91-2) recording data, controlling PureCoverage [68](#page-73-0) Quantify [88](#page-93-0) relocation data, and instrumentation Purify, C/C++ [10,](#page-15-1) [20,](#page-25-2) [42](#page-47-1) Robot integration PureCoverage [66,](#page-71-2) [71](#page-76-0) Purify, C/C++ [24–](#page-29-4) [25](#page-30-0) Quantify [86](#page-91-1) Run Control toolbar (Quantify) [88](#page-93-0) Run Summary window PureCoverage [59](#page-64-2) Quantify [88](#page-93-0) running programs from the command line (Purify) [53](#page-58-4) from the command line (Purify,  $C/C_{++}$ ) [23](#page-28-4) from the command line (Purify, Java) [38](#page-43-6) from Visual Studio 6 (PureCoverage) [65](#page-70-1) from Visual Studio 6 (Purify,  $C/C_{++}$ ) [10](#page-15-3) from Visual Studio 6(Quantify) [85](#page-90-3)

from Visual Studio .NET (PureCoverage) [65](#page-70-1) from Visual Studio .NET (Purify, managed code) [42](#page-47-2) from Visual Studio .NET (Quantify) [85](#page-90-3) in the Purify standalone interface (Purify) [52](#page-57-1) in the Purify standalone interface (Purify,  $C/C_{++}$ ) [22](#page-27-4) PureCoverage [58](#page-63-2) Purify, Java [28](#page-33-2) Purify, managed code [42](#page-47-4) Quantify [75](#page-80-2) rerunning (Purify,  $C/C_{++}$ ) [19](#page-24-0) runs, comparing Purify,  $C/C_{++}$  [19](#page-24-2) Purify, Java [30](#page-35-1) Purify, managed code [44](#page-49-1) Quantify [84](#page-89-0)

## **S**

/Save\* options PureCoverage [70](#page-75-8) Purify,  $C/C_{++}$  [23](#page-28-5) Purify, Java [38](#page-43-7) Purify, managed code [53](#page-58-5) Quantify [92](#page-97-8) saving data from the command line (PureCoverage) [70,](#page-75-9) [92](#page-97-9) from the command line (Quantify) [92](#page-97-8) from the command line(Purify,  $C/C_{++}$ ) [23](#page-28-5), [38,](#page-43-7) [53](#page-58-5) from the user interface (PureCoverage) [63](#page-68-1) from the user interface (Purify,  $C/C_{++}$ ) [20](#page-25-1) from the user interface(Purify, Java) [36](#page-41-2) from the user interface(Purify, managed code) [49](#page-54-1) scaling of line widths, in Quantify call graph [79](#page-84-2) scripts for automated testing PureCoverage [70](#page-75-10) Purify,  $C/C_{++}$  [23](#page-28-6) Purify, Java [38](#page-43-8) Purify, managed code [53](#page-58-6) Quantify [92](#page-97-10)

selective instrumentation PureCoverage [67](#page-72-1) Quantify [87](#page-92-1) settings for data collection PureCoverage [58](#page-63-3) Quantify [75](#page-80-3) sharing data files (PureCoverage) [64](#page-69-2) filters (Purify,  $C/C_{++}$ ) [15](#page-20-7) shortcut menu Purify,  $C/C_{++}$  [37](#page-42-5) Purify, Java [12](#page-17-1) Purify, managed code [51](#page-56-5) snapshots coverage dava (PureCoverage) [69](#page-74-1) memory use (Purify, Java) [29](#page-34-3) memory use (Purify, managed code) [43](#page-48-3) sorting data PureCoverage [60](#page-65-2) Quantify [80](#page-85-1) source code displaying (PureCoverage) [62](#page-67-1) displaying (Quantify) [83](#page-88-0) editing (Purify,  $C/C_{++}$ ) [17](#page-22-0) editing (Purify, Java) [31](#page-36-0) editing (Purify, managed code) [45](#page-50-0) stack, call (Purify,  $C/C_{++}$ ) [16](#page-21-0) standalone Purify interface  $(C/C_{++})$  [22](#page-27-5) standalone Purify interface (managed code) [52](#page-57-2) starting PureCoverage [58](#page-63-4) Purify, C/C++ [10,](#page-15-3) [22,](#page-27-4) [52](#page-57-1) Purify, Java [28](#page-33-2) Purify, managed code [42](#page-47-4) Quantify [75](#page-80-2) status line, Quantify windows [89](#page-94-1) strategies for using Rational PureCoverage [56](#page-61-1) subtrees (Purify, Java) deleting [37](#page-42-1) expanding and collapsing [37](#page-42-1) focusing on [37](#page-42-1) undoing subtree commands [37](#page-42-1) subtrees (Purify, managed code) deleting [51](#page-56-1) expanding and collapsing [51](#page-56-1)

focusing on [51](#page-56-1) undoing subtree commands [51](#page-56-1) subtrees (Quantify call graph) deleting [80,](#page-85-0) [90](#page-95-4) expanding and collapsing [90](#page-95-4) focusing on [90](#page-95-4) undoing subtree commands [90](#page-95-4) supported languages and components PureCoverage [56](#page-61-0) Purify,  $C/C_{++}$  [8](#page-13-1) Quantify [73](#page-78-0) system resources and memory leaks Purify, Java [27](#page-32-1) Purify, managed code [41](#page-46-0)

# **T**

technical publications, contacting [5](#page-10-0) technical support, contacting [5](#page-10-0) tests using PureCoverage in automated tests [70](#page-75-11) using PureCoverage in unit tests [3](#page-8-2) using Purify in automated tests [23,](#page-28-1) [25](#page-30-2) using Purify in automated tests (Java) [38](#page-43-2) using Purify in unit tests [3](#page-8-2) using Quantify in automated tests [92](#page-97-1) using Quantify in unit tests [3](#page-8-2) text files (.txt) PureCoverage [64,](#page-69-0) [70](#page-75-0) Purify,  $C/C_{++}$  [20](#page-25-0) Purify, Java [36](#page-41-2) Purify, managed code [49](#page-54-1) Quantify [85](#page-90-1) thread status, monitoring (Quantify) [88](#page-93-0) Time measurement (Quantify) [92](#page-97-11) tool tips, call graph Purify, Java [31](#page-36-3) Purify, managed code [45](#page-50-2) .txt files PureCoverage [64,](#page-69-0) [70](#page-75-0) Purify. Java [36](#page-41-2) Purify,  $C/C_{++}$  [20](#page-25-1) Purify, managed code [49](#page-54-1) Quantify [85](#page-90-1)

# **U**

undoing filter and subtree commands Purify, Java [37](#page-42-4) Purify, managed code [51](#page-56-3) Quantify [90](#page-95-6) unembedding Purify  $(C/C_{++})$  [22](#page-27-1)

## **V**

Visual Basic integration (PureCoverage) [65](#page-70-0) integration (Quantify) [85](#page-90-2) Visual C/C++, running programs PureCoverage [58](#page-63-0) Purify [9](#page-14-0) Quantify [75](#page-80-0) Visual Studio 6 integration PureCoverage [65](#page-70-0) Purify,  $C/C_{++}$  [9](#page-14-0) Quantify [85](#page-90-2) Visual Studio .NET integration PureCoverage [65](#page-70-1) Purify [42](#page-47-2) Quantify [85](#page-90-3) Visual Test integration PureCoverage [66,](#page-71-3) [71](#page-76-1) Purify, C/C++ [24–](#page-29-5) [25](#page-30-1) Quantify [86](#page-91-2)

#### **W**

what-ifs, in Quantify call graph [80](#page-85-0) windows and tabs Annotated Source (PureCoverage) [62](#page-67-0)

Annotated Source (Quantify) [83](#page-88-0) Call Graph (Purify, Java) [30,](#page-35-2) [36](#page-41-4) Call Graph (Purify, managed code) [44,](#page-49-2) [50](#page-55-3) Call Graph (Quantify) [76](#page-81-0), [84,](#page-89-0) [89](#page-94-0) Coverage Browser (PureCoverage) [59](#page-64-0) Data Browser (Purify,  $C/C_{++}$ ) [11](#page-16-1)–[14](#page-19-1),  $15 - 18$  $15 - 18$ Data Browser (Purify, Java) [29](#page-34-0)– [31,](#page-36-1) [34](#page-39-0) Data Browser (Purify, managed code) [43–](#page-48-0) [46](#page-51-0), [48](#page-53-0) Diff Call Graph (Quantify) [84](#page-89-0) Diff Function List (Quantify) [84](#page-89-0) File View (Purify, coverage data) [18](#page-23-2) Function Detail (Purify, Java) [32](#page-37-0), [33](#page-38-3) Function Detail (Purify, managed code) [46](#page-51-1), [47](#page-52-4) Function Detail (Quantify) [82](#page-87-0) Function List (PureCoverage) [60](#page-65-1) Function List (Quantify) [80,](#page-85-1) [84](#page-89-0) Function List View (Purify Coverage data) [18](#page-23-2) Function List View (Purify, Java) [31](#page-36-2) Function List View (Purify, managed code) [45](#page-50-1) Module View (Purify, coverage data) [18](#page-23-2) Navigator (Purify,  $C/C_{++}$ ) [19](#page-24-2) Navigator (Purify, Java) [30](#page-35-0) Navigator (Purify, managed code) [44](#page-49-0) Object Detail (Purify, Java) [34](#page-39-1) Object Detail (Purify, managed code) [47](#page-52-0) Object List View (Purify, Java) [34](#page-39-3) Object List View (Purify, managed code) [48](#page-53-2) Run Summary (PureCoverage) [59](#page-64-2) Run Summary (Quantify) [88](#page-93-0)